# HP Service Health Reporter

for the Windows® operating system

Software Version: 9.10

# Installation and Configuration Guide

Document Release Date: August 2011 Software Release Date: June 2012

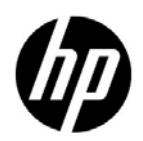

## Legal Notices

### **Warranty**

The only warranties for HP products and services are set forth in the express warranty statements accompanying such products and services. Nothing herein should be construed as constituting an additional warranty. HP shall not be liable for technical or editorial errors or omissions contained herein.

The information contained herein is subject to change without notice.

### Restricted Rights Legend

Confidential computer software. Valid license from HP required for possession, use or copying. Consistent with FAR 12.211 and 12.212, Commercial Computer Software, Computer Software Documentation, and Technical Data for Commercial Items are licensed to the U.S. Government under vendor's standard commercial license.

### Copyright Notices

© Copyright 2010-2011 Hewlett-Packard Development Company, L.P.

This product includes software developed by the Apache Software Foundation (**http:// www.apache.org/**).

This product includes software developed by Andy Clark.

This product includes asm software which is Copyright (c) 2000-2005 INRIA, France Telecom All rights reserved.

This product includes jquery.sparkline.js software which is Copyright (c) 2007-2009, Adolfo Marinucci All rights reserved.

### Trademark Notices

Adobe® is a trademark of Adobe Systems Incorporated.

Microsoft® and Windows® are U.S. registered trademarks of Microsoft Corporation.

UNIX® is a registered trademark of The Open Group.

Java is a registered trademark of Oracle and/or its affiliates.

## Documentation Updates

The title page of this document contains the following identifying information:

- Software Version number, which indicates the software version.
- Document Release Date, which changes each time the document is updated.
- Software Release Date, which indicates the release date of this version of the software.

To check for recent updates or to verify that you are using the most recent edition of a document, go to:

### **http://h20230.www2.hp.com/selfsolve/manuals**

This site requires that you register for an HP Passport and sign in. To register for an HP Passport ID, go to:

### **http://h20229.www2.hp.com/passport-registration.html**

Or click the **New users - please register** link on the HP Passport login page.

You will also receive updated or new editions if you subscribe to the appropriate product support service. Contact your HP sales representative for details.

## Support

Visit the HP Software Support web site at:

### **www.hp.com/go/hpsoftwaresupport**

This web site provides contact information and details about the products, services, and support that HP Software offers.

HP Software online support provides customer self-solve capabilities. It provides a fast and efficient way to access interactive technical support tools needed to manage your business. As a valued support customer, you can benefit by using the support web site to:

- Search for knowledge documents of interest
- Submit and track support cases and enhancement requests
- Download software patches
- Manage support contracts
- Look up HP support contacts
- Review information about available services
- Enter into discussions with other software customers
- Research and register for software training

Most of the support areas require that you register as an HP Passport user and sign in. Many also require a support contract. To register for an HP Passport ID, go to:

### **http://h20229.www2.hp.com/passport-registration.html**

To find more information about access levels, go to:

### **http://h20230.www2.hp.com/new\_access\_levels.jsp**

# **Contents**

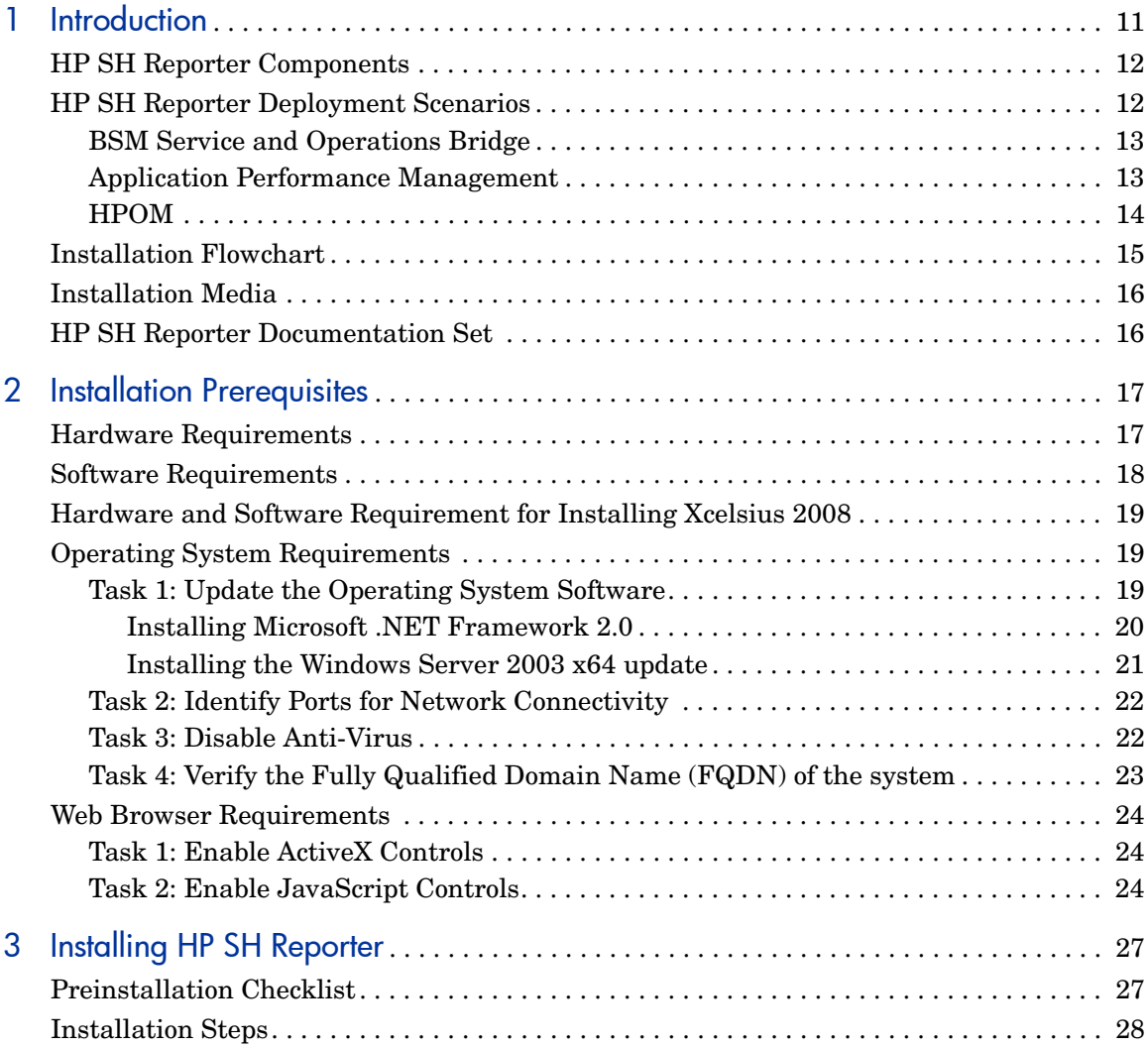

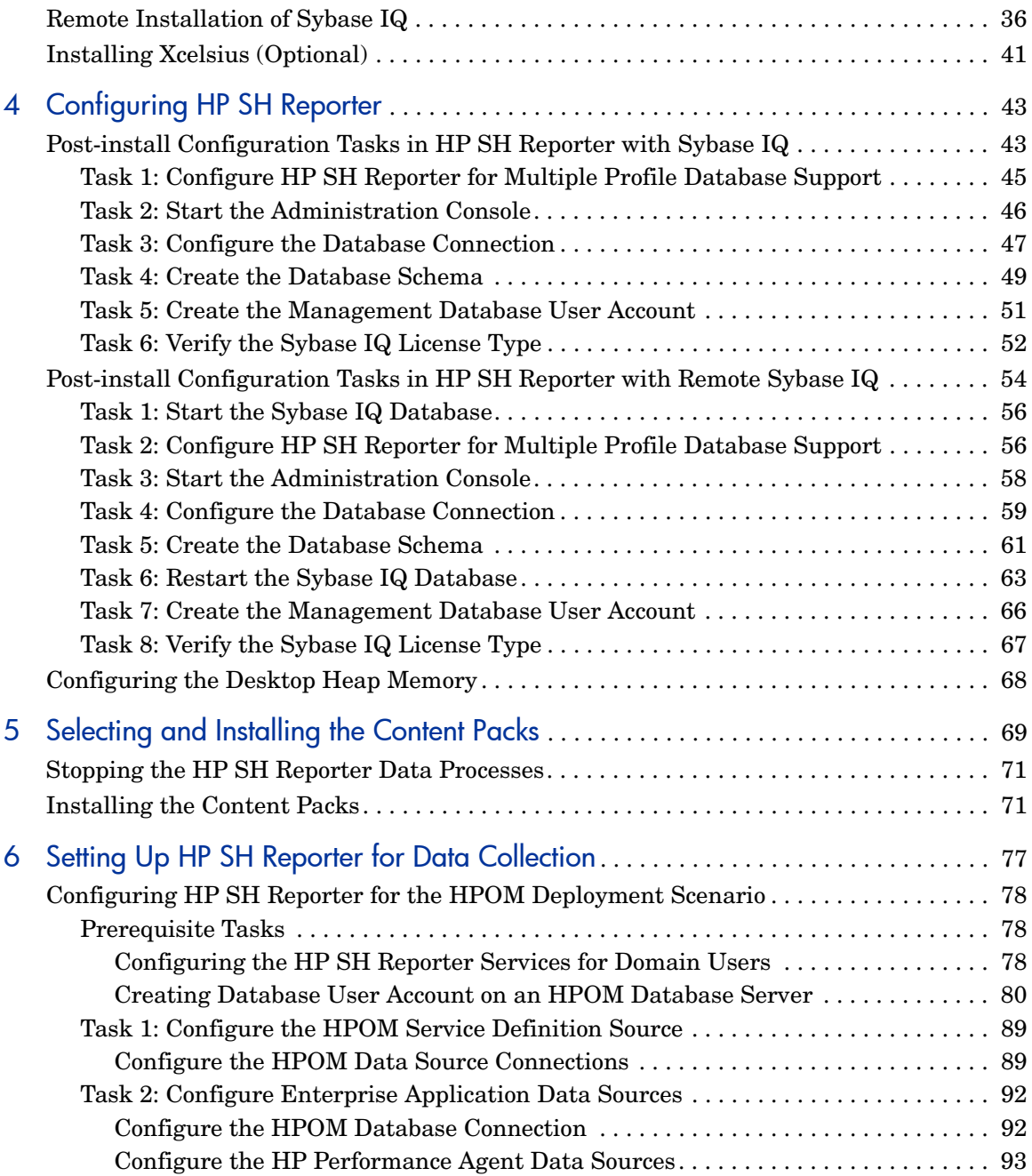

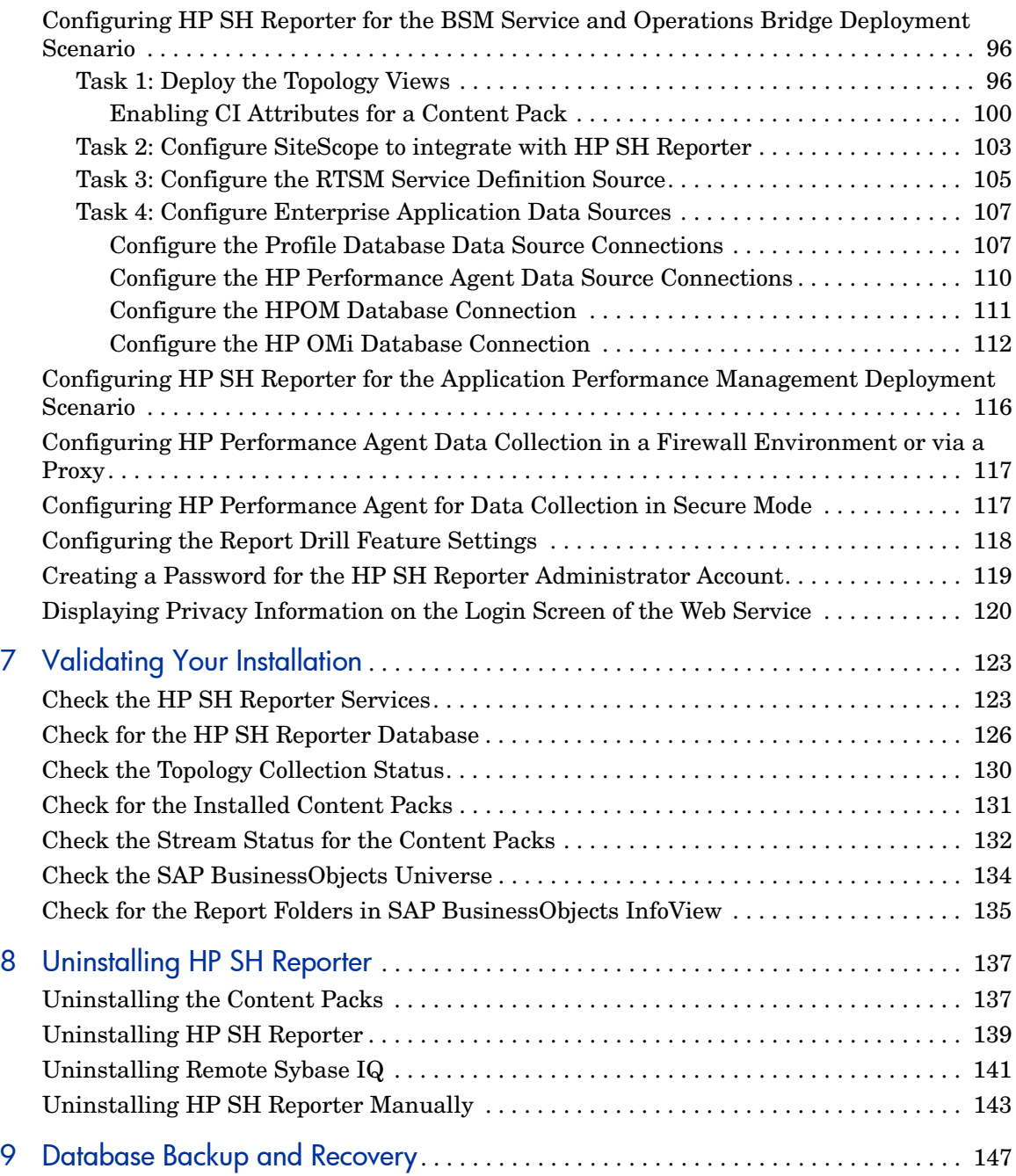

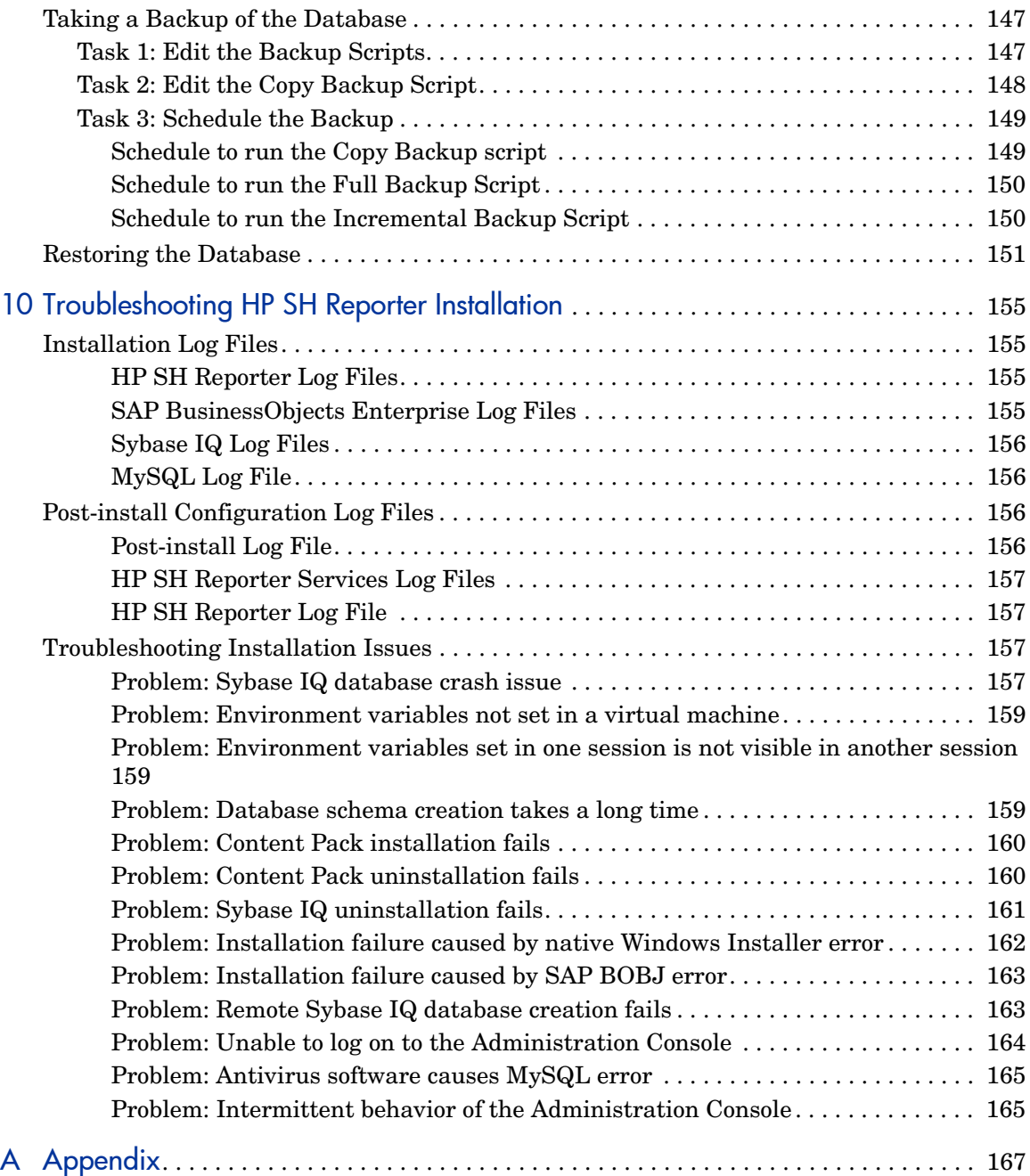

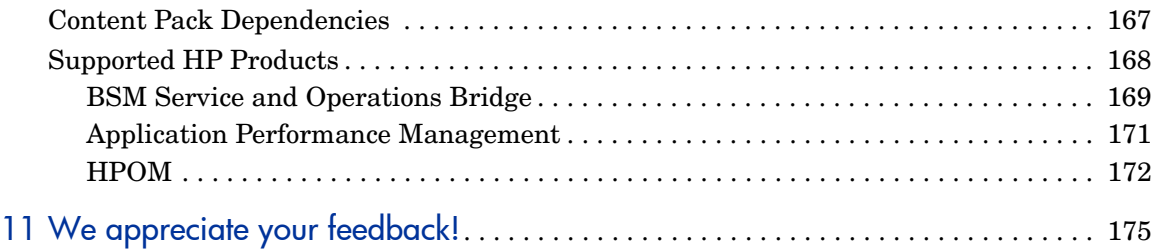

# <span id="page-10-0"></span>1 Introduction

HP Service Health Reporter (HP SH Reporter) is a cross-domain historical infrastructure performance reporting solution. It displays both top-down reports from Business Service Management (BSM) Business Service and Business Application or HP Operations Manager (HPOM) Node Group perspective to the underlying infrastructure and bottoms-up reports from the infrastructure to the impacted Business Services and Business Applications or Node Groups. It leverages the topology information to show how the underlying infrastructure health, performance and availability are affecting your Business Services and Business Applications or Node Groups in the long term.

Using the reports created by HP SH Reporter, you can compare and analyze the usage and performance data of the different IT elements and achieve the following goals:

- Analyze the load and efficiency of your IT infrastructure.
- Forecast the performance and plan your capacity and usage.
- Identify the patterns of problems affecting your business and IT environment.

# <span id="page-11-0"></span>HP SH Reporter Components

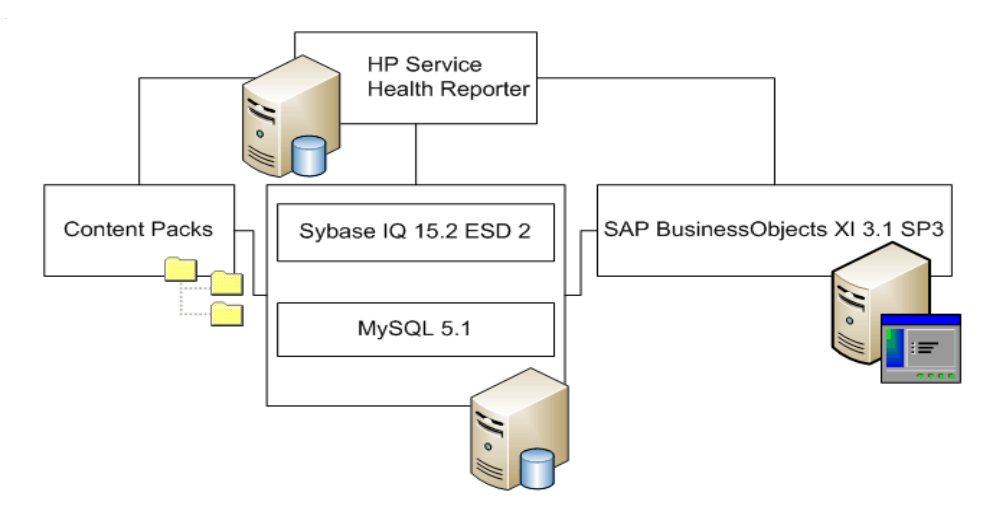

HP provides product support only for the versions of Sybase IQ and SAP BusinessObjects that are shipped with HP SH Reporter. HP does not provide any support for pre-existing licenses of these products in your system.

For additional information about HP SH Reporter, its architecture, and functionality, see the *HP Service Health Reporter Concepts Guide.*

## <span id="page-11-1"></span>HP SH Reporter Deployment Scenarios

You can deploy HP SH Reporter in the following environments:

- With BSM Service and Operations Bridge (SaOB)
- With Application Performance Management (APM)
- With HPOM

### <span id="page-12-0"></span>BSM Service and Operations Bridge

In the deployment scenario, Run-time Service Model (RTSM) is the source of the topology information for HP SH Reporter and must be installed in this deployment environment. RTSM is also referred to as Operational Database (ODB).

HP products supported in this deployment scenario include:

- BSM platform with one or more of its applications such as HP SiteScope, Real User Monitor (RUM), and Business Process Monitor (BPM) as the data acquisition products
- HPOM with the following Smart Plug-ins:
	- Oracle database Smart Plug-in
	- Microsoft SQL Server database Smart Plug-in
	- IBM WebSphere Application Server Smart Plug-in
	- Oracle WebLogic Application Server Smart Plug-in
	- Microsoft Active Directory Smart Plug-in
	- Microsoft Exchange Smart Plug-in
	- Systems Infrastructure Smart Plug-in
	- Virtualization Infrastructure Smart Plug-in
- HP Performance Agent and HP Operations agent
- BSM Operations Management (OMi) as the operations bridge in the BSM solution

For more information about the BSM Service and Operations Bridge deployment scenario, see the *HP SH Reporter Concepts Guide*.

## <span id="page-12-1"></span>Application Performance Management

In this deployment scenario, RTSM is the source of topology information and must be installed in this deployment environment.

HP products supported in this deployment scenario include BSM platform with one or more of its applications such as HP SiteScope, RUM, or BPM as the data acquisition products.

For more information about the Application Performance Management deployment scenario, see the *HP SH Reporter Concepts Guide*.

## <span id="page-13-0"></span>**HPOM**

In the HPOM deployment scenario, the HPOM database server is the source of the topology information for HP SH Reporter. HPOM must be installed in this deployment environment. HPOM database server can include:

- HPOM for Windows
- HPOM for Unix
- HPOM for Linux
- HPOM for Solaris

HP products supported in this deployment scenario include:

- HPOM with its following Smart Plug-ins:
	- Oracle database Smart Plug-in
	- Microsoft SQL Server database Smart Plug-in
	- IBM WebSphere Application Server Smart Plug-in
	- Oracle WebLogic Application Server Smart Plug-in
	- Microsoft Active Directory Smart Plug-in
	- Microsoft Exchange Smart Plug-in
	- Systems Infrastructure Smart Plug-in
	- Virtualization Infrastructure Smart Plug-in
- HP Performance Agent and HP Operations agent

For more information about the HPOM deployment scenario, see the *HP SH Reporter Concepts Guide*.

# <span id="page-14-0"></span>Installation Flowchart

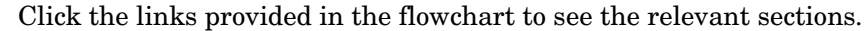

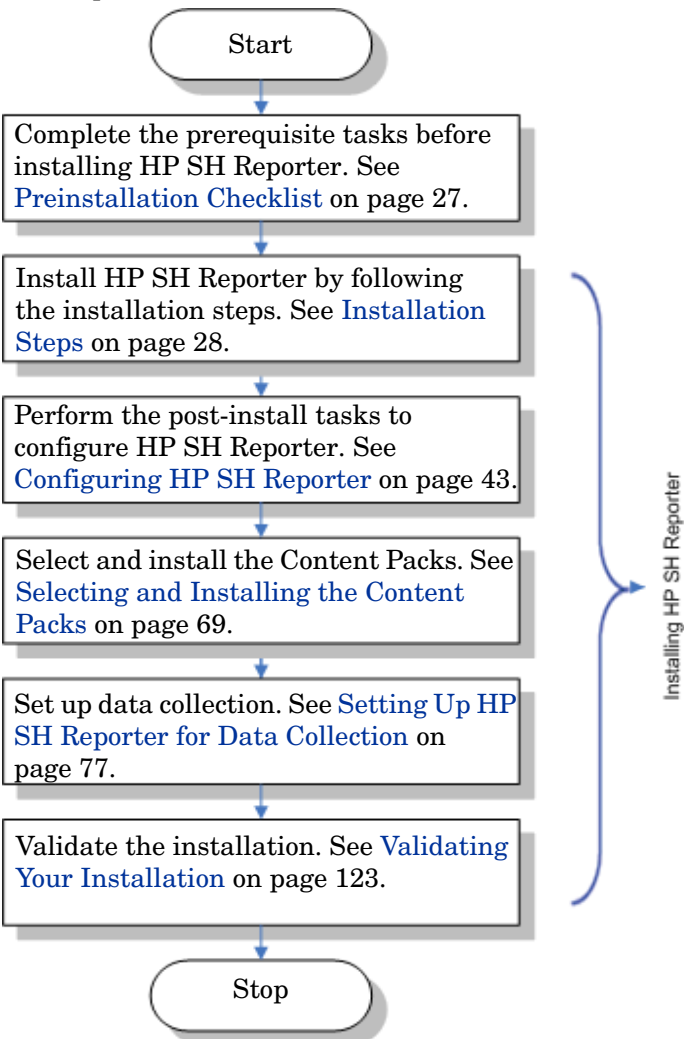

## <span id="page-15-2"></span><span id="page-15-0"></span>Installation Media

The installation media for HP SH Reporter includes the HP Service Health Reporter 9.10 Windows Installation files, Sybase IQ 15.2 ESD 2, SAP BusinessObjects XI 3.1 Service Pack 3 (SP3), MySQL 5.1, and the Content Packs. The installation media also includes the Xcelsius installation files.

## <span id="page-15-1"></span>HP SH Reporter Documentation Set

The following is a list of manuals in the HP SH Reporter document set:

- Concepts Guide (in PDF format)
- Installation and Configuration Guide (in PDF format)
- Online Help for Administrators (in HTML format)
- Online Help for Users (in HTML format)
- Handbook of Reports (in PDF format)
- Release Notes (in HTML format)
- Troubleshooting Guide (in PDF and HTML format)

The PDF manuals, including the Release Notes, are located in the **Documentation** directory on your installation media. After installation, the manuals will be available in the

<*Installation\_Directory*>\PMDB\Documentation folder.

In this instance, <*Installation\_Directory*> is the location where you install HP SH Reporter.

You can also open these documents by clicking **Start** → **Programs** → **HP Software**  → **SH Reporter** → **Documentation**.

To check for recent updates or to verify that you are using the most recent edition, visit this URL: **http://h20230.www2.hp.com/selfsolve/manuals**.

# <span id="page-16-0"></span>2 Installation Prerequisites

# <span id="page-16-2"></span><span id="page-16-1"></span>Hardware Requirements

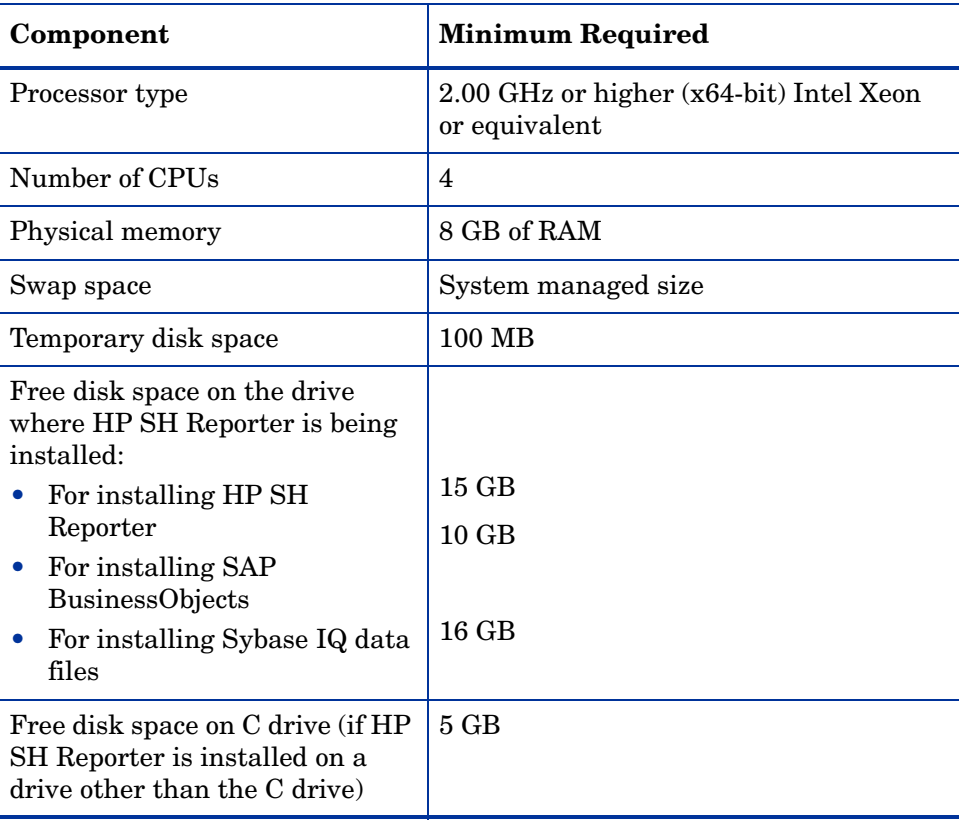

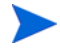

If you are installing Sybase IQ on a separate drive, it will require 16 GB of free space. The other minimum hardware requirements, such as CPU and memory, for the Sybase IQ system is the same as that for the machine on which you are installing HP SH Reporter, which is given in the [Hardware](#page-16-1)  [Requirements](#page-16-1) table.

The hardware requirements are the minimum required to install HP SH Reporter in your environment. For information about the hardware requirements for running HP SH Reporter in specific deployment scenarios, see the *HP Service Health Reporter Performance and Configuration Guide.*

# <span id="page-17-1"></span><span id="page-17-0"></span>Software Requirements

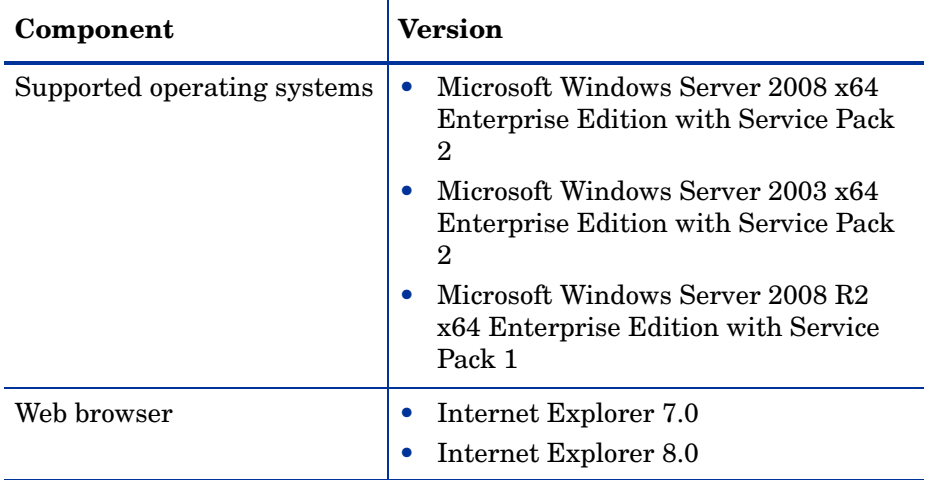

# <span id="page-18-0"></span>Hardware and Software Requirement for Installing Xcelsius 2008

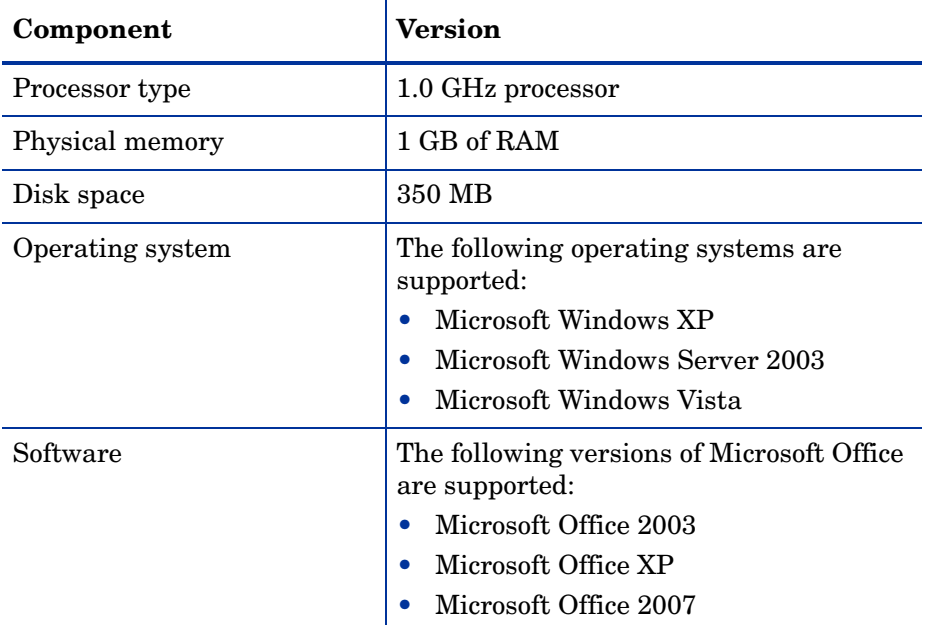

## <span id="page-18-1"></span>Operating System Requirements

Before you can install HP SH Reporter, you must update your operating system software, establish network connectivity, and disable anti-virus software.

### <span id="page-18-3"></span><span id="page-18-2"></span>Task 1: Update the Operating System Software

Install all the required Windows operating system patches. Contact your HP sales representative for the most recent list of patches.

If you are installing HP SH Reporter on the Windows Server 2003 x64 SP2 operating system, you must:

- Install Microsoft .NET Framework 2.0 for x64-bit.
- Install the Window Server 2003 x64 update (KB925336).

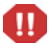

If you are installing HP SH Reporter on the French version of the Windows Server 2003 x64 SP2 operating system, in addition to the patches, you must install the WindowsServer2003.WindowsXP-KB971812-x64-FRA.exe patch file as well.

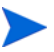

If you are installing on a Windows Server 2008 system, you do not need to install these patches because they are bundled with the operating system.

### <span id="page-19-0"></span>Installing Microsoft .NET Framework 2.0

Perform the following steps:

- 1 Log on to the host system as administrator.
- 2 Click **Start** → **Programs** → **Internet Explorer**. Internet Explorer opens.
- 3 Type the following URL in the Address bar to open the Microsoft Download Center web site:

```
http://www.microsoft.com/downloads/
details.aspx?FamilyID=B44A0000-ACF8-4FA1-AFFB-40E78D788B0
0&displaylang=en
```
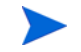

The URL must be typed out as a single line without any spaces.

- 4 Click **Download** to download the .NET Framework version 2.0 (x64) redistributable package.
- 5 After the download completes, browse to the location where the file was downloaded, and then double-click the NetFx64.exe setup file. The Microsoft .NET Framework 2.0 (x64) Setup wizard opens.
- 6 On the Welcome to Microsoft .NET Framework  $2.0$  (x64) Setup page, click **Next** to continue. The End-User License Agreement page opens.
- 7 After reviewing the license agreement, select the **I accept the terms of the License Agreement** check box and click **Install**. The Installing components page opens.

8 After the installation completes, the Setup Complete page opens. Click **Finish** to complete the installation.

### <span id="page-20-0"></span>Installing the Windows Server 2003 x64 update

Perform the following steps:

- 1 Log on to the host system as administrator.
- 2 Click **Start** → **Programs** → **Internet Explorer**. Internet Explorer opens.
- 3 Type the following URL in the Address bar to open the Microsoft Download Center web site:

```
http://www.microsoft.com/downloads/
details.aspx?FamilyId=4BBC5917-C1AC-402C-86D9-0A8E3B9921F
F&displaylang=en
```
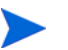

The URL must be typed out as a single line without any spaces.

- 4 Click **Download** to download the update.
- 5 After the download completes, browse to the location where the file was downloaded, and then double-click the WindowsServer2003.WindowsXP-KB925336-x64-ENU.exe setup file to install an operating system update. The Hotfix for Windows x64 (KB925336) wizard opens.
- 6 Click **Next** to continue. The License Agreement page opens.
- 7 Review the license agreement, select **I Agree**, and then click **Next** to continue. The Updating Your System page opens.
- 8 Click **Finish** to complete the installation.
- 9 Restart your system.

## <span id="page-21-2"></span><span id="page-21-0"></span>Task 2: Identify Ports for Network Connectivity

The HP SH Reporter database, which is used to store all the performance-related data of the IT elements in your environment, uses a number of default ports for its different services.

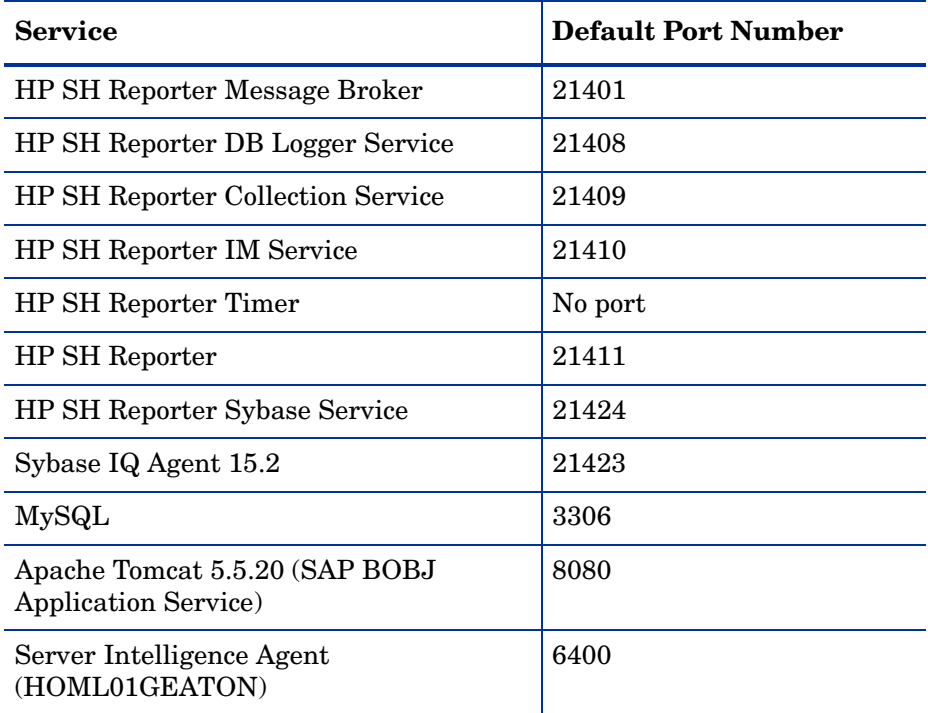

If you are using a firewall software, you must open the HP SH Reporter ports in the firewall. For instructions, see your firewall documentation.

### <span id="page-21-3"></span><span id="page-21-1"></span>Task 3: Disable Anti-Virus

Anti-virus applications can hinder the installation of HP SH Reporter. During the installation process, the anti-virus software might detect the Visual Basic scripts running as a part of the installation as viruses and halt the installation process.

Therefore, temporarily disable any antivirus software that might be running.

To temporarily disable the anti-virus application:

- 1 On the system tray, right-click the icon for the respective anti-virus installed on your system.
- 2 From the pop-up menu, either select the option to disable the anti-virus, if available, or select **Properties**. The Properties window opens.
- 3 Click the option to disable the anti-virus.

After you finish installing HP SH Reporter, re-enable the anti-virus software.

## <span id="page-22-1"></span><span id="page-22-0"></span>Task 4: Verify the Fully Qualified Domain Name (FQDN) of the system

Before performing the HP SH Reporter installation, you must verify that DNS lookup returns the accurate FQDN of the host system. If the entry for the DNS lookup is different from the host name of the system, this can result in login failure on the Administration Console. This can occur because during the SAP BOBJ installation, the host name of the system is used for creating the servers/services and registering them.

To verify the FQDN of the host system, follow these steps:

- 1 Click **Start**  $\rightarrow$  **Run**. The Run dialog box opens.
- 2 Type **cmd** in the **Open** field, and then press **ENTER**. The Command Prompt window opens.
- 3 Type the following command to check the host name of the system:

#### **hostname**

Note the host name of the system.

4 Type the following command to view the IP address of the system:

#### **ipconfig**

5 Type the following command to verify the FQDN for the displayed IP address:

#### **nslookup <***IP address***>**

where <*IP address*> is the IP address of the host system.

Ensure that the name displayed after running the DNS Lookup command matches the name displayed after running the HOSTNAME command. If the names do not match, you must change the host name of the system.

## <span id="page-23-3"></span><span id="page-23-0"></span>Web Browser Requirements

To view the HP SH Reporter Administration Console in Internet Explorer 7.x and 8.x, you must enable the ActiveX and the JavaScript controls.

## <span id="page-23-1"></span>Task 1: Enable ActiveX Controls

Perform the following steps to enable ActiveX controls in Internet Explorer 7.x/8.x:

- 1 Open Internet Explorer.
- 2 Click **Tools** → **Internet Options**. The Internet Options dialog box opens.
- 3 On the **Security** tab, click the **Custom level** button.
- 4 Scroll down to the **ActiveX controls and plug-ins** section.
- 5 Select the **Enable** option for all the available options under **ActiveX controls and plug-ins**.
- 6 Click **OK**.
- 7 Click **Yes** in the Warning message box.
- 8 Click **Apply** and then click **OK**.

### <span id="page-23-2"></span>Task 2: Enable JavaScript Controls

Perform the following steps to enable JavaScript controls in Internet Explorer 7.x/8.x:

- 1 Open Internet Explorer.
- 2 Click **Tools** → **Internet Options**. The Internet Options dialog box opens.
- 3 On the **Security** tab, click the **Custom level** button.
- 4 Scroll down to the **Scripting** section.
- Select the **Enable** option for all the available options under **Scripting**.
- Click **OK**.
- Click **Yes** in the Warning message box.
- Click **Apply** and then click **OK**.

# <span id="page-26-0"></span>3 Installing HP SH Reporter

# <span id="page-26-2"></span><span id="page-26-1"></span>Preinstallation Checklist

Before you proceed with the installation of HP SH Reporter, make sure that the following tasks were completed.

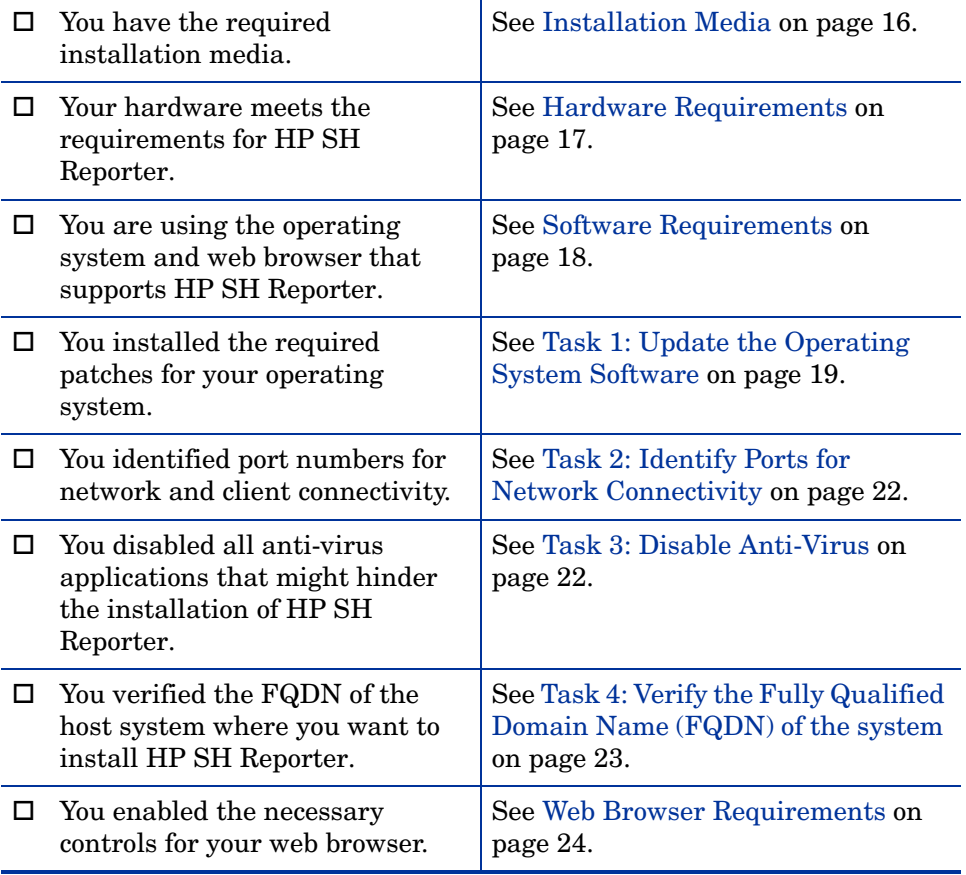

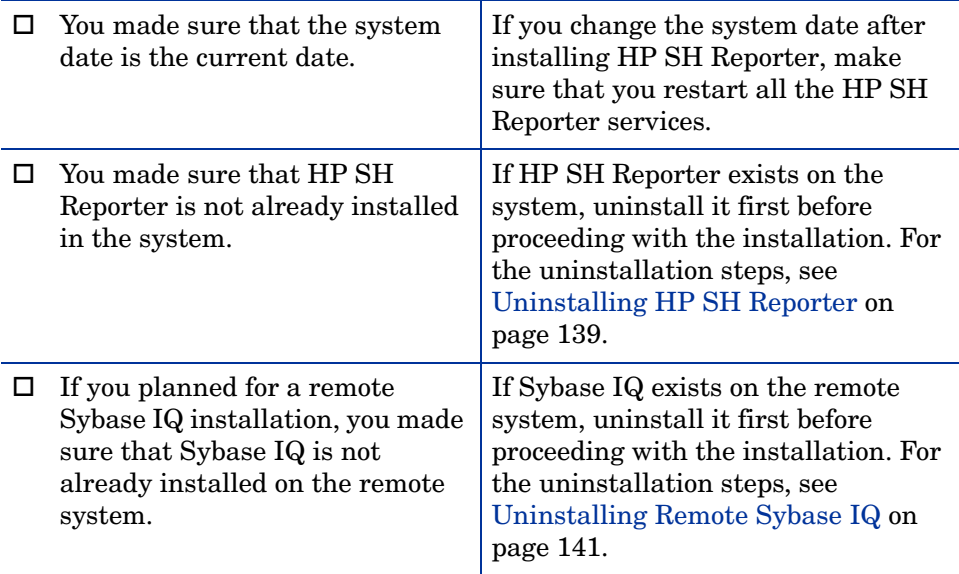

# <span id="page-27-1"></span><span id="page-27-0"></span>Installation Steps

To install HP SH Reporter:

- 1 Log on to the host system. You must have Administrator privileges.
- 2 Perform any of following steps to start the installation process:
	- To install HP SH Reporter by using the installation media, insert the HP SH Reporter DVD. The Autorun feature automatically starts the HP Software Installer.
	- To install HP SH Reporter by using the installation files downloaded from the HP web site, double-click the HP-SHR\_9.10\_setup.exe file.
	- Installation of HP SH Reporter over the network is not supported.  $\mathbf{m}$ This is because of the large size of the installation files, which would require a very high network bandwidth to perform the installation.

Installation of HP SH Reporter during the changing of the system  $\mathbf{D}$ time to Daylight Saving Time (DST) settings is not supported. You can install the product either before or after you make the necessary DST setting changes.

HP Software Installer checks the system for any applications or services that might hinder the installation of HP SH Reporter. If HP Software Installer detects a hindrance, the Application requirements check warnings window opens.

- 3 View the details and resolve or ignore the error or warning:
	- a Click the specific warning or error to view the details.
	- b Resolve or ignore the error or warning as described in the details:
		- Click **Quit** to quit the installation and resolve the error.
		- Click **Continue** to ignore the warning and continue the installation
		- If this is not your first installation of HP SH Reporter, HP Software Installer will prompt you to use the installation configuration file, which was created during the initial installation. Click **Yes** in the Installer Configuration message box if you want to use the values from the file. Click **No** to continue without using the installation configuration file.

The Introduction (Install) page opens.

The Introduction (Install) page displays the media location—the location of the installation files—and the location of the installation log file.

4 Review the introduction and click **Next** to continue. The License Agreement page opens.

5 Review the terms, select **I accept the terms of the License Agreement**, and then click **Next** to continue. The Select Group page opens.

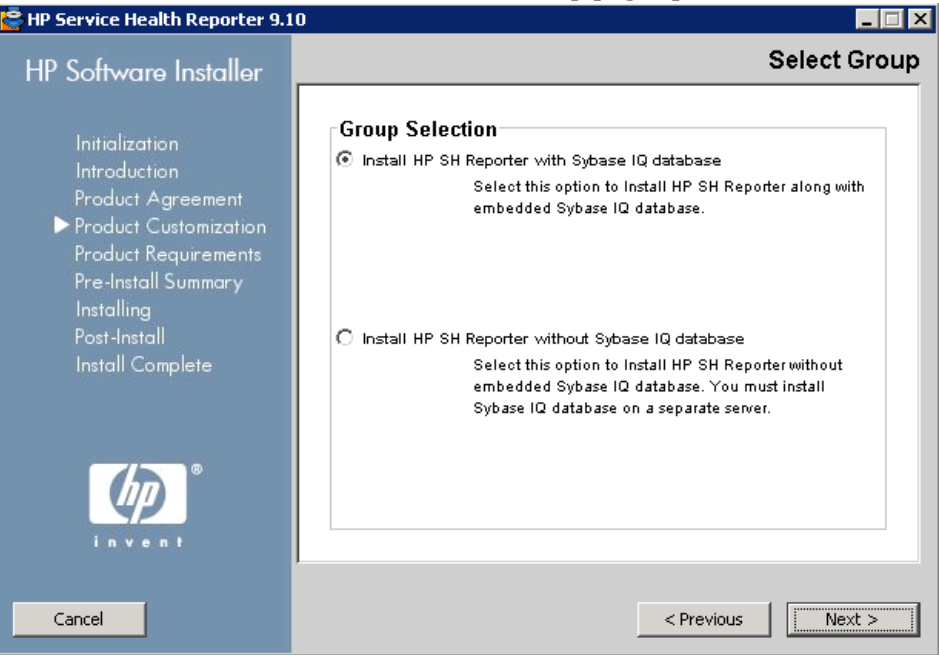

HP SH Reporter and remote Sybase IQ cannot be installed on the M same system.

- 6 Select one of the following options based on your requirements:
	- Select the **Install HP SH Reporter with Sybase IQ database** option if you want to install Sybase IQ on the same system as HP SH Reporter.
	- Select the **Install HP SH Reporter without Sybase IQ database** option if you want to install Sybase IQ on the remote system. For the steps to perform remote Sybase IQ installation, see [Remote Installation of](#page-35-0)  [Sybase IQ on page 36](#page-35-0).

Click **Next**. The Choose the application and data folders page opens.

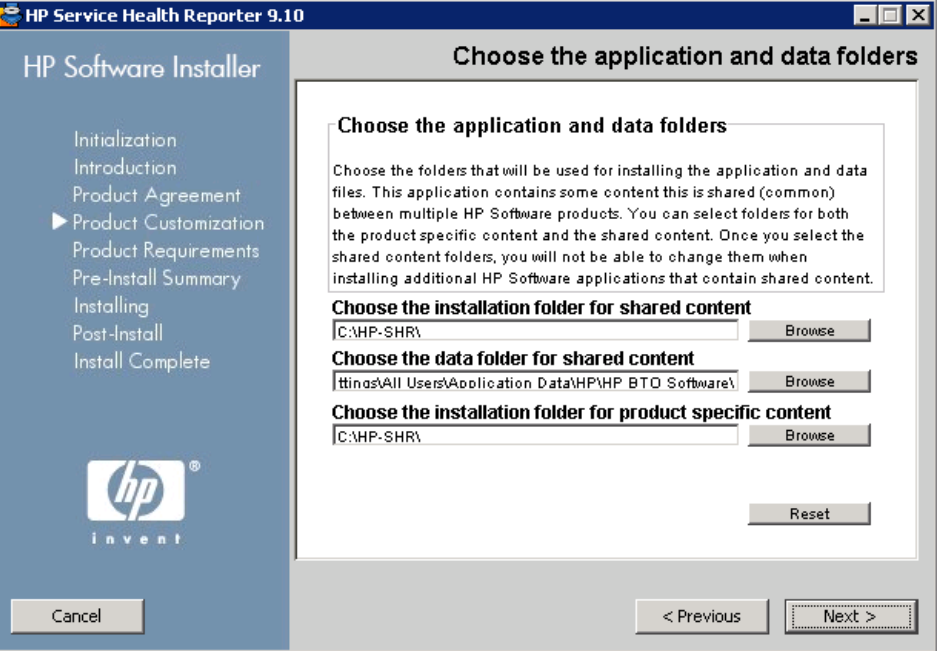

HP Software Installer checks the system for other installed HP products:

- If other HP products are not installed, the application files for the shared HP content are installed in the default folder, %OvInstallDir%.
	- If any of the HP Software products are installed in the system, HP SH Reporter will not ask for install directory for shared components.
- The common HP software data files are installed in the default folder, %OvDataDir%.

If HP Business Service Management is installed in the system, HP SH Reporter will not ask for the product-specific install directory.

- The default install location for HP SH Reporter is  $C:\H$ -SHR $\Lambda$ .
- 7 Accept the default location, or specify a location to install HP SH Reporter:
	- Click **Next** to accept the default location and continue the installation.
- Click **Browse** to select or specify a location, and click **Next** to continue the installation. Make sure that the path does not contain spaces or special characters.
- Click **Reset** to reset the specified locations to the default states.

The Install Checks page opens. HP Software Installer checks the system for available disk space and if Sybase IQ, SAP BusinessObjects Enterprise, the operating system patch, and .NET Framework 2.0 are installed in the system. HP Software Installer validates the product install path and also checks for port availability.

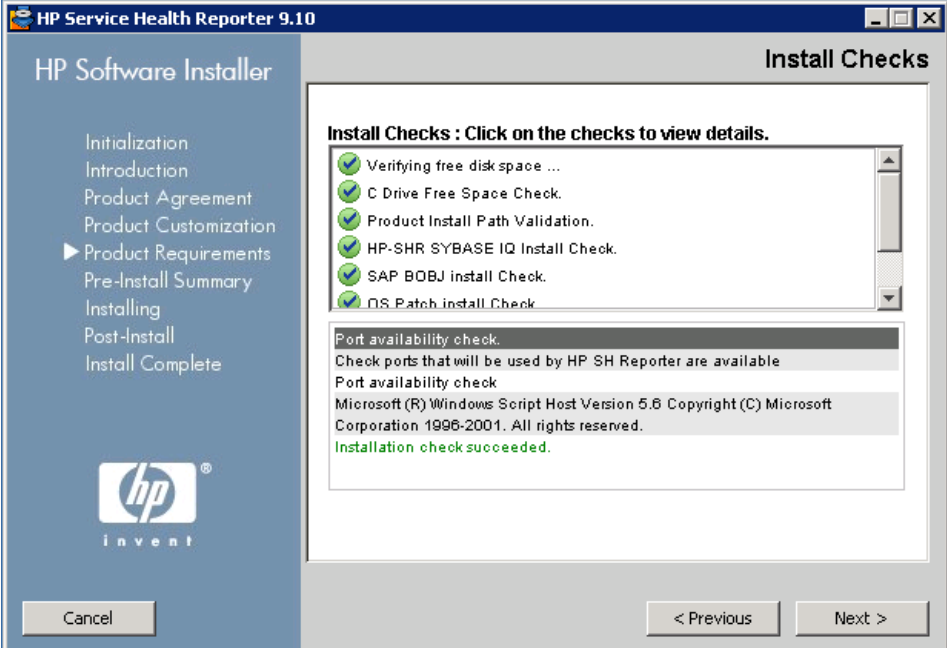

- 8 Review the install check details:
	- If the install check fails, click **Cancel** to stop the installation. See [Hardware Requirements on page 17](#page-16-2) to ensure that the necessary disk space is available before proceeding with the installation of HP SH Reporter. See [Task 3: Disable Anti-Virus on page 22](#page-21-3) to resolve port-related issues.
	- If the install check is successful, click **Next** to continue.

HP Software Installer summarizes the HP SH Reporter components, application, and data folder location information. The Pre-Install Summary page opens.

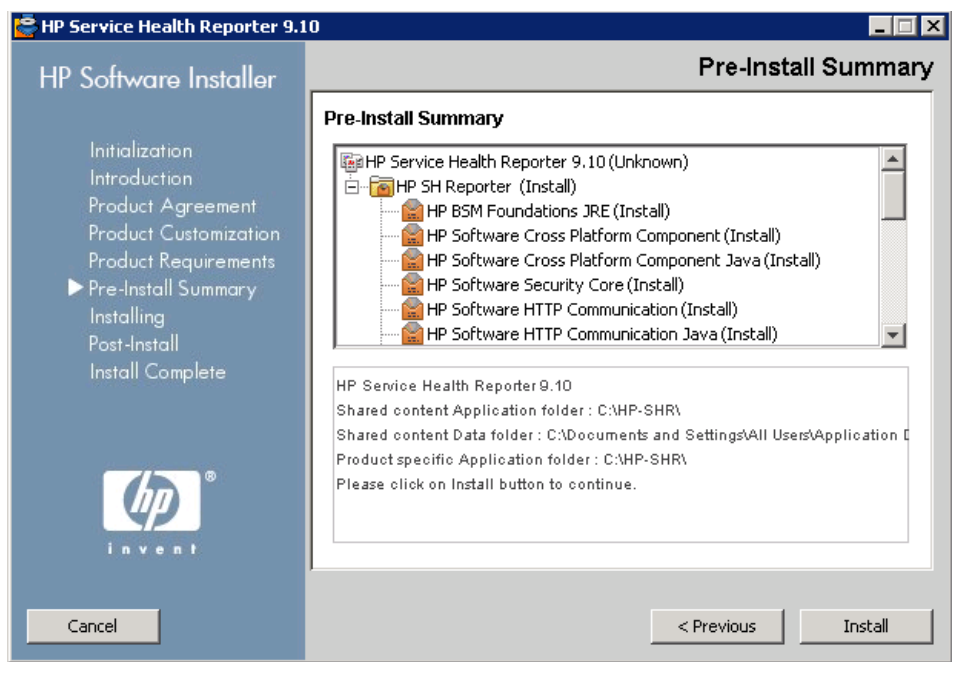

- 9 Review the preinstall summary and click **Install** to continue. The Installing page and the SAP BOBJ Install drive dialog box opens.
	- Once you click the Install button, there is no way to cancel the installation. You will have to wait for the installation to complete and then uninstall HP SH Reporter, if required. The Rollback option is not supported in HP SH Reporter.

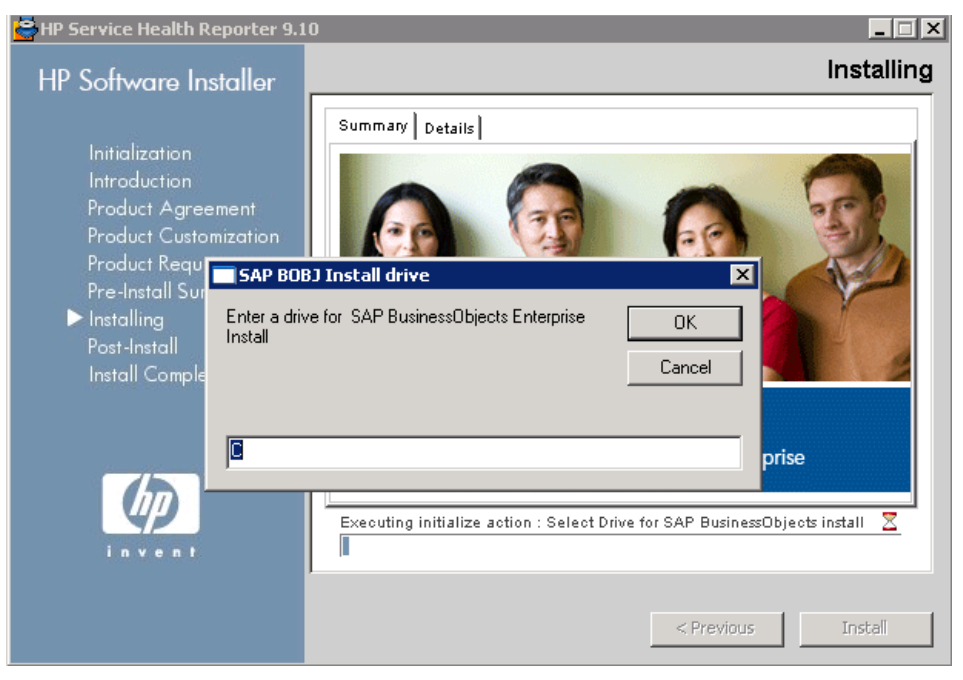

 Specify the drive where you want to install SAP BusinessObjects in the **SAP BOBJ Install drive** dialog box, and then click **OK**.

After the installation completes, HP Software Installer summarizes the HP SH Reporter installation details. The Installation Complete page opens.

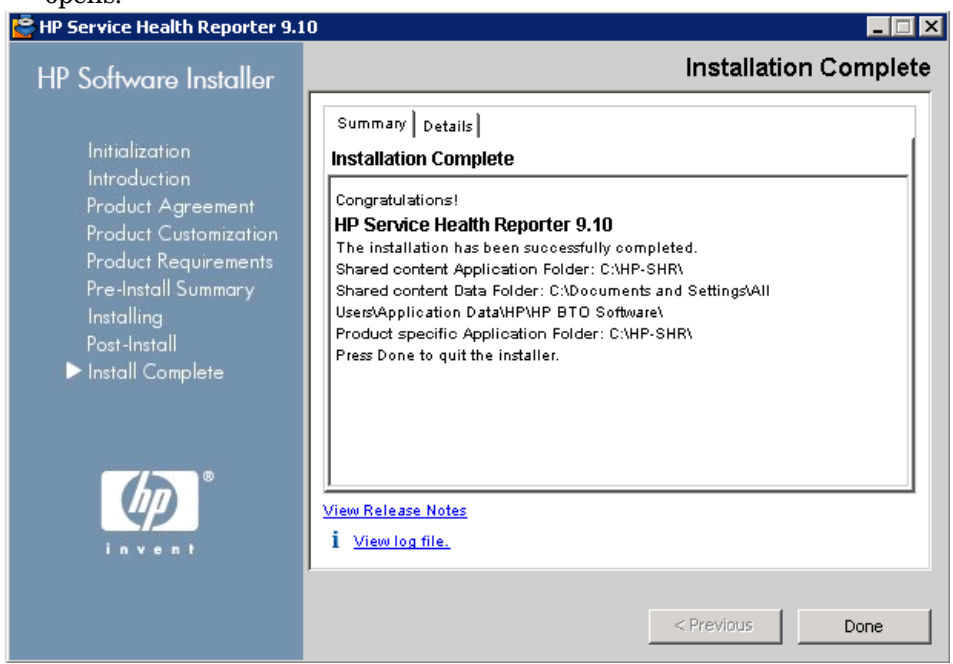

- 11 Review the post-install details on the **Summary** and **Details** tabs.
- 12 Click **View log file** to view the installation log file.

You can use the log file to review the entire installation process and troubleshoot any specific issue.

13 Click **Done** to complete the HP SH Reporter installation.

If you have not installed Sybase IQ with HP SH Reporter, proceed to the remote installation of Sybase IQ.

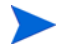

After completing the installation, you may notice that the following HP SH Reporter services appear disabled:

- HP SH Reporter Collection Service
- HP SH Reporter DB Logger Service
- HP SH Reporter IM Service
- HP SH Reporter Timer

By default, these services are disabled by the HP Software Installer and will automatically be enabled after you perform the post-install configuration tasks. The disabled services does not indicate any error in the installation process.

# <span id="page-35-0"></span>Remote Installation of Sybase IQ

A typical installation of HP SH Reporter installs the Sybase IQ server and client on the same host system along with the HP SH Reporter application. However, HP SH Reporter also provides you with an option to remotely install the Sybase IQ server on a separate server. In this type of installation, only the Sybase IQ client is installed with HP SH Reporter on the host system.

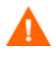

The remote Sybase IQ server must be installed before performing the post-install configuration tasks on the HP SH Reporter machine.

To remotely install Sybase IQ:

- 1 Log on to the remote system. You must have Administrator privileges.
- 2 Open the HP Service Health Reporter installation media and browse to the location of the Sybase IQ installation files.
- 3 Double-click the HP-SHR-SybaseIQ\_9.10\_setup.exe file. The HP Software Install Launcher runs and the HP Software Installer window opens.
HP Software Installer checks the system for any applications or services that might hinder the installation of HP SH Reporter. If HP Software Installer detects a hindrance, the Application requirements check warnings window opens.

- 4 View the details and resolve or ignore the error or warning:
	- a Click the specific warning or error to view the details.
	- b Resolve or ignore the error or warning as described in the details:
		- Click **Quit** to quit the installation and resolve the error.
		- Click **Continue** to ignore the warning and continue the installation

The Introduction (Install) page opens.

The Introduction (Install) page displays the media location—the location of the Sybase IQ installation files—and the location of the installation log file.

5 Review the introduction and click **Next** to continue. The License Agreement page opens.

6 Review the terms, select **I accept the terms of the License Agreement**, and then click **Next** to continue. The Choose the application and data folders page opens.

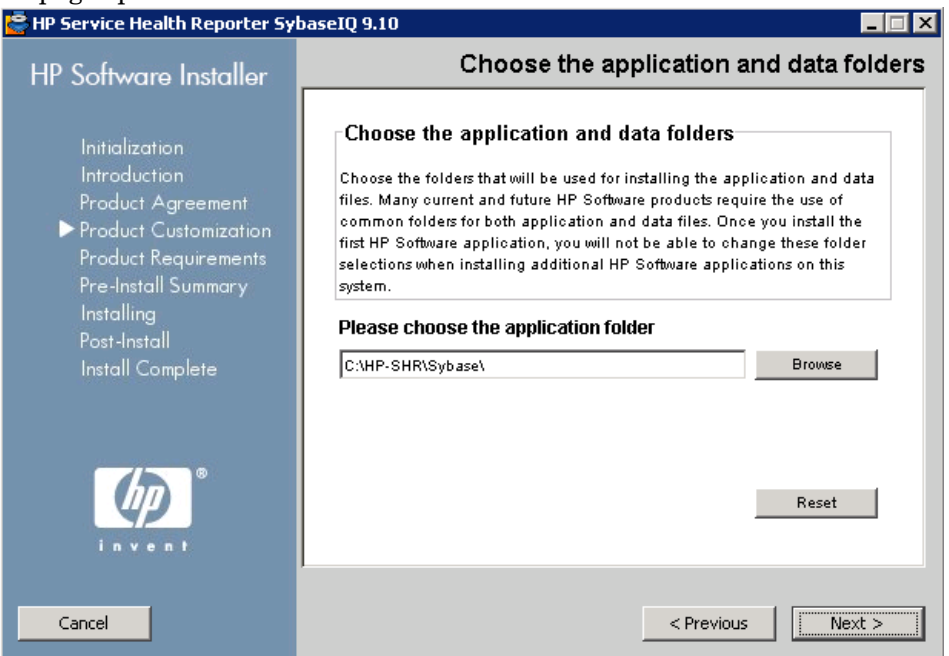

- 7 Accept the default location, or specify a location to install Sybase IQ:
	- Click **Next** to accept the default location and continue the installation.
	- Click **Browse** to select or specify a location, and click **Next** to continue the installation.
	- Click **Reset** to reset the specified locations to the default states.

The Install Checks page opens. HP Software Installer checks the system for available disk space and if HP SH Reporter is installed on the system, It also validates the install path and check for port availability.

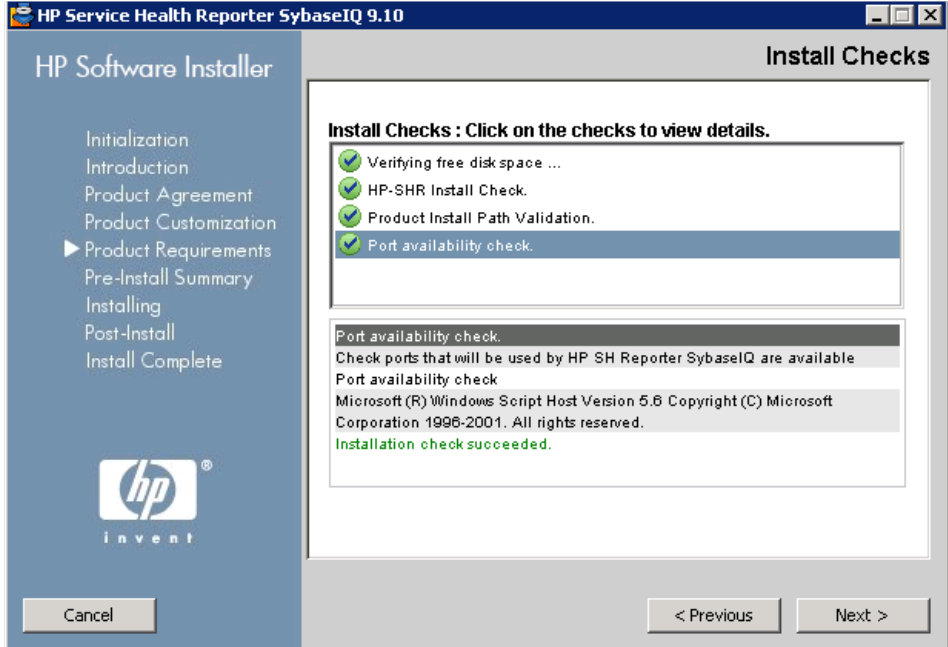

- 8 Review the install check details:
	- If the install check fails, click **Cancel** to stop the installation. See [Hardware Requirements on page 17](#page-16-0) to ensure that the necessary disk space is available before proceeding with the installation of Sybase IQ. If the install check is successful, click **Next** to continue.

HP Software Installer summarizes the Sybase IQ components, application, and data folder location information. The Pre-Install Summary page opens.

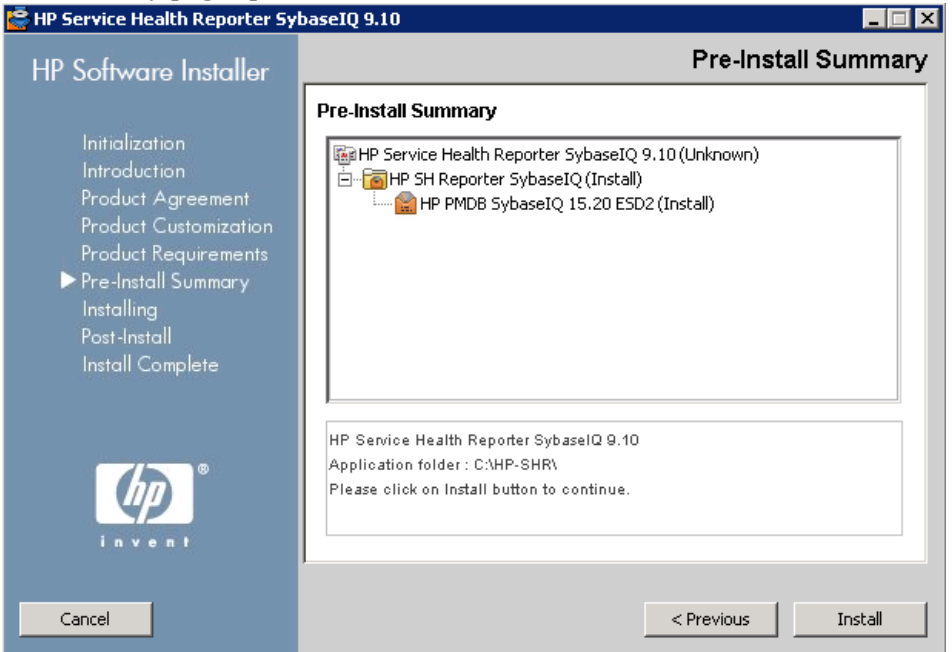

9 Review the preinstall summary and click **Install** to continue. The Installing page opens.

After the installation completes, HP Software Installer summarizes the Sybase IQ installation details. The Installation Complete page opens.

- 10 Review the post-install details on the **Summary** and **Details** tabs.
- 11 Click **View log file** to view the installation log file.

You can use the log file to review the entire installation process and troubleshoot any specific issue.

12 Click **Done** to complete the Sybase IQ installation.

## Installing Xcelsius (Optional)

An Xcelsius report is an interactive Flash-based report created by using the SAP BusinessObjects Xcelsius Enterprise tool. The Xcelsius reports available in HP SH Reporter are mostly short-term reports with interactivity. These reports typically display data from different domains at one place for a quick view.

For more information about Xcelsius reports, see the *HP Service Health Reporter Concepts Guide* Chapter 4, Types of Reports.

If you want to customize the Xcelsius Flash-based reports in HP SH Reporter, you must install the Xcelsius 2008 application, which is included in the HP SH Reporter installation media. Xcelsius 2008 is not required for viewing the reports. Therefore, this installation is optional.

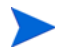

Xcelsius requires Microsoft Excel as a base for it to work.

Perform the following steps:

- 1 Copy the Excelsius 2.00.166 DVD-2.zip file from the installation media packages folder to a location of your choice.
- 2 Extract the file.
- 3 Click **Start**  $\rightarrow$  **Run**. The Run dialog box opens.
- 4 Type **cmd** and press **ENTER** to open the Command Prompt window.
- 5 At the command prompt, type the following command to open the directory that contains the Xcelsius command:

**cd <***extracted file* 

*path***>\IT\_Analytics\_2.00\DVD-2\IT\_Analytics\_2.00\Setup\BO Installers\xcelsius**

In this instance, <*extracted file path>* is the location where you extracted the Xcelsius setup files.

This command must be typed as a single line.

6 At the command prompt, type the following command to install Xcelsius:

**install-xcelsius.bat -installdir "<***installation directory***>"**

In this instance, <*installation directory*> is the location where you want to install the Xcelsius files.

7 Close the Command Prompt window.

Proceed to the post-install configuration tasks.

# 4 Configuring HP SH Reporter

You must perform all the configuration tasks described in this chapter immediately after installing HP SH Reporter, but before you install the Content Packs.

The post-install configurations tasks are organized into the following two categories:

- If you installed HP SH Reporter with Sybase IQ, proceed to [Post-install](#page-42-0)  [Configuration Tasks in HP SH Reporter with Sybase IQ on page 43](#page-42-0).
- If you installed HP SH Reporter with remote Sybase IQ, proceed to [Post-install Configuration Tasks in HP SH Reporter with Remote Sybase](#page-53-0)  [IQ on page 54.](#page-53-0)

After performing the post-install configuration tasks, proceed to [Configuring](#page-67-0)  [the Desktop Heap Memory on page 68](#page-67-0).

## <span id="page-42-0"></span>Post-install Configuration Tasks in HP SH Reporter with Sybase IQ

The following flowchart gives you an overview of the post-install tasks for HP SH Reporter.

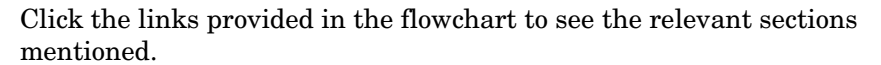

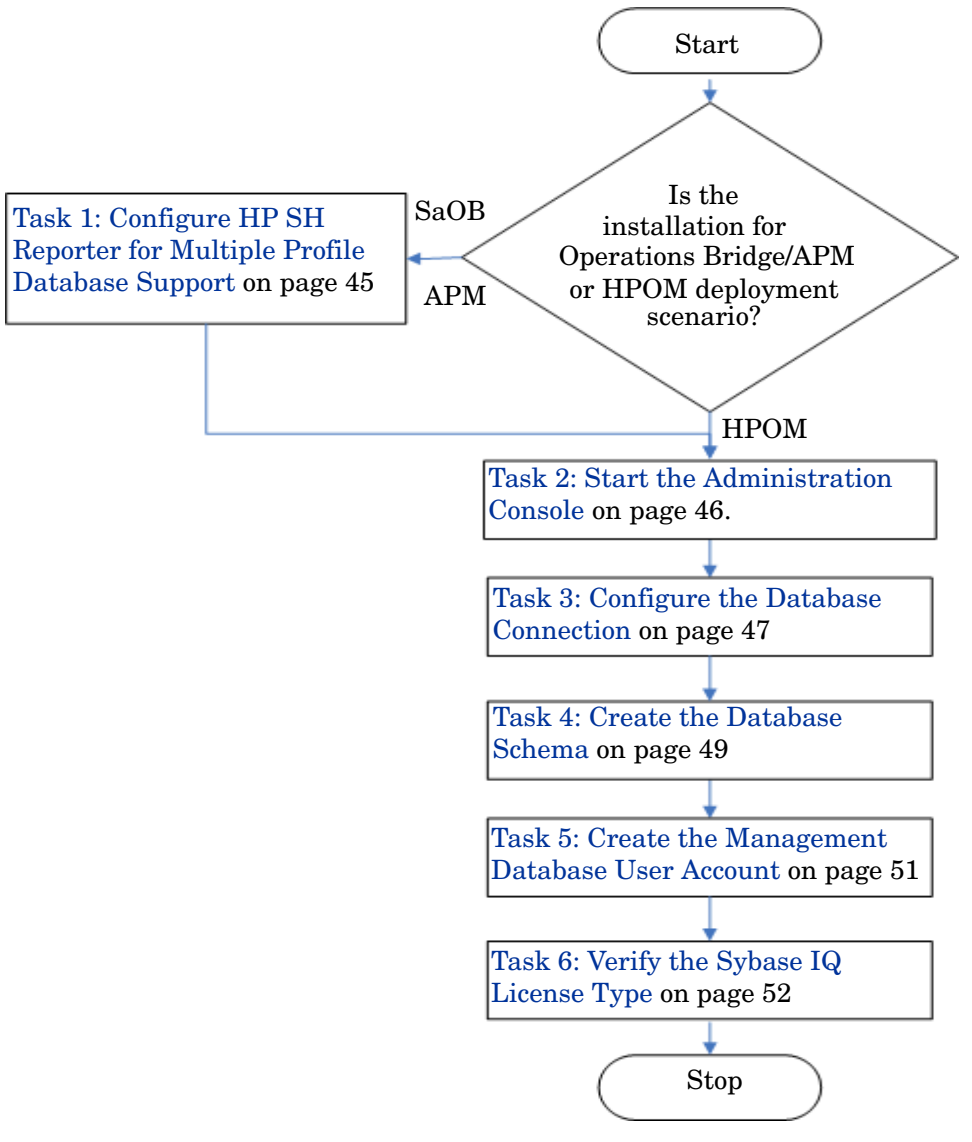

### <span id="page-44-0"></span>Task 1: Configure HP SH Reporter for Multiple Profile Database Support

You need to perform this task if HP SH Reporter is installed in the deployment scenario where RTSM is the topology source.

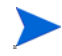

 If HP SH Reporter is installed in an HPOM deployment scenario, proceed directly to the next task.

HP SH Reporter supports the configuration of and data collection from multiple Profile databases that are deployed in your HP Business Service Management environment.

However, to ensure that HP SH Reporter identifies and displays all the existing Profile databases in the Administration Console, perform the following steps:

1 Log on to the HP Business Service Management host system through remote access.

If your HP Business Service Management setup is distributed where the gateway and data processing servers are separate entities, you need to access the data processing server.

- 2 Browse to the *\*topaz\_home\**\Conf folder.
- 3 Copy the following files from the %topaz\_home%\Conf folder to the %PMDB\_HOME%\config folder on the HP SH Reporter system:
	- encryption.properties
	- seed.properties

After copying the files, you need to start the HP SH Reporter Service. Perform the following steps:

- 1 On the HP SH Reporter system, click **Start** → **Run**. The Run dialog box opens.
- 2 In the **Open** field, type **services.msc**. The Services window opens.
- 3 On the right pane, right-click **HP SH Reporter Service**, and then click **Start**.
- 4 Close the Services window.

### <span id="page-45-0"></span>Task 2: Start the Administration Console

Perform the following steps:

- 1 Click **Start** → **Programs** → **HP Software** → **SH Reporter** → **Administration**. The HP SH Reporter Administration Console opens.
	- You can also access the Administration Console directly by typing the HP SH Reporter address in a web browser. The default address is **http://<***server name***>.<***domain name***>:21411/BSMRApp/**  where <*server name>* is the name of the host system on which you have installed HP SH Reporter and <*domain name*> is the name of your domain according to your network configuration.
- 2 Type **administrator** in the **Login Name** field and click **Log In** to continue. The HP Service Health Reporter Configuration Wizard opens.

The post-install HP Service Health Reporter Configuration Wizard appears only if you did not complete the post-install configuration tasks. The Wizard supports session state persistence, which enables you to resume and continue a previously-interrupted configuration session.

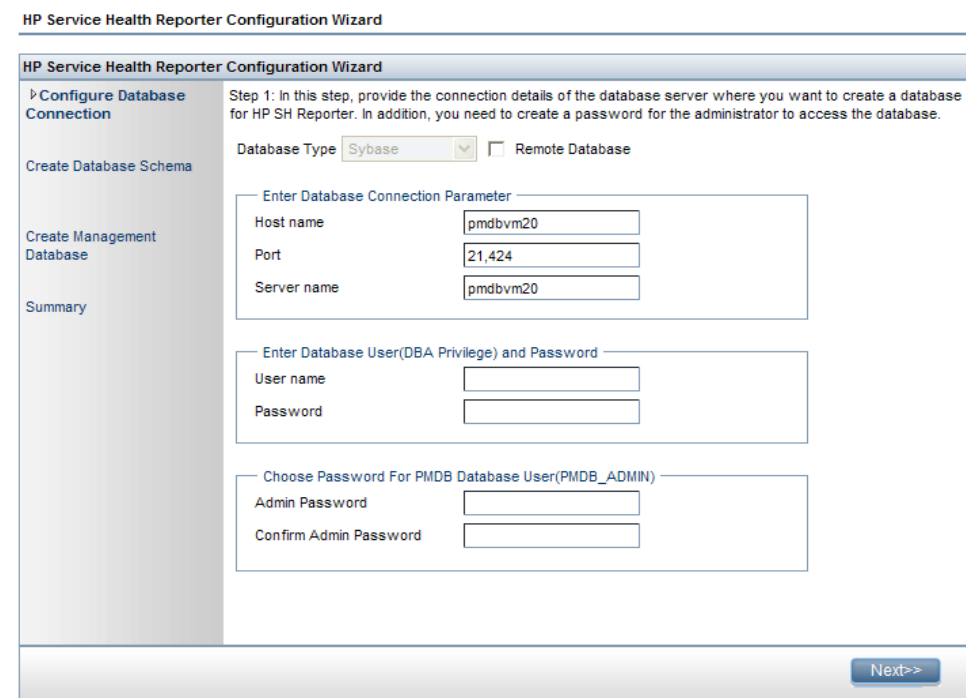

### <span id="page-46-0"></span>Task 3: Configure the Database Connection

On the Configure Database Connection page, provide the details of the database server where you want to create a database for HP SH Reporter. To configure a database connection:

1 Under **Enter Database Connection Parameter**, type the following values:

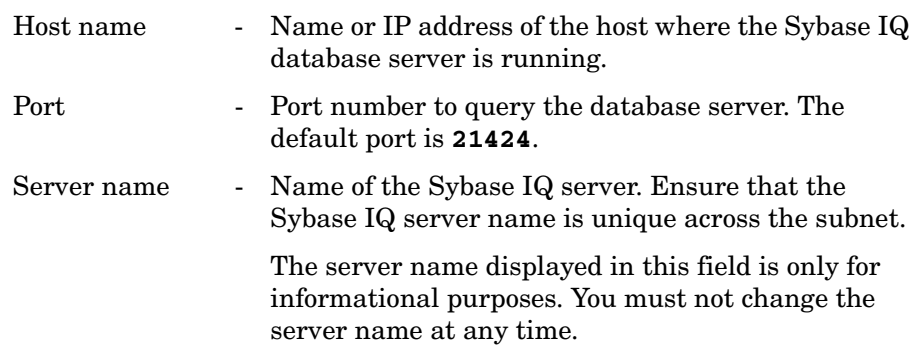

2 Under **Enter Database User (DBA Privilege) and Password**, type the following values:

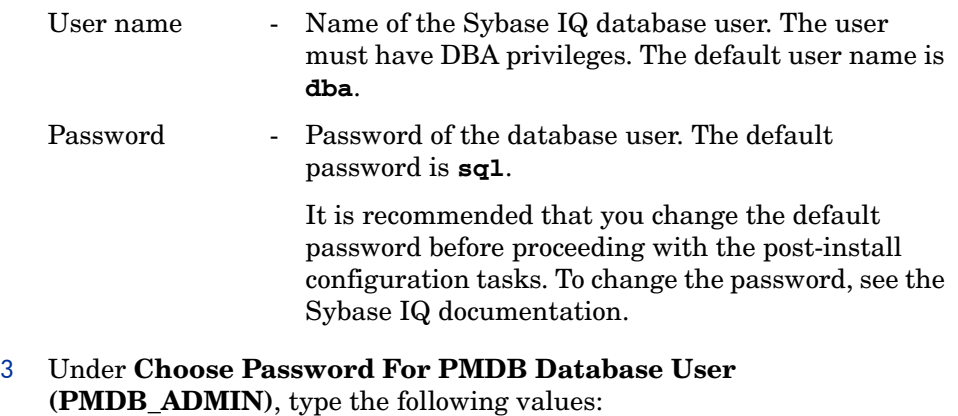

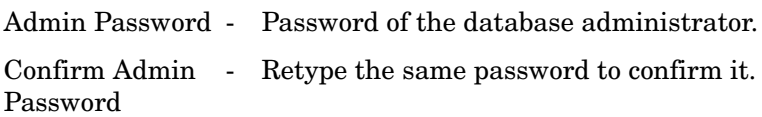

#### 4 Click **Next**. The Create Database Schema page opens.

HP Service Health Reporter Configuration Wizard

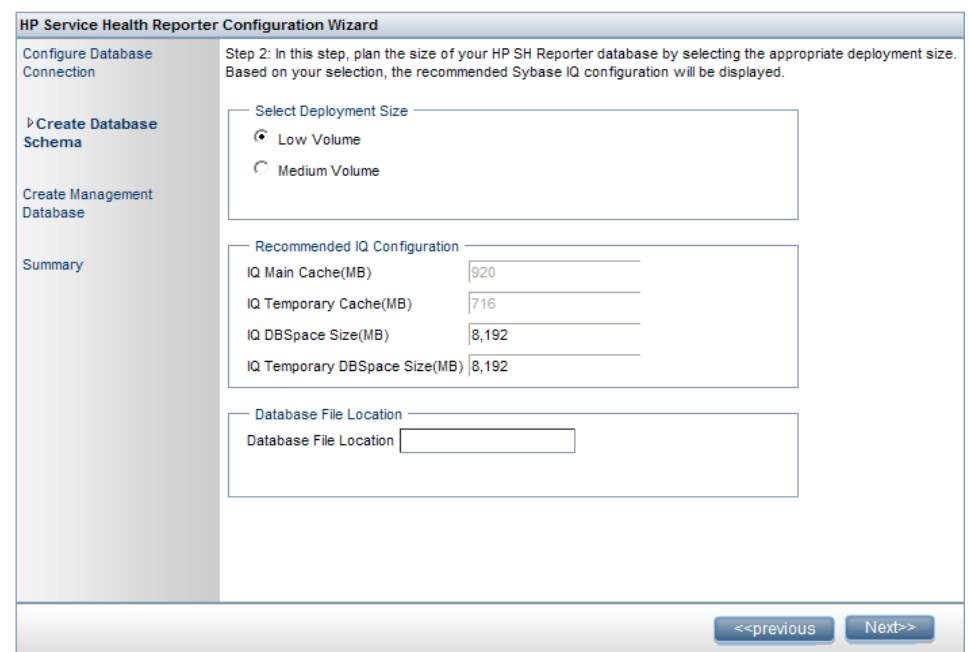

#### <span id="page-48-0"></span>Task 4: Create the Database Schema

On the Create Database Schema page, specify the database deployment size, that is, the number of nodes from which HP SH Reporter will collect data. Based on your selection, HP SH Reporter calculates and displays the recommended database size.

To create the database schema:

- 1 Under **Select Deployment Size**, select one of the following data volumes based on your requirements.
	- Low Volume This option enables HP SH Reporter to support data collection from less than 500 nodes. Medium Volume - This option enables HP SH Reporter to support data collection from 500 to 5000 nodes.

#### 2 Under **Recommended IQ Configuration**, type the following values:

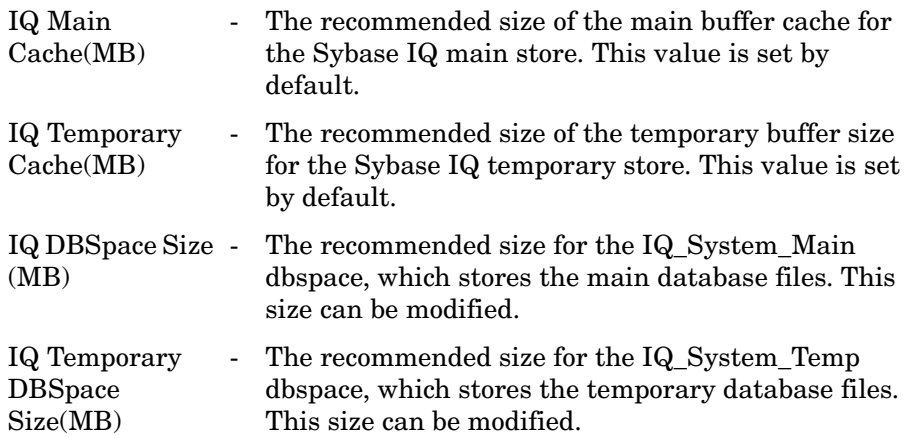

<span id="page-49-0"></span>3 In the **Database File Location** field, type the location where the database files will be stored; for example,  $C:\H$ P-SHR $\S$ ybase $\ddot{o}$ .

Ensure that you have sufficient system resources to support the HP A SH Reporter data collection volume that you select. For information about the resource requirements for the selected volume, see the HP Service Health Reporter Support Matrix at **http:// support.openview.hp.com/sc/support\_matrices.jsp**.

- 4 Click **Next**. A confirmation dialog box opens.
- 5 Click **Yes**. If the database connection and schema creation is successful, a confirmation page opens with the schema creation status. If the database connection and schema creation fails, click the **Previous** button to check the values provided.

6 Review the database connection and schema creation details and click **Next**. The Create Management Database page opens.

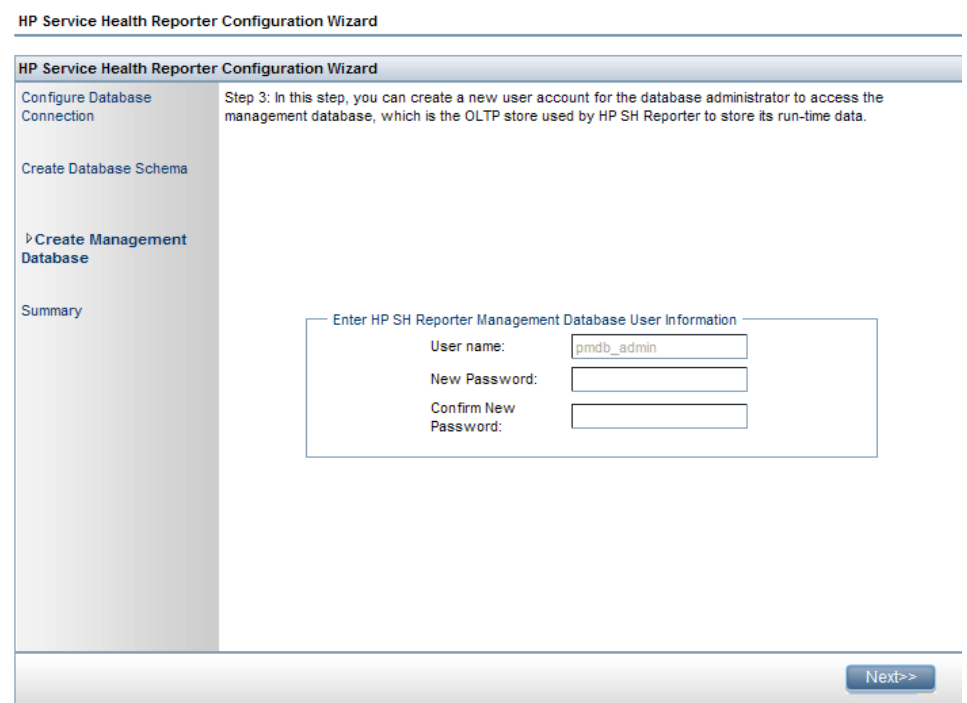

#### <span id="page-50-0"></span>Task 5: Create the Management Database User Account

The management database refers to the online transaction processing (OLTP) store used by HP SH Reporter to store its run-time data such as data process job stream status, changed tables status, and node information.

On the Create Management Database page, provide the user details for the management database.

To create the management database user account:

1 Under **HP SH Reporter Management Database User Information**, type the following values:

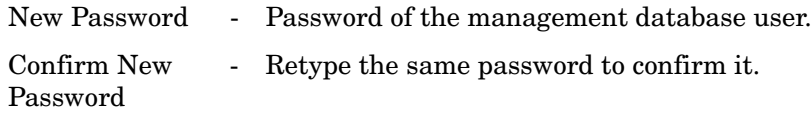

- 2 Click **Next**. The Summary page opens.
- 3 Review the database connection and management database details and then click **Finish** to complete the post-install configuration tasks.
- 4 Reboot your system to ensure that the dependency between HP SH Reporter Collection Service and HP SH Reporter Message Broker Service takes effect.

#### <span id="page-51-0"></span>Task 6: Verify the Sybase IQ License Type

If Sybase IQ is installed on a system that uses the Intel EM64T processor, you must verify the Sybase IQ license type in the pmdb.lmp file. If the license type is not the OEM CPU License, it causes the Sybase IQ license to expire after one month and the database stops working.

Follow these steps:

- 1 Browse to the location where the database files are stored. This is location you specified in [step 3 on page 50.](#page-49-0)
- 2 Open the pmdb.lmp file in an Text Editor.
- 3 Verify the license type,  $LT = AC$ . If the value of LT is not AC, change it to AC.
- 4 Save the changes and close the file.

After you change the license type in the pmdb.lmp file, you must restart the database. Follow these steps:

- 1 Click **Start** → **Run**. The Run dialog box opens.
- 2 Type **services.msc** in the **Open** field, and then press **ENTER**. The Services window opens.
- 3 On the right pane, right-click the HP SH Reporter Sybase IQ service, and then click **Restart**.

Proceed to installing the Content Packs.

## <span id="page-53-0"></span>Post-install Configuration Tasks in HP SH Reporter with Remote Sybase IQ

The following flowchart gives you an overview of the post-install tasks for HP SH Reporter. Click the links provided in the flowchart to see the relevant

sections mentioned.

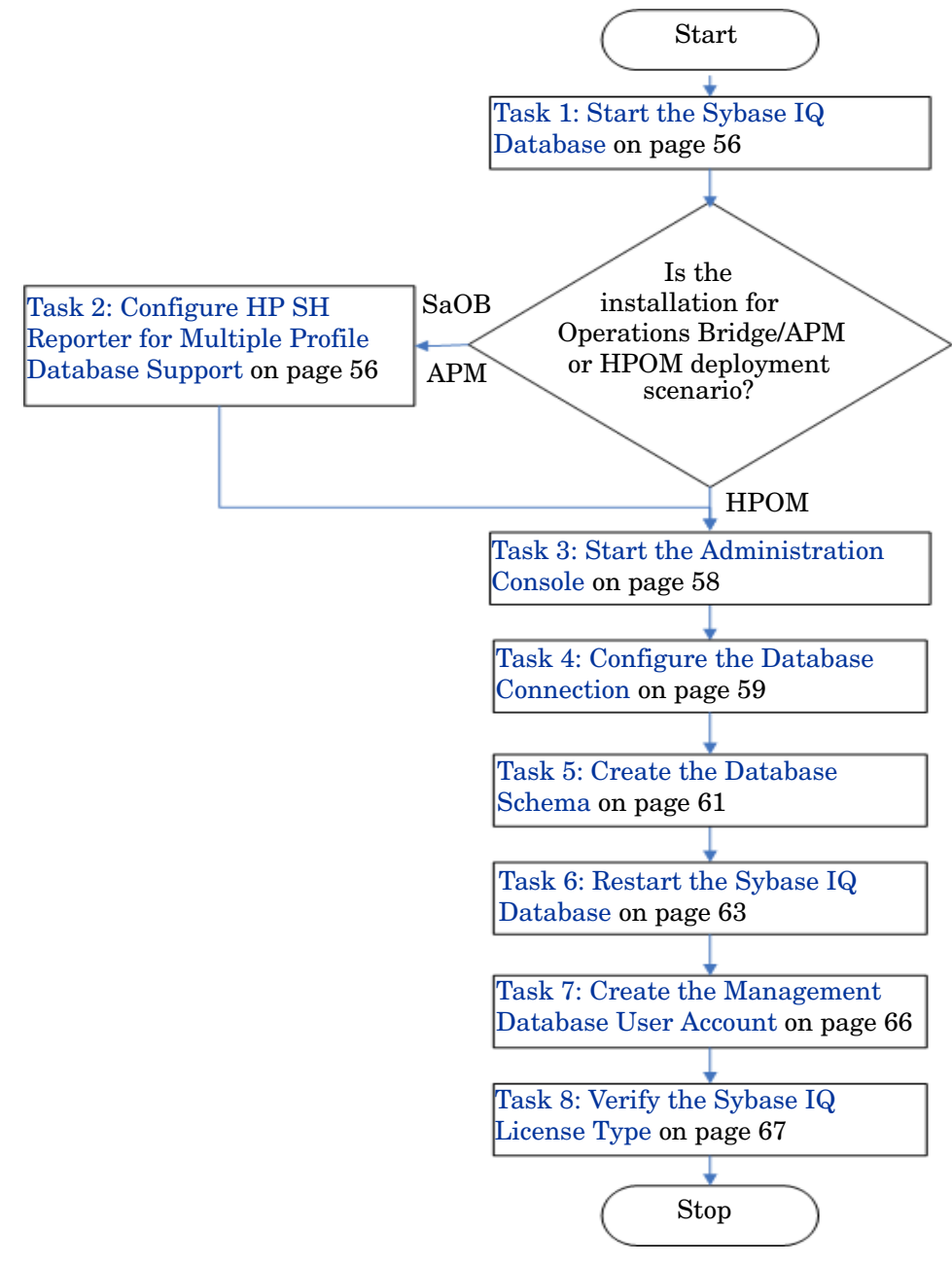

### <span id="page-55-0"></span>Task 1: Start the Sybase IQ Database

Perform the following steps:

- 1 Log on to the remote system. You must have Administrator privileges.
- 2 Click **Start**  $\rightarrow$  **Run**. The Run dialog box opens.
- 3 Type **cmd** and press **ENTER** to open the Command Prompt window.
- 4 At the command prompt, type the following command to start the Sybase IQ database:

**start\_iq @<***SHR\_home***>\Sybase\IQ-15\_2\scripts\pmdbConfig.cfg** In this instance,  $\leq$ *SHR* home> refers to the install directory of HP SH Reporter.

- 5 Press **ENTER**. The Starting IQ window opens.
- 6 Close the command prompt window.

You can stop Sybase IQ from running by right-clicking the Sybase IQ server icon in the notification bar and selecting the option from the pop-up menu.

If the Sybase IQ server icon does not appear in the notification bar of your HP SH Reporter system, use the following command to stop Sybase IQ:

```
dbstop -y -c uid=dba;pwd=sql;eng=<server engine 
name>;dbn=utility_db;links=tcpip{host=<host name>.<domain 
name>;port=21424}
```
In this instance, <*server engine name*> refer to the name of the Sybase server engine, *<host name>* refers to the name of the system hosting the HP SH Reporter database and <*domain name*> is the name of your domain according to your network configuration.

This command must be typed as a single line.

### <span id="page-55-1"></span>Task 2: Configure HP SH Reporter for Multiple Profile Database Support

You need to perform this task if HP SH Reporter is installed in the deployment scenario where RTSM is the topology source.

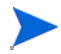

 If HP SH Reporter is installed in an HPOM deployment scenario, proceed directly to the next task.

HP SH Reporter supports the configuration of and data collection from multiple Profile databases that are deployed in your HP Business Service Management environment.

However, to ensure that HP SH Reporter identifies and displays all the existing Profile databases in the Administration Console, perform the following steps:

1 Log on to the HP Business Service Management host system through remote access.

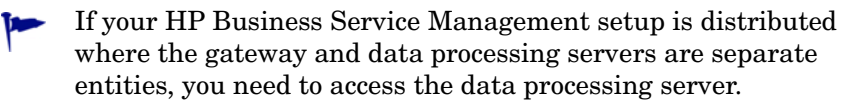

- 2 Browse to the  $\text{\textdegree}$  topaz\_home  $\text{\textdegree}$  Conf folder.
- 3 Copy the following files from the %topaz\_home%\Conf folder to the %PMDB\_HOME%\config folder on the HP SH Reporter system:
	- encryption.properties
	- seed.properties

After copying the files, you need to start the HP SH Reporter Service. Perform the following steps:

- 1 On the HP SH Reporter system, click **Start** → **Run**. The Run dialog box opens.
- 2 In the **Open** field, type **services.msc**. The Services window opens.
- 3 On the right pane, right-click **HP SH Reporter Service**, and then click **Start**.
- 4 Close the Services window.

### <span id="page-57-0"></span>Task 3: Start the Administration Console

Perform the following steps:

- 1 Click **Start** → **Programs** → **HP Software** → **SH Reporter** → **Administration**. The HP SH Reporter Administration Console opens.
	- You can also access the Administration Console directly by typing the HP SH Reporter address in a web browser. The default address is **http://<***server name***>.<***domain name***>:21411/BSMRApp/**  where <*server name>* is the name of the host system on which you have installed HP SH Reporter and <*domain name*> is the name of your domain according to your network configuration.
- 2 Type **administrator** in the **Login Name** field and click **Log In** to continue. The HP Service Health Reporter Configuration Wizard opens.

The post-install HP Service Health Reporter Configuration Wizard appears only if you did not complete the post-install configuration tasks. The Wizard supports session state persistence, which enables you to resume and continue a previously-interrupted configuration session.

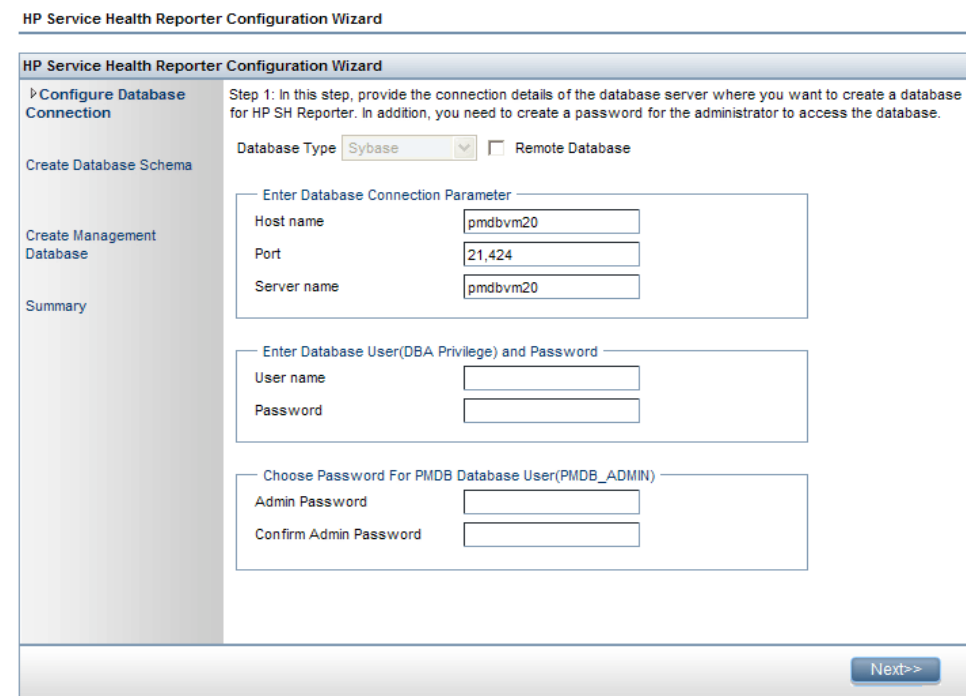

#### <span id="page-58-0"></span>Task 4: Configure the Database Connection

On the Configure Database Connection page, provide the details of the database server where you want to create a database for HP SH Reporter.

To configure a database connection:

1 On the Configure Database Connection page, select **Remote Database**.

- 2 Under **Enter Database Connection Parameter**, type the following values: Host name - Name or IP address of the host where the Sybase IQ database server is running. Port - Port number to query the database server. The default port is **21424**. Server name - Name of the Sybase IQ server. Ensure that the Sybase IQ server name is unique across the subnet. The server name displayed in this field is only for informational purposes. You must not change the server name at any time.
- 3 Under **Enter Database User (DBA Privilege) and Password**, type the following values:
	- User name Name of the Sybase IQ database user. The user must have DBA privileges. The default user name is **dba**. Password - Password of the database user. The default password is **sql**. It is recommended that you change the default password before proceeding with the post-install configuration tasks. To change the password, see the Sybase IQ documentation.
- 4 Under **Choose Password For PMDB Database User (PMDB\_ADMIN)**, type the following values:
	- Admin Password Password of the database administrator. Confirm Admin - Retype the same password to confirm it.Password

#### 5 Click **Next**. The Create Database Schema page opens.

HP Service Health Reporter Configuration Wizard

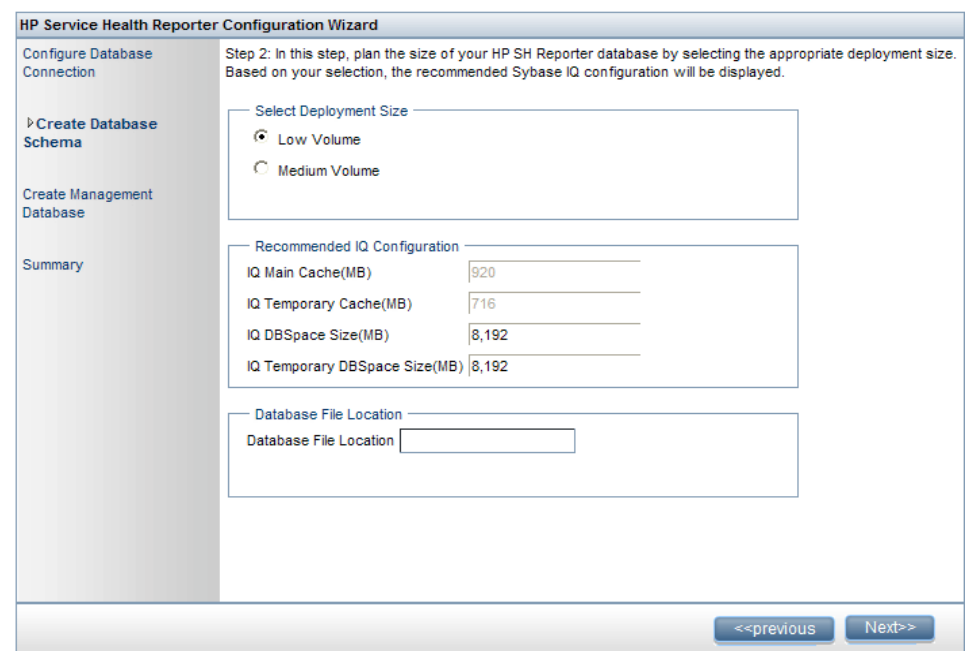

#### <span id="page-60-0"></span>Task 5: Create the Database Schema

On the Create Database Schema page, specify the database deployment size, that is, the number of nodes from which HP SH Reporter will collect data. Based on your selection, HP SH Reporter calculates and displays the recommended database size.

To create the database schema:

- 1 Under **Select Deployment Size**, select one of the following data volumes based on your requirements.
	- Low Volume This option enables HP SH Reporter to support data collection from less than 500 nodes. Medium Volume - This option enables HP SH Reporter to support data collection from 500 to 5000 nodes.

#### 2 Under **Recommended IQ Configuration**, type the following values:

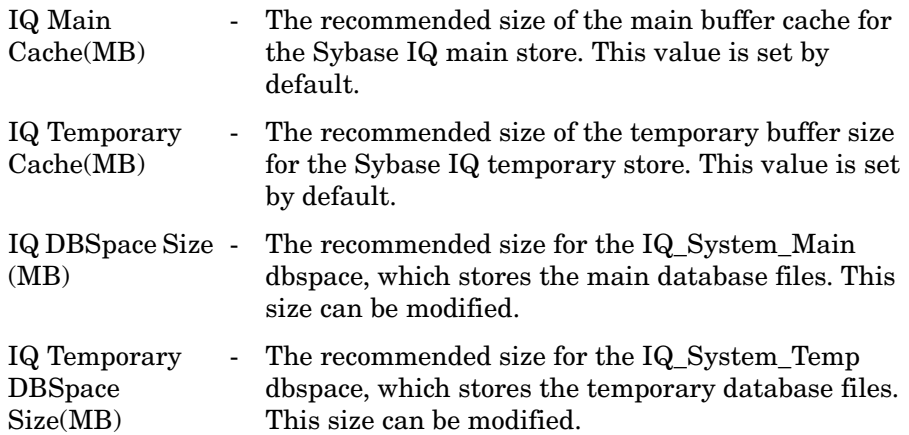

<span id="page-61-0"></span>3 In the **Database File Location** field, type the location where the database files will be stored; for example,  $C:\H$ -SHR\Sybase\db. Create the database folder before typing the path in the Database File Location field.

Ensure that you have sufficient system resources to support the HP A SH Reporter data collection volume that you select. For information about the resource requirements for the selected volume, see the HP Service Health Reporter Support Matrix at **http:// support.openview.hp.com/sc/support\_matrices.jsp**.

4 Click **Next**. A confirmation dialog box opens.

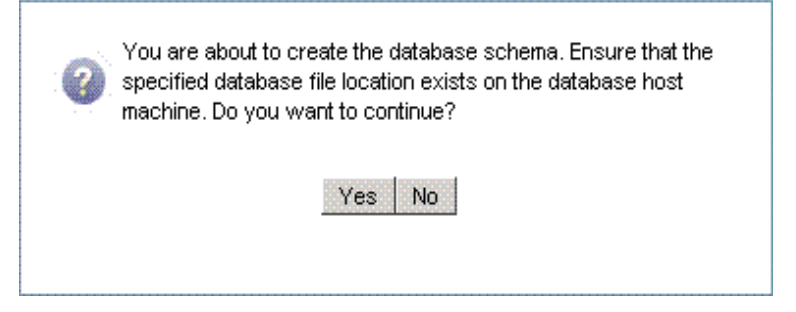

You are prompted to validate the existence of the database folder on the remote database host machine.

5 Click **Yes**. If the database connection and schema creation is successful, a confirmation page opens with the schema creation status.

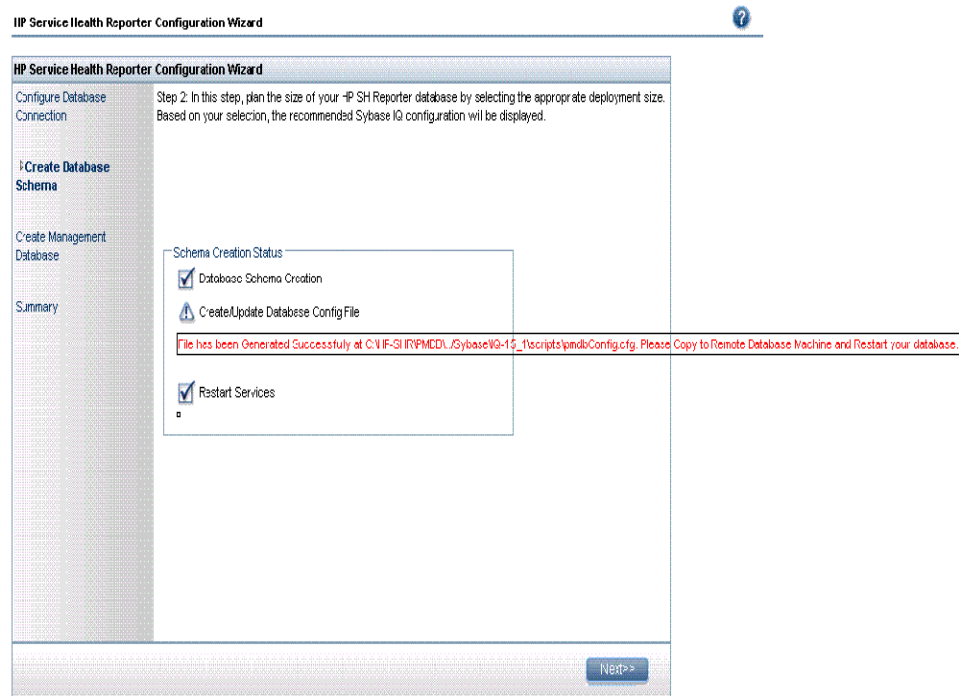

You are prompted to copy the newly created pmdbConfig.cfg file to the remote system and then restart the database.

If the database connection and schema creation fails, click the **Previous** button to check the values provided.

#### <span id="page-62-0"></span>Task 6: Restart the Sybase IQ Database

For this task, you must first stop the Sybase IQ database from running. Then, using the Sybase IQ Service Manager, you must create a Sybase IQ service. Using this service, you can then restart the Sybase IQ database.

Perform the following steps:

- 1 Browse to the newly created database folder and copy the pmdbConfig.cfg file to the remote system.
- 2 Click **Start**  $\rightarrow$  **Run**. The Run dialog box opens.
- 3 Type **cmd** and press **ENTER** to open the Command Prompt window.
- 4 At the command prompt, type the following command to stop the Sybase IQ database and then press **ENTER**:

**dbstop -y -c uid=dba;pwd=sql;eng=<***server engine name***>;dbn=utility\_db;links=tcpip{host=<***host name***>.<***domain name***>;port=21424}**

In this instance, <*server engine name*> refers to the name of the Sybase server engine, <*host name>* refers to the name of the system hosting the HP SH Reporter database and <*domain name*> is the name of your domain according to your network configuration.

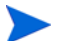

This command must be typed as a single line.

You can also right-click the Sybase IQ server icon in the notification bar and stop the database from the menu.

#### Create a Sybase IQ Service

Running Sybase IQ as a Windows service lets you start a server automatically whenever the machine is booted and run in the background as long as Windows is running.

To create the Sybase IQ service:

1 Click **Start** → **Programs** → **Sybase** → **Sybase 15.2** → **Sybase IQ Service Manager**. The Configure IQ as an NT Service window opens.

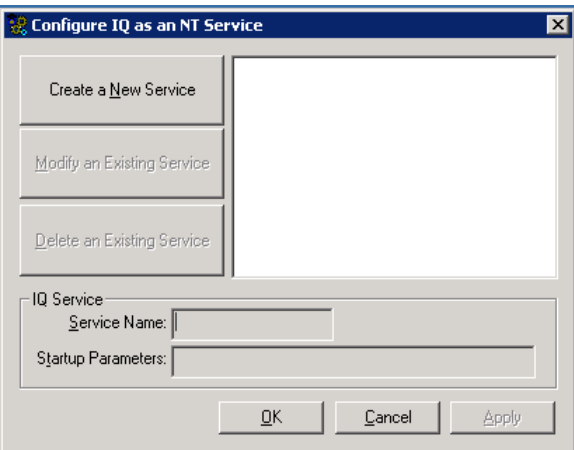

2 Click **Create a New Service**.

- 3 In the **Service Name** field, type the name of the remote Sybase IQ server.
- 4 In the **Startup Parameters** field, type all the parameters that are listed in the pmdbConfig.cfg file.
- 5 Browse to %IQDIR15%\scripts and open the pmdbConfig.cfg file. Copy all the listed parameters in the file to the **Startup Parameters** field:

**-n <***server name***> <***parameters***> <***database file path***>**

In this instance, <*server name*> is the name of the remote Sybase IQ server, <*parameters*> are all the parameters that are present in the pmdbConfig.cfg file, and <*database file path*> is the location of the database files on the remote server.

For example, the startup parameters might look like this:

```
-n testserver1 -x tcpip{port=21424} -c 48m -gc 20 -gd all 
-gl all -gm 100 -gp 4096 -iqmsgsz 100 -iqmsgnum 4 -iqmc 
1845 -iqtc 1430 -iqmt 3500 -ti 4400 -gn 25 
C:\sybaseIQ\db\pmdb.db
```
Include the full path to the database file. The server cannot start without a valid database path name.

6 Click **Apply** and then click **OK**.

Start the Sybase IQ Service

- 1 Click **Start**  $\rightarrow$  **Run**. The Run dialog box opens.
- 2 Type **services.msc** in the **Open** field, and then press **ENTER**. The Services window opens.
- 3 On the right pane, right-click the newly created Sybase IQ service, and then click **Start**.

4 On the HP SH Reporter host system, in the Administration Console, review the database connection and schema creation details and click **Next**. The Create Management Database page opens.

HP Service Health Reporter Configuration Wizard

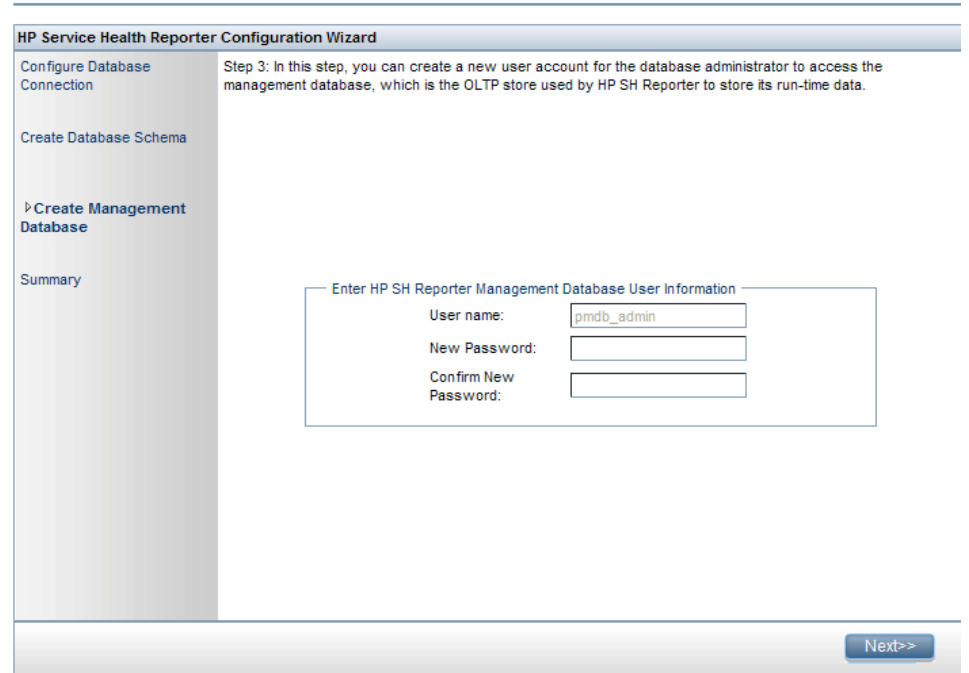

#### <span id="page-65-0"></span>Task 7: Create the Management Database User Account

The management database refers to the online transaction processing (OLTP) store used by HP SH Reporter to store its run-time data such as data process job stream status, changed tables status, and node information.

On the Create Management Database page, provide the user details for the management database.

To create the management database user account:

1 Under **HP SH Reporter Management Database User Information**, type the following values:

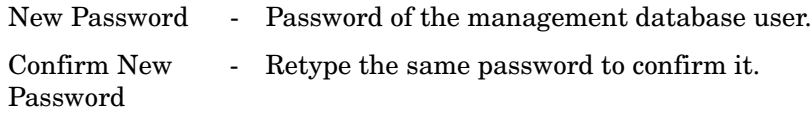

- 2 Click **Next**. The Summary page opens.
- 3 Review the database connection and management database details and then click **Finish** to complete the post-install configuration tasks.
- 4 Reboot your system to ensure that the dependency between HP SH Reporter Collection Service and HP SH Reporter Message Broker Service takes effect.

#### <span id="page-66-0"></span>Task 8: Verify the Sybase IQ License Type

If Sybase IQ is installed on a system that uses the Intel EM64T processor, you must verify the Sybase IQ license type in the pmdb.lmp file. If the license type is not the OEM CPU License, it causes the Sybase IQ license to expire after one month and the database stops working.

Follow these steps:

- 1 Browse to the location where the database files are stored. This is location you specified in [step 3 on page 62.](#page-61-0)
- 2 Open the pmdb.lmp file in an Text Editor.
- 3 Verify the license type,  $LT = AC$ . If the value of LT is not AC, change it to AC.
- 4 Save the changes and close the file.

After you change the license type in the pmdb.lmp file, you must restart the database. Follow these steps:

- 1 Click **Start** → **Run**. The Run dialog box opens.
- 2 Type **services.msc** in the **Open** field, and then press **ENTER**. The Services window opens.
- 3 On the right pane, right-click the newly created Sybase IQ service, and then click **Restart**.

## <span id="page-67-0"></span>Configuring the Desktop Heap Memory

Within a single user's session, every desktop object has a desktop heap memory associated with it. The desktop heap stores certain user interface objects such as windows, menus, and hooks. Failures related to desktop heap can occur for the following reasons:

- If the session view space for a given session is fully utilized, a new desktop heap cannot be created.
- If an existing desktop heap allocation is fully utilized, it is impossible for threads that use that desktop to use more desktop heap.

Desktop heal exhaustion can prevent certain processes from starting or cause processes to fail. To avoid desktop heap usage issues, you must change the default value of the heap memory in the Registry Editor:

- 1 Click **Start**  $\rightarrow$  **Run**. The Run dialog box opens.
- 2 Type **regedit** in the **Open** field, and then press **ENTER**. The Registry Editor window opens.
- 3 On the left pane, expand **HKEY\_LOCAL\_MACHINE**, expand **SYSTEM**, expand **CurrentControlSet**, expand **Control**, expand **Session Manager**, and then click **SubSystems**.
- 4 On the right pane, right-click **Windows**, and then click **Modify**. The Edit String dialog box opens.
- 5 In the **Value data** box, change the value **ObjectDirectory=\Windows SharedSection=1024,20480,768** to **ObjectDirectory=\Windows SharedSection=1024,20480,1536**.
- 6 Restart your system after making the changes in the Registry Editor.

Performing the above steps helps you avoid certain data processing stream failures (with Error Status Codes 128 or 832) in HP SH Reporter, which prevents the movement of data the stages of the collection framework aggregation, transformation, and staging.

Proceed to installing the Content Packs.

# 5 Selecting and Installing the Content Packs

The Content Pack installation process involves installing the Content Packs common or core files and the domain-specific Content Packs.

The core Content Packs provide a set of common features such as common schema, which can be reused or referred by other Content Packs.

The Content Packs common files include:

- **Core**—This Content Pack provides the Core schema required by other Content Packs.
- **CMDBCore**—This Content Pack provides a common logical model used by other Content Packs.
- **Core BSM—This Content Pack provides core features required by other** Business Service Management Application Content Packs.

To decide which Content Pack to install, you have to take into account your deployment scenario. The following table lists the various Content Packs and their supported deployment scenarios.

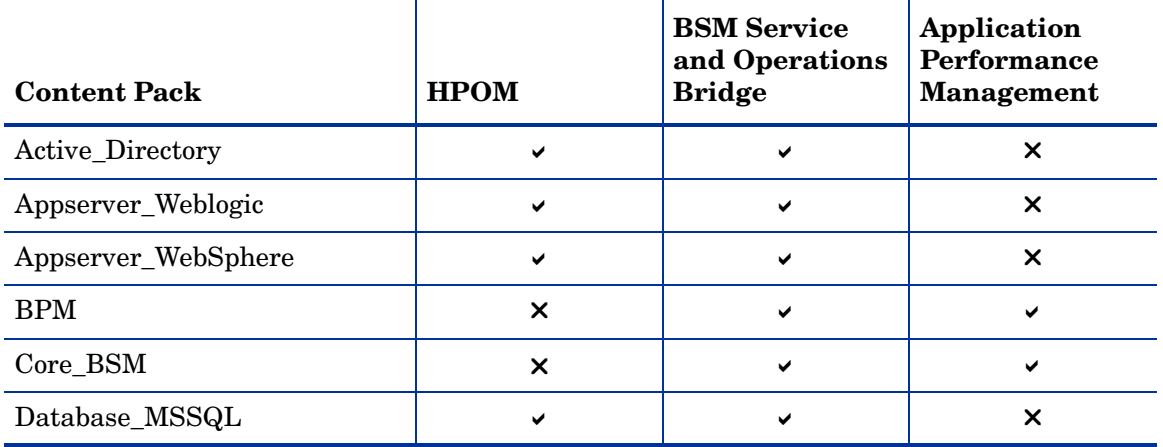

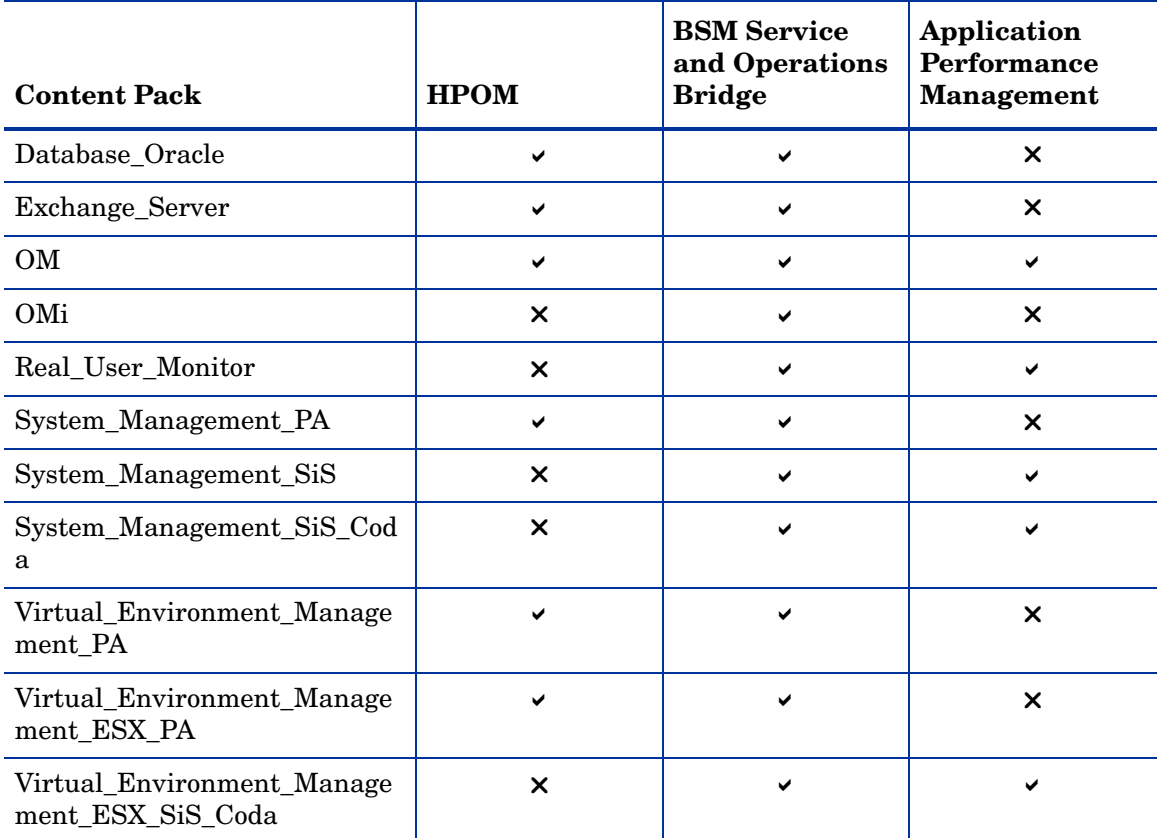

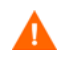

The BPM and Real\_User\_Monitor Content Packs have dependencies on each other. Therefore, make sure that both are installed in your system even if only one of them is required.

The OM Content Pack is supported in the Application Performance Management deployment scenario only if HPOM coexists with the BSM platform. In this case, HP SH Reporter only collects Event data from HPOM.

The Application Performance Management deployment scenario does not support application-specific Content Packs such as Active\_Directory, Appserver\_Weblogic, Appserver\_WebSphere, Database\_MSSQL, Database\_Oracle, Exchange\_Server, and OMi. Similarly, the HPOM deployment scenario does not support APM-specific Content Packs such as Real\_User\_Monitor, BPM, and Core\_BSM.

For more information about the Content Pack dependencies and the supported products, see [Appendix A.](#page-166-0)

For more information about each Content Pack and the reports provided by them, see the *HP Service Health Reporter Online Help for Users*.

## Stopping the HP SH Reporter Data Processes

If you are installing the Content Packs as part of the initial installation of HP SH Reporter, proceed directly to the Content Pack installation tasks.

However, if you are installing the Content Packs while HP SH Reporter is operational, make sure that the HP SH Reporter data processes are not running at the time of the Content Pack installation. This is because it becomes very difficult to ensure the desired state for required resources with data processes running. In addition, these data processes might cause the Content Pack installation to fail.

To ensure that data processes are not running:

- 1 Click **Start** → **Run**. The Run dialog box opens.
- 2 Type **services.msc** in the **Open** field, and then press **ENTER**. The Services window opens.
- 3 On the right pane, right-click **HP SH Reporter Timer**, and then click **Stop**.
- 4 Close the Services window.
- 5 Wait for all data processes that are currently running to complete. You can use the following command to monitor the progress of the processes:

**abcMonitor -stream ID=ALL -step ID=ALL,state=RUNNING**

When the **abcMonitor** command does not return any records, you are ready to proceed with the installation of the Content Packs.

### Installing the Content Packs

Use the Package Manager utility to install the Content Packs.

To install the Content Packs:

- 1 Stop the HP SH Reporter Windows services:
	- q Click **Start**  $\rightarrow$  **Run**. The Run dialog box opens.
	- b Type **services.msc** in the **Open** field, and then press **ENTER**. The Services window opens.
	- c On the right pane, right-click the following services, and then click **Stop**:
		- HP SH Reporter Timer
		- HP SH Reporter Collection Service
	- d Close the Services window.
- 2 Install the Content Packs:
	- a Click **Start** → **Programs** → **HP Software** → **SH Reporter** → **Package Manager**. The Content Pack Install Wizard window opens.

Make sure that you open a single instance of the Package Manager.

b Click **Next** on the Welcome to the Installation or Uninstallation of Content Packs page to continue. The Installation or Uninstallation of Content Packs page opens.
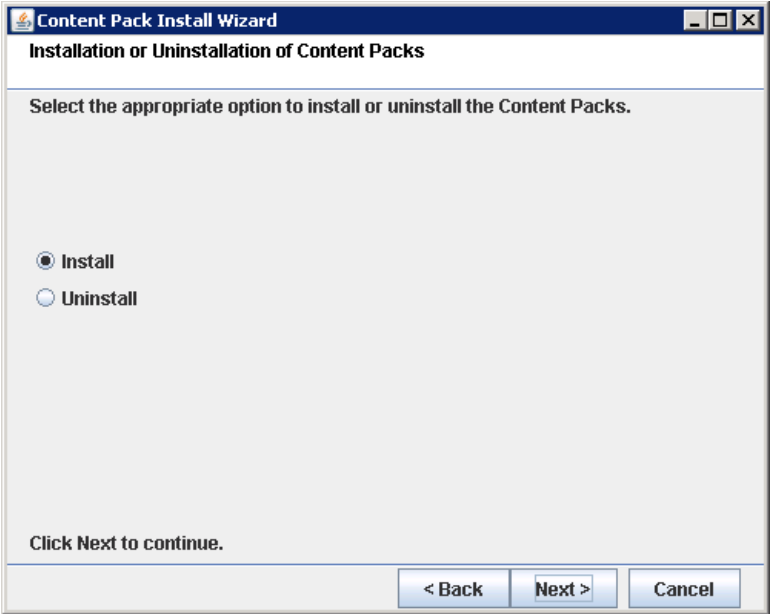

c Select **Install** and click **Next** to continue. The Business Object Configuration page opens..

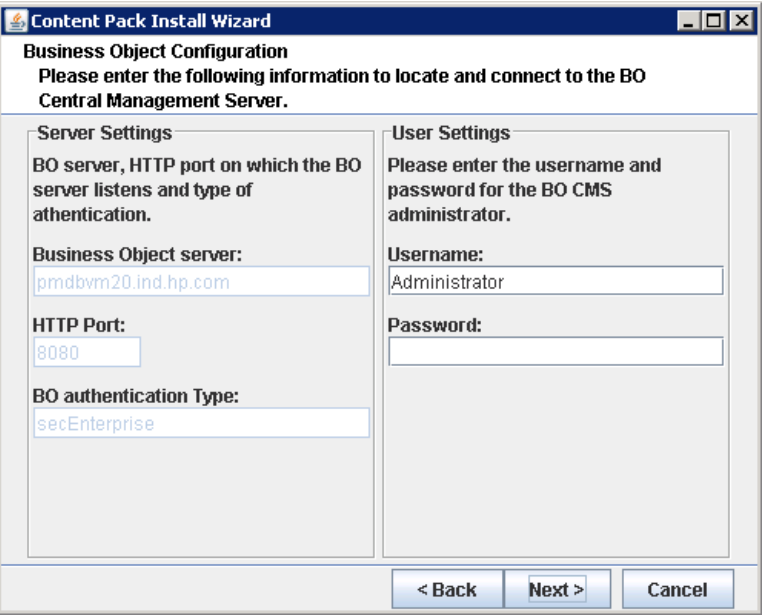

d Type in the user credentials to access the SAP BusinessObjects Central Management Server and then click **Next**. The Content Pack Selection page opens.

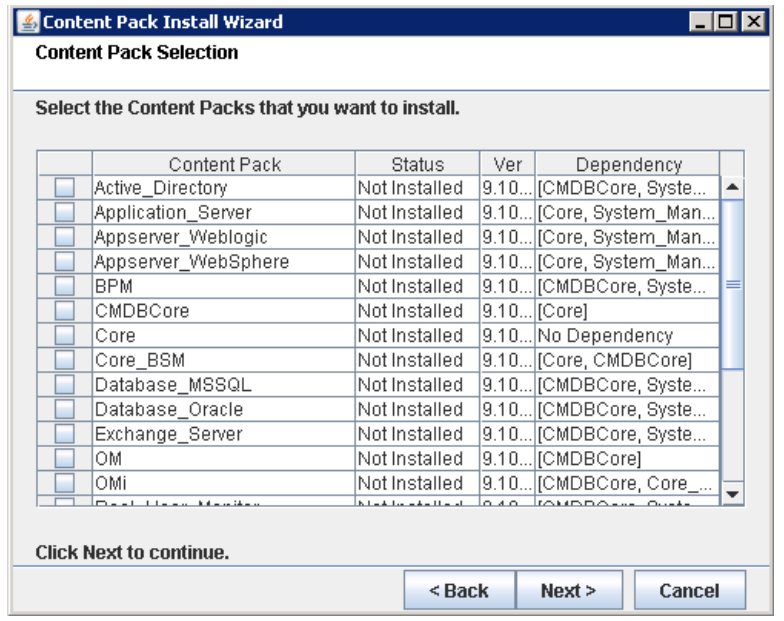

- e Select the Content Packs that you want to install and click **Next** to continue. The Selection Summary page opens.
- f Review the summary of the Content Pack selections you made.
	- Click **Back** if you want to modify any of the selections.
	- Click **Install** to continue with the installation process.

The Installation Progress page opens.

After the installation completes, Install Wizard summarizes the Content Pack installation details. The Installation Complete window opens.

- g Review the installation details and click **Done** to complete the Content Pack installation.
- 3 Restart the HP SH Reporter Windows services:
	- q Click **Start**  $\rightarrow$  **Run**. The Run dialog box opens.
- b Type **services.msc** in the **Open** field, and then press **ENTER**. The Services window opens.
- c On the right pane, right-click the following services, and then click **Start**:
	- HP SH Reporter Timer
	- HP SH Reporter Collection Service
- d Close the Services window.

# 6 Setting Up HP SH Reporter for Data **Collection**

HP SH Reporter can start collecting data once the Content Packs are installed. Configuring HP SH Reporter for data collection depends on the type of topology source you selected for installing HP SH Reporter.

The data collection configuration tasks are organized into the following categories:

- If you installed HP SH Reporter in the HPOM deployment scenario, see [Configuring HP SH Reporter for the HPOM Deployment Scenario on](#page-77-0)  [page 78.](#page-77-0)
- If you installed HP SH Reporter in the BSM Service and Operations Bridge deployment scenario, see [Configuring HP SH Reporter for the BSM](#page-95-0)  [Service and Operations Bridge Deployment Scenario on page 96](#page-95-0).
- If you installed HP SH Reporter in the Application Performance Management deployment scenario, see [Configuring HP SH Reporter for](#page-115-0)  [the Application Performance Management Deployment Scenario on](#page-115-0)  [page 116](#page-115-0).

## <span id="page-77-0"></span>Configuring HP SH Reporter for the HPOM Deployment Scenario

In the HPOM deployment scenario, the HPOM database is the source of the topology information of the managed nodes. HP SH Reporter supports data collection from both HPOM for Windows and HPOM for Unix, HPOM for Linux, and HPOM for Solaris databases.

The topology relationship is limited to node groups, nodes, and node resource. The group information is obtained from the HPOM node groups. Node resource information is discovered by HP SH Reporter based on the rules defined by Content Packs.

You must configure the following data collectors in HP SH Reporter:

- HPOM data collector to retrieve topology information.
- HPOM database collector to retrieve events and messages from the HPOM database and collect data from the various nodes.
- HP Performance Agent collector to collect data of enterprise applications, database, and system resources from the various managed nodes.

### Prerequisite Tasks

Before configuring the HPOM topology source connection, you need to perform certain prerequisite tasks depending on how HPOM in installed in your environment—whether within a domain or as a standalone system.

#### Configuring the HP SH Reporter Services for Domain Users

If HP SH Reporter is installed on a system with a domain administrator account instead of a local account, the HP SH Reporter Service and HP SH Reporter Collection Service will not start for the HPOM deployment scenario. Therefore, you must configure the services for the domain user before configuring the HPOM service definition source connection.

#### Configure the HP SH Reporter Service for the Domain Account

Perform the following steps:

1 Click **Start** → **Run**. The Run dialog box opens.

- 2 Type **services.msc** in the **Open** field, and then press **ENTER**. The Services window opens.
- 3 On the right pane, right-click **HP SH Reporter**, and then click **Stop**.
- 4 Right-click **HP SH Reporter** and then click **Properties**. The HP SH Reporter Service Properties dialog box opens.
- 5 On the **Log on** tab, select **This account**.
- 6 Next, type the domain user name in the blank field. For example, if the user is of the domain DOMAIN and with the user name Administrator, then type **DOMAIN\Administrator** in the field.
- 7 Type the user password in the **Password** field.
- 8 Retype the password in the **Confirm password** field.
- 9 Click **Apply** and then click **OK**.
- 10 On the right pane, right-click **HP SH Reporter**, and then click **Start**.

Configure the HP SH Reporter Collection Service for the Domain Account

Perform the following steps:

- 1 Click **Start**  $\rightarrow$  **Run**. The Run dialog box opens.
- 2 Type **services.msc** in the **Open** field, and then press **ENTER**. The Services window opens.
- 3 On the right pane, right-click **HP SH Reporter Collection Service**, and then click **Stop**.
- 4 Right-click **HP SH Reporter Collection Service** and then click **Properties**. The HP SH Reporter Collection Service Properties dialog box opens.
- 5 On the **Log on** tab, select **This account**.
- 6 Next, type the domain user name in the blank field.
- 7 Type the user password in the **Password** field.
- 8 Retype the password in the **Confirm password** field.
- 9 Click **Apply** and then click **OK**.
- 10 On the right pane, right-click **HP SH Reporter Collection Service**, and then click **Start**.

These steps are mandatory only if the product is being installed for a domain user. These steps are not required if the product is installed for a local user.

After performing the configuration steps, proceed with the HPOM service definition connection configuration.

#### <span id="page-79-0"></span>Creating Database User Account on an HPOM Database Server

Performing this task depends on how Microsoft SQL Server is set up in the HPOM environment and how you can configure HP SH Reporter to communicate with the HPOM database server. There are two possible scenarios:

- **Scenario 1**: HPOM for Windows 8.x/9.x is installed on one system with Microsoft SQL Server 2005 or Microsoft SQL Server 2008 installed on the same system or a remote system. HP SH Reporter, which is installed on another system, can be configured to connect to SQL Server either through Windows authentication or SQL Server authentication (mixed-mode authentication). The authentication method defined in SQL Server can be used in HP SH Reporter to configure the HPOM database connection.
- **Scenario 2**: HPOM for Windows 8.x uses Microsoft SQL Server 2005 Express Edition that is embedded with it by default. Similarly, HPOM for Windows 9.x uses the embedded Microsoft SQL Server 2008 Express Edition by default. The authentication mode in this scenario is Windows NT authentication. However, in this case, a remote connection between SQL Server and HP SH Reporter is not possible. Therefore, you must create a user account for HP SH Reporter so that mixed-mode authentication is possible in this scenario.

Before creating the user account, you must first enable mixed-mode authentication. For the steps, see the Enable Mixed Mode authentication after installation section in the Microsoft Support KB article at the following URL:

#### **http://support.microsoft.com/kb/319930**

To create a user name and password for authentication purposes, perform the following steps. If you are using Microsoft SQL Server 2008, the steps are similar to the following steps performed in SQL Server 2005:

- 1 Create a user name and password:
	- a Log on to the HPOM system with embedded Microsoft SQL Server 2005.
- b Click **Start** → **Programs** → **Microsoft SQL Server 2005** → **SQL Server Management Studio**. The Microsoft SQL Server Management Studio window opens.
	- If SQL Server Management Studio is not installed on your system, you can download it from the Microsoft web site using the following URL: **http://www.microsoft.com/downloads/en/ details.aspx?FamilyID=c243a5ae-4bd1-4e3d-94b8-5a0f62bf77 96**.
- c In the **Connect to Server** dialog box, select **NT Authentication** in the **Authentication** list, and then click **Connect**.

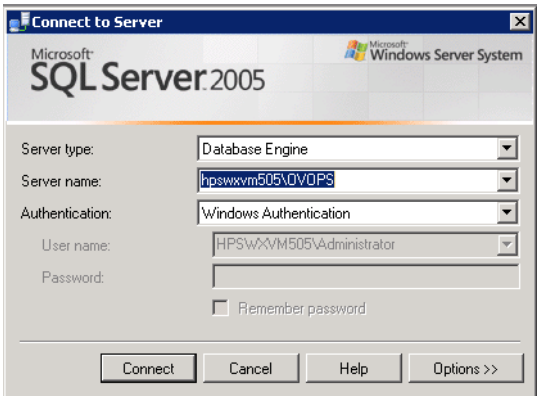

d In the **Object Explorer** pane, expand **Security**.

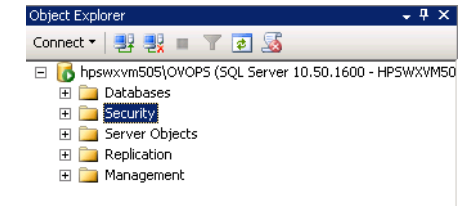

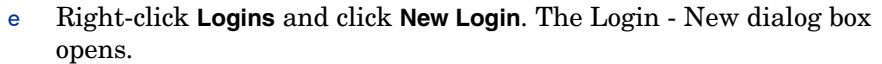

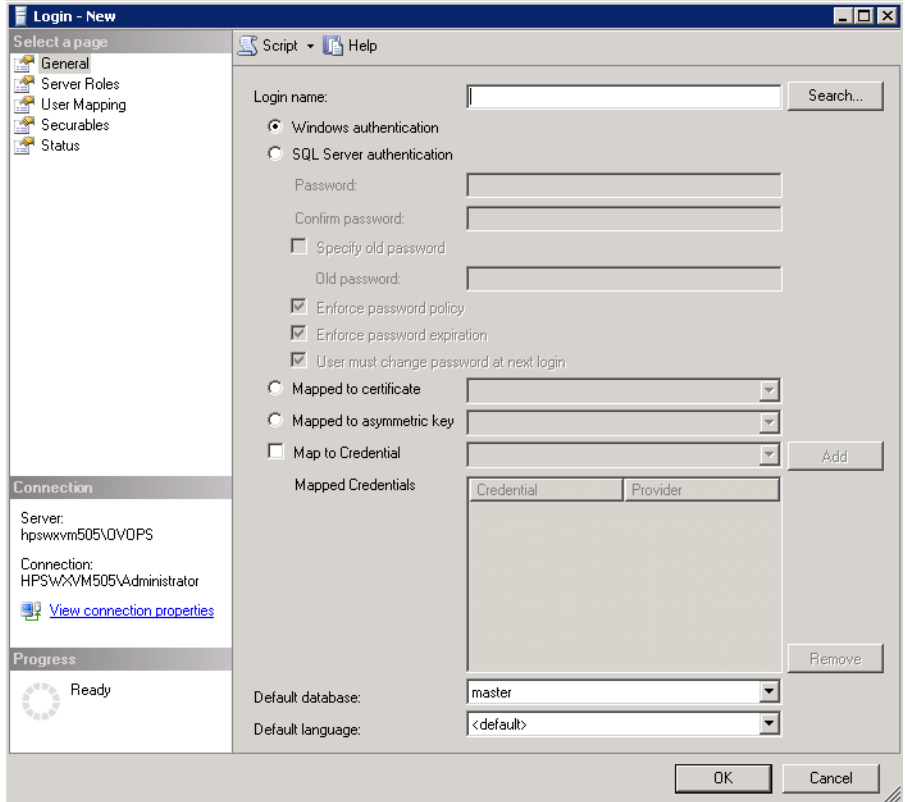

- f In the **Login name** field, type a user name. Specify the other necessary details.
- g Select the **SQL Server authentication** radio button.
- h In the **Password** field, type the password.
- i In the **Confirm password** field, retype the password. You might want to disable the password enforcement rules to create a simple password.
- j Click **User Mapping**.

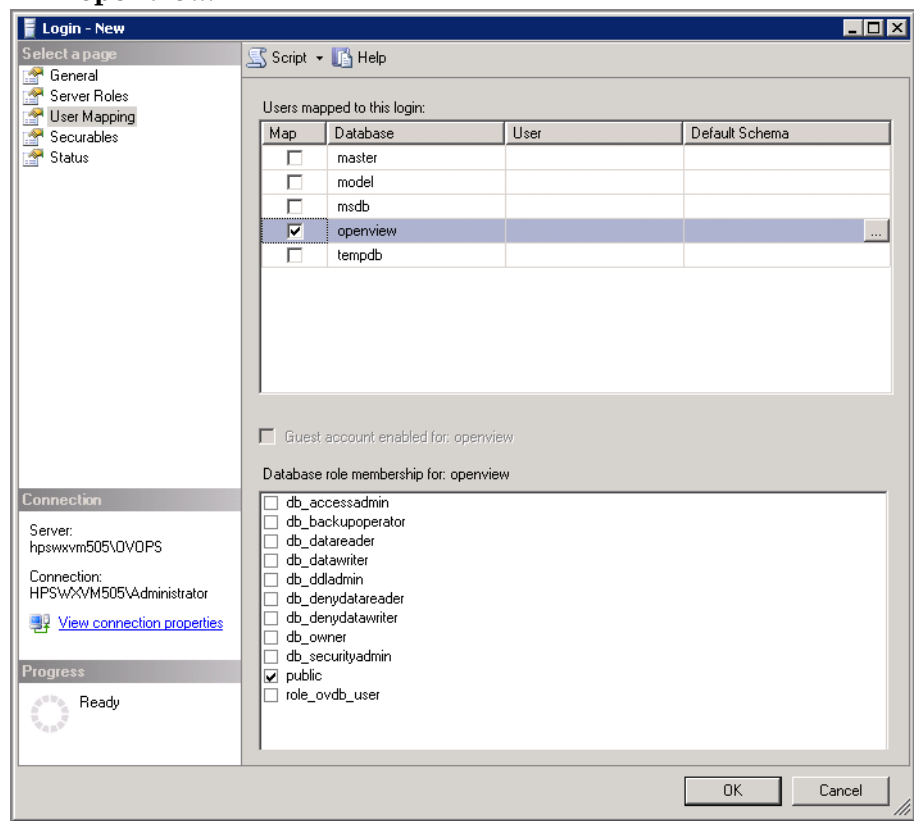

#### k Under **Users mapped to this login**, select the check box next **openview**.

- l Click **OK** to create the user name and password.
- 2 The database user must have at least the **Connect** and **Select** permissions. To enable **Connect** and **Select** permissions for the newly created user account, follow these steps:
	- a In the **Object Explorer** pane, expand **Databases**.

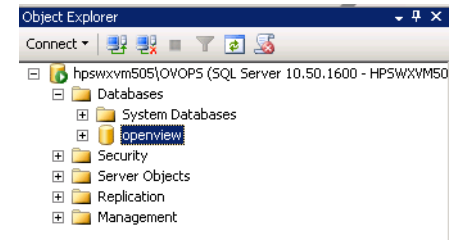

Setting Up HP SH Reporter for Data Collection 83

b Right-click **openview** and then click **Properties**. The Database Properties - openview dialog box opens.

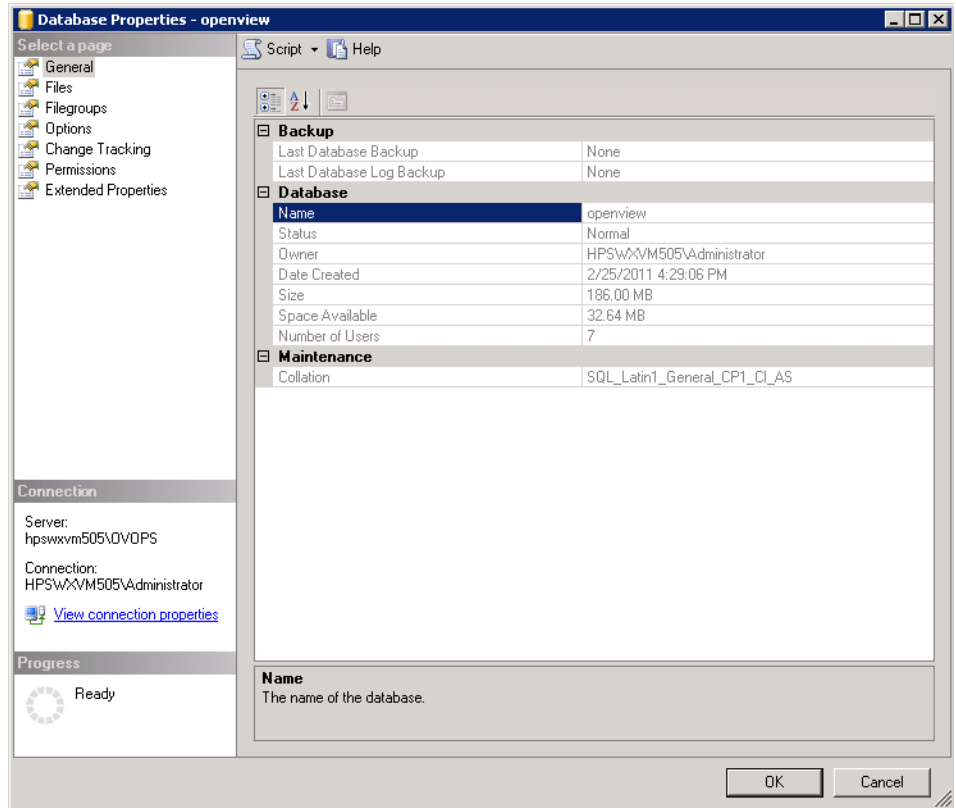

- c Under the **Select a page** pane, click **Permissions**.
- d Under **Users or roles**, click the newly created user account.

e Under **Explicit permissions for test**, scroll down to the **Connect** permission, and then select the **Grant** check box for this permission.

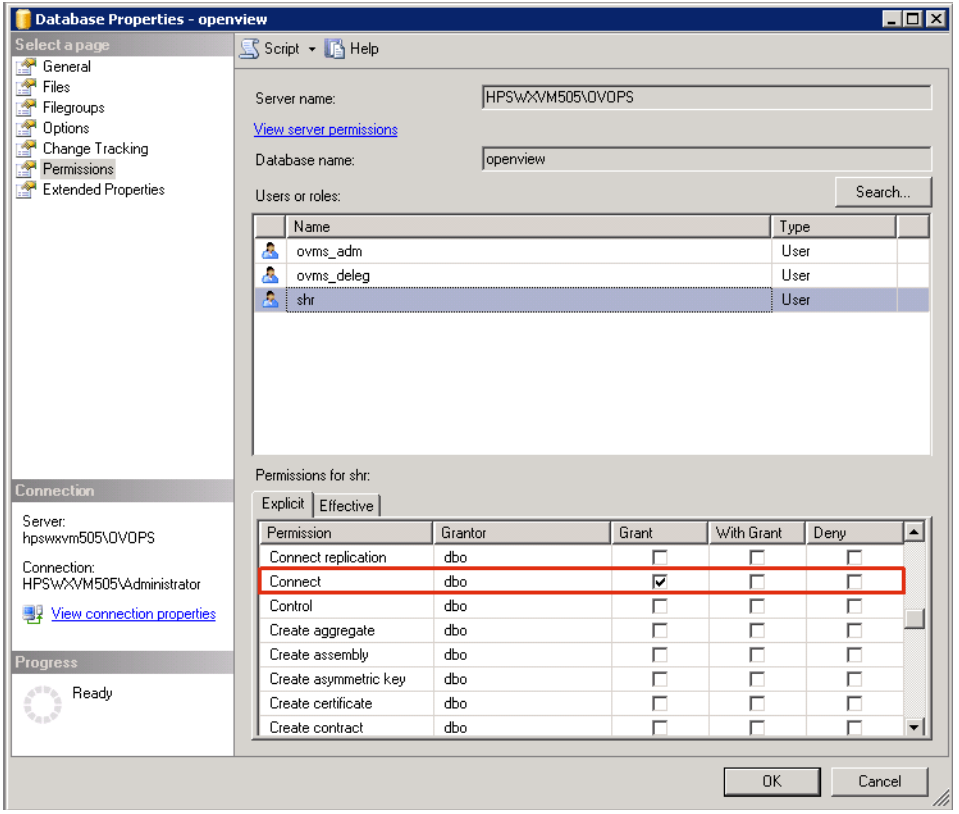

f Scroll down to the **Select** permission and select the **Grant** check box for this permission.

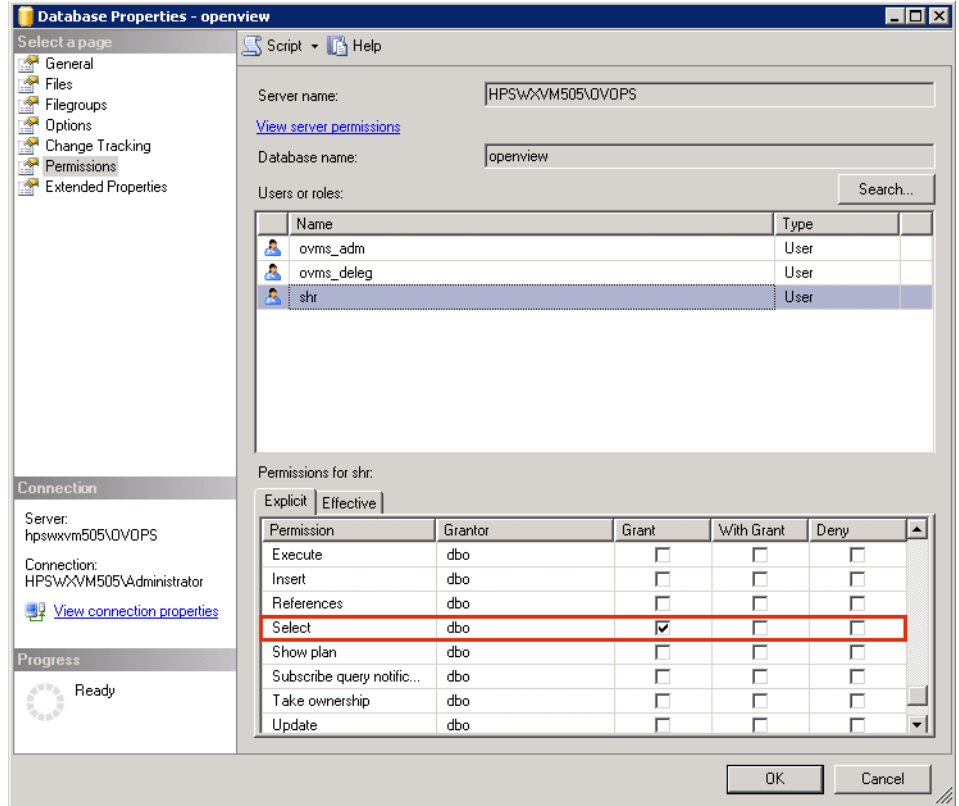

- g Click **OK**.
- 3 Check for the HPOM server port number:
	- a Click **Start** → **Programs** → **Microsoft SQL Server 2005** → **Configuration Tools** → **SQL Server Configuration Manager**. The SQL Server Configuration Manager window opens.

b Expand **SQL Server Network Configuration** and select **Protocols for OVOPS**. If the instance name has been changed, select the appropriate instance name.

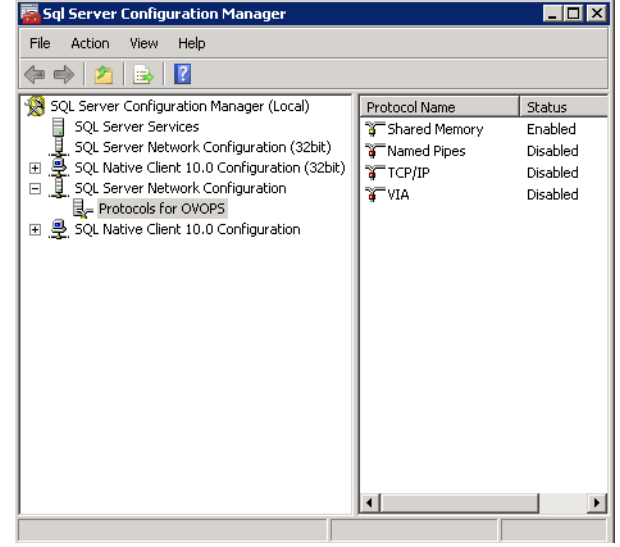

- c On the right pane, right-click **TCP/IP**, and then click **Enable**.
- d Right-click **TCP/IP** again, and click **Properties**. The TCP/IP Properties dialog box opens.

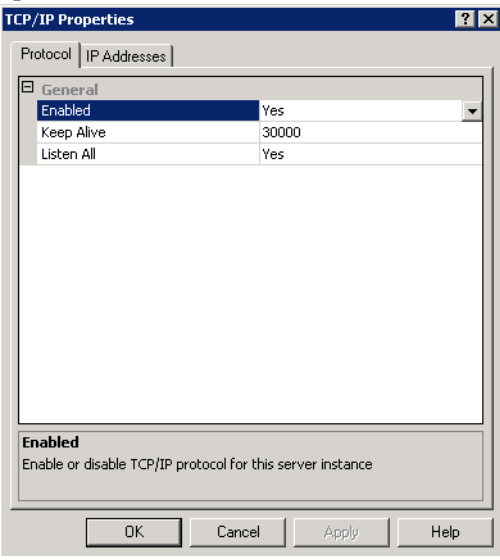

- e On the **IP Addresses** tab, under the **IPAll**, note down the port number.
- 4 Restart the HPOM database server:
	- a In the SQL Server Configuration Manager window, click **SQL Server Services**.

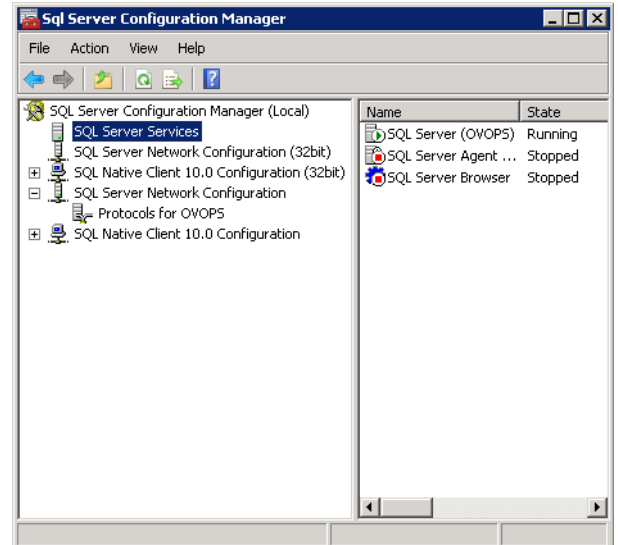

b On the right pane, right-click **SQL Server (OVOPS)**, and then click **Restart**.

You can use the newly created user name, password, and the observed instance name and port number when configuring the HPOM data source connection in the Administration Console.

You can perform these steps by using the command prompt utility, **osql**. For more information, see the Microsoft Support KB article at the following URL:

#### **http://support.microsoft.com/kb/325003**

Proceed to configuring the HPOM topology source and the HPOM data source connections in HP SH Reporter for data collection. Perform the following tasks:

## Task 1: Configure the HPOM Service Definition Source

Use the HP SH Reporter Administration Console to configure the HPOM service definition source connections to provide the topology information.

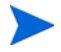

The default SQL Server Express that gets installed with HPOM for Windows does not accept remote connections.

#### Configure the HPOM Data Source Connections

Perform the following steps:

- 1 Click **Start** → **Programs** → **HP Software** → **SH Reporter** → **Administration**. The Administration Console opens.
- 2 On the Login screen, in the **Login Name** field, type **Administrator**, and then click **Log in**.

For the steps to create a password for this user name, see [Creating a](#page-118-0)  [Password for the HP SH Reporter Administrator Account on page 119.](#page-118-0)

3 In the Administration Console, click **Topology Source** → **Service Definition**. The Service Definition page opens.

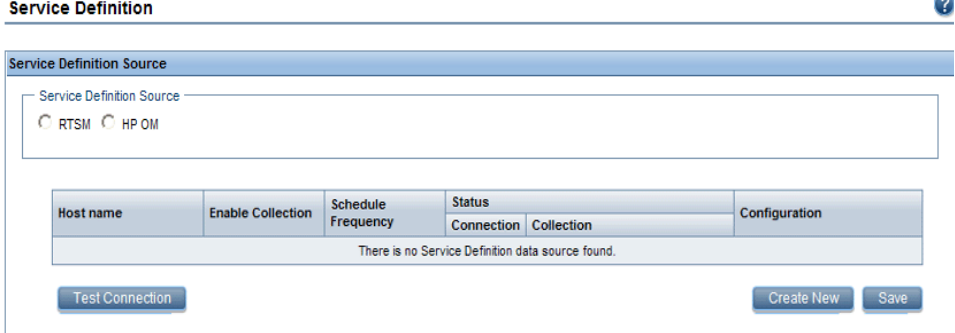

4 Under **Service Definition Source**, select **HP OM** to create an HPOM data source connection.

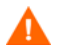

You cannot change the topology source after it has been configured on the Service Definition page.

5 Click **Create New**. The Connection Parameters dialog box opens.

6 Specify or type the following values in the **Connection Parameters** dialog box:

If you are using the database method of authentication to connect  $\blacktriangle$ to the HPOM database server, you must provide the user details that have the select and connect permissions for the "openview" database here.

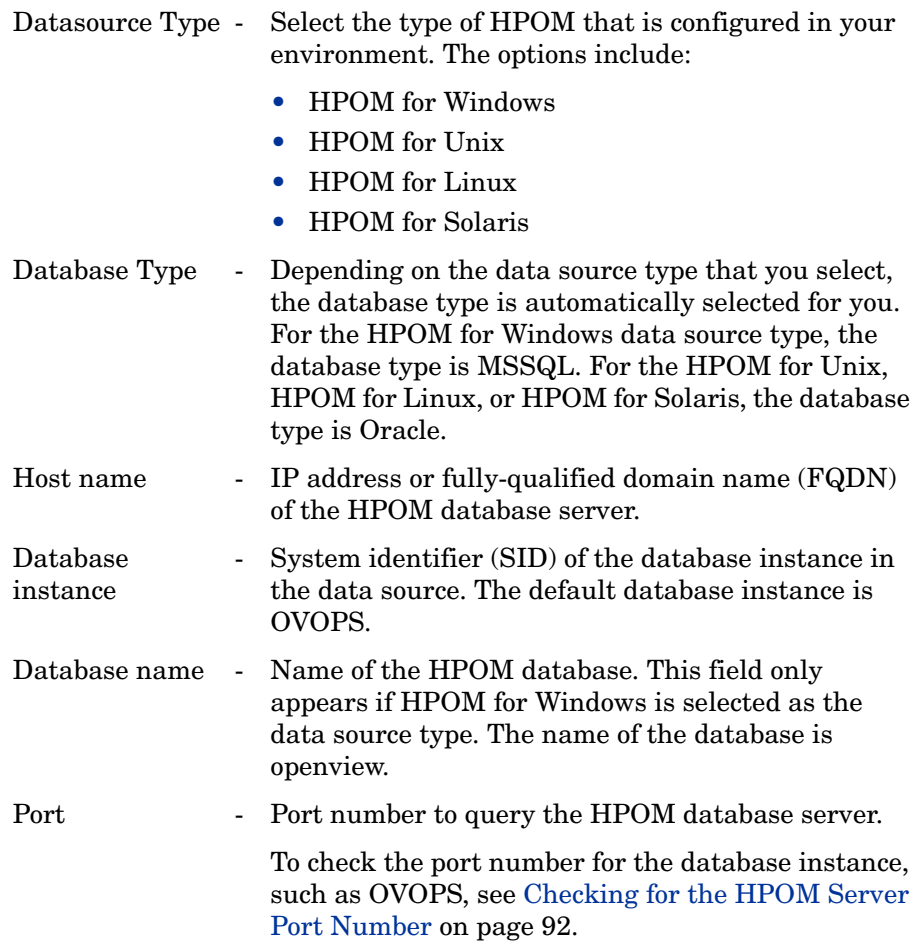

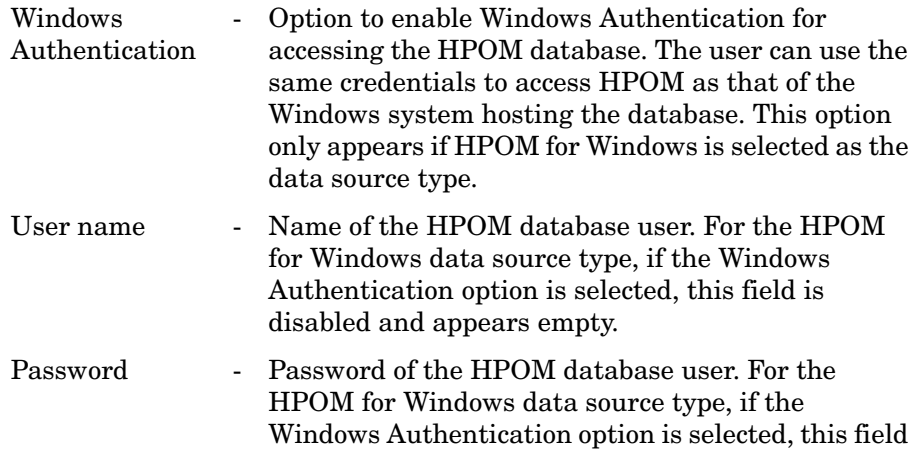

is disabled and appears empty.

- 7 Click **OK**.
- 8 Click **Test Connection** to test the connection.
- 9 Click **Save** to save the changes.
- 10 In the message box, click **Yes**. A Saved Successfully message appears in the Information message panel.

You can configure additional HPOM data sources by performing steps 3-6.

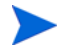

To collect data from non-domain hosts, appropriate DNS resolutions must be made by the HPOM administrator for these hosts so that they are reachable by HP SH Reporter, which is installed in the domain.

- 11 To change the HPOM data collection schedule for one or more hosts, under **Schedule HP OM Synchronization**, specify a synchronization time between 1 and 24 hours in the **Hrs** box.
- 12 Click **Apply**.
- 13 Click **Save** to save the changes. A Saved Successfully message appears in the Information message panel.

For more information about configuring HPOM service definition sources, see the *HP Service Health Reporter Online Help for Administrators* topic, Managing the enterprise topology.

<span id="page-91-0"></span>Checking for the HPOM Server Port Number

If SQL Server is the database type used in HPOM, see step 3 in [Creating](#page-79-0)  [Database User Account on an HPOM Database Server on page 80](#page-79-0) to check for the HPOM server port number.

If Oracle is the database type in HPOM, perform the following steps to check for the port number:

- 1 Log on the Oracle server.
- 2 Browse to the \$ORACLE\_HOME/network/admin or %ORACLE\_HOME%\NET80\Admin folder.
- 3 Open the listener.ora file. The port number for the HPOM server is listed in the file.

## Task 2: Configure Enterprise Application Data Sources

After you configure the HPOM service definition sources, you must configure the data sources to provide data for the various Content Packs that you have installed.

#### Configure the HPOM Database Connection

If you have installed the HPOM Content Pack and created the topology source connection for HPOM on the Service Definition page, the same data source connection appears on the Operations Manager page. You not do need to create a new data source connection. You can test the existing connection and save it.

However, updating the data source connection on the Service Definition page does not update the connection details on the Operations Manager page.

Perform the following steps:

1 In the Administration Console, click **Collection Configuration** → **Operations Manager**. The Operations Manager page opens.

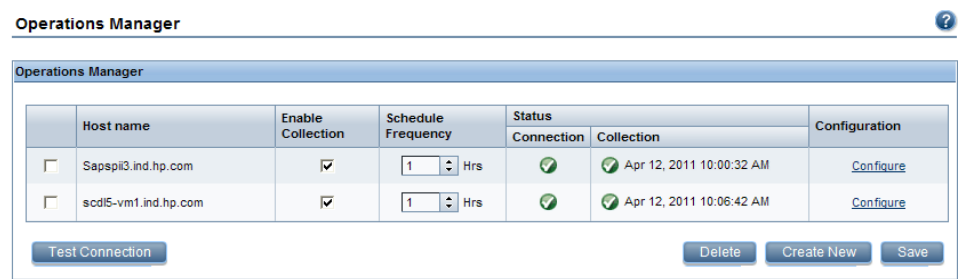

- 2 Select the check box next to the host name and then click **Test Connection** to test the connection.
- 3 Click **Save** to save the changes. A Saved Successfully message appears in the Information message panel.

You can configure additional HPOM data sources by clicking the **Create New** button. You can modify a specific data source connection by clicking **Configure**.

- 4 To change the HPOM data collection schedule for one or more hosts, in the **Schedule Frequency** column, specify a collection time between 1 and 24 hours in the **Hrs** box.
- 5 Click **Save** to save the changes. A Saved Successfully message appears in the Information message panel.

For more information about configuring HPOM data source connections, see the *HP Service Health Reporter Online Help for Administrators* topic, Managing HPOM data collection.

#### Configure the HP Performance Agent Data Sources

In the HPOM deployment scenario, you do not need to create new HP Performance Agent data source connections because, by default, all the nodes on which HP Performance Agents are installed are automatically discovered when the topology information is collected. These HP Performance Agent data sources or nodes are listed in the PA Data Source page of the Administration Console.

To view the list of HP Performance Agent data sources:

1 In the Administration Console, click **Collection Configuration** → **PA Data Source**. The PA Data Source page opens.

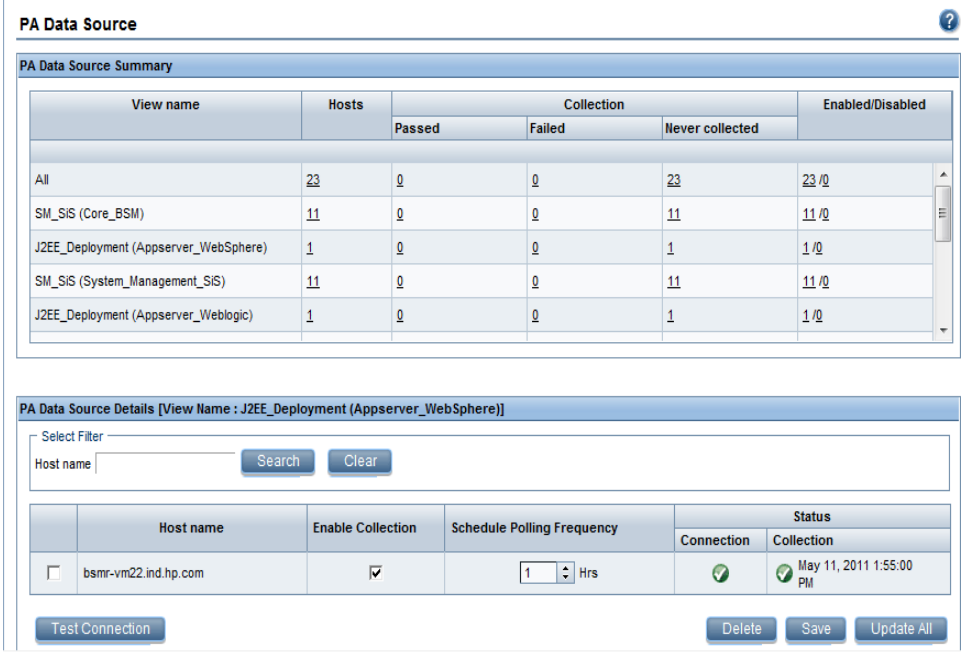

- 2 To view detailed information about the HP Performance Agent data sources, click the view name or the number in the PA Data Source Summary table. The PA Data Source Details table appears.
- 3 To change the data collection schedule for one or more hosts, specify a polling time between 1 and 24 hours in the **Hrs** box in the **Schedule Polling Frequency** column.
- 4 Click **Save** to save the changes. A Saved Successfully message appears in the Information message panel.
- 5 Close the HP SH Reporter Administration Console.

For more information about configuring HP Performance Agent data source connections, see the *HP Service Health Reporter Online Help for Administrators* topic, Managing PA Data Source data collection.

After installing the Content Packs and configuring HP SH Reporter to collect data, you must wait for at least three hours before you can view the data in the data store tables.

HP SH Reporter starts to collect the historical data from the various configured data sources in the HPOM managed environment and generates the required reports. For more information about how to view the reports, see the *HP Service Health Reporter Online Help for Users*.

## <span id="page-95-0"></span>Configuring HP SH Reporter for the BSM Service and Operations Bridge Deployment Scenario

In the BSM Service and Operations Bridge environment, RTSM is the source of the topology information for HP SH Reporter. The topology information includes all CI as modeled and discovered in RTSM. Group information is obtained from the RTSM views. Node resource information is obtained directly from RTSM. Collection of the information is through the web service interface exposed by RTSM.

Based on the installed Content Packs, you must configure the following data collectors in HP SH Reporter:

- The RTSM collector to collect topology information and data about the various CI types in your environment from the RTSM database. The data to be collected is defined by the RTSM view provided with each Content Pack.
- The database collector to collect historical synthetic transaction monitoring and real user monitoring data from the Profile database and the Management database. It also collects events, messages, availability, and performance Key Performance Indicators (KPIs) from the databases of the data source such as Profile database, Management database, HPOM, and HP OMi databases.
- The HP Performance Agent collector to collect system performance metrics and data related to applications, databases, and system resources. The data is collected by the HP Performance Agents that are installed on the managed nodes.

## Task 1: Deploy the Topology Views

In the HP Business Service Management environment, RTSM is used to discover the CIs and generate the topology views. To configure HP SH Reporter to collect domain-specific data, you first need to deploy those topology views for each Content Pack.

These topology views contain the specific CI attributes that Contents Packs use to collect the relevant data. However, these topology views can vary from one Content Pack to another.

For example, the Exchange Server Content Pack might require a topology view that lists Exchange servers, mailbox servers, mailbox and public folder stores, and so on. A System Management Content Pack, however, might require a different topology view that lists all the business applications, business services, and system resource, such as CPU, memory, disk, within the infrastructure. Based on these views, the CI attributes for each Content Pack may vary.

To deploy the topology model views for the Content Packs in the HP Business Service Management server:

- 1 Log on to the HP Business Service Management host system as administrator.
- 2 Log on to the host system that has HP SH Reporter installed on it as administrator through remote access.

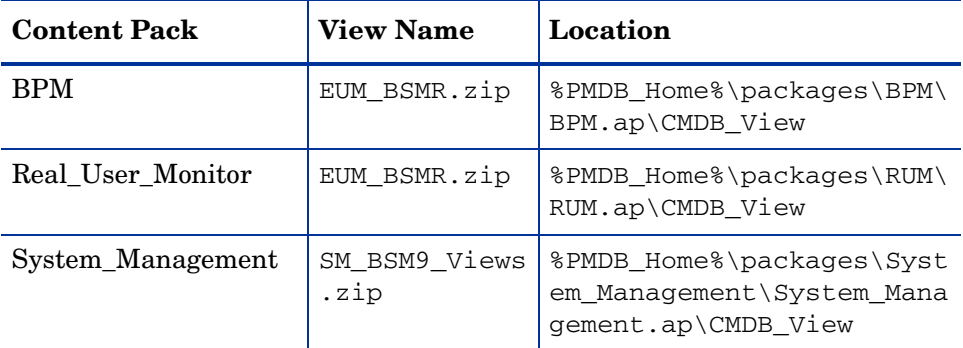

3 Browse to %PMDB\_Home%\packages and copy the following topology views.

For example, to copy the System Management zip files, browse to %pmdb\_home%\packages\System\_Management\System\_Management.  $ap\CHDB$  View\SM BSM9 Views.zip and copy the SM\_BSM9\_Views.zip file to the HP Business Service Management host system.

- 4 On the HP Business Service Management host system, click **Start** → **Programs** → **Internet Explorer**. The web browser opens.
- 5 In the web browser, type the following URL:

**http://<***server\_name***>.<***domain\_name***>/HPBSM**

In this instance, *<server\_name>* is the name of the HP Business Service Management server, and  $\langle domain \ name \rangle$  is the name of the user's domain according to the user's network configuration.

The Business Service Management Login page opens.

- 6 Type the login name and password and click **Log In**. The Business Service Management - Site Map opens.
- 7 Click **Administration** → **RTSM Administration**. The RTSM Administration page opens.

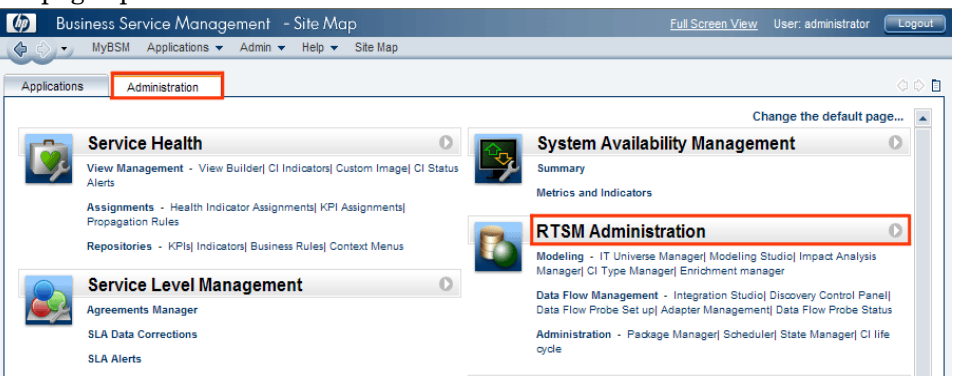

8 Click **Administration** → **Package Manager**. The Package Manager page opens.

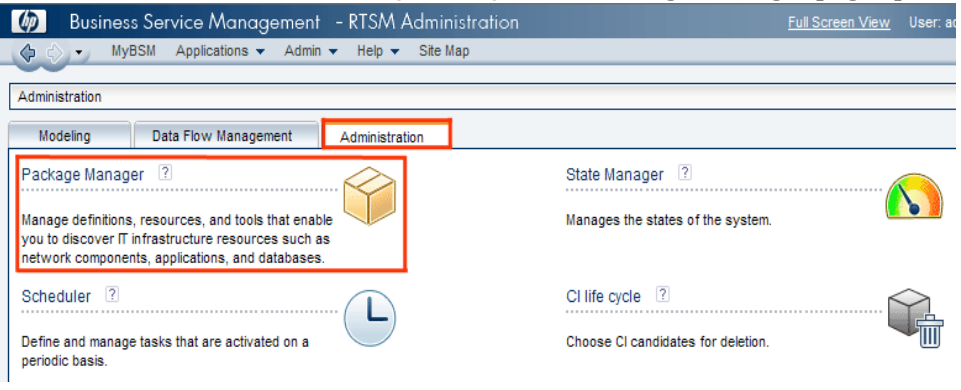

9 Click the **Deploy Packages to Server (from local disk)** icon. The Deploy Package to Server dialog box opens.

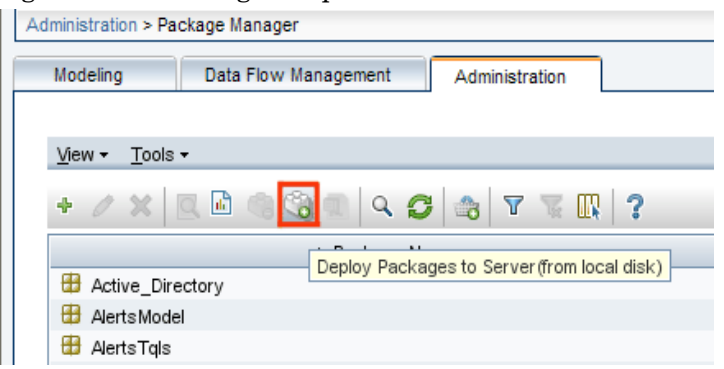

#### 10 Click the **Add** icon.

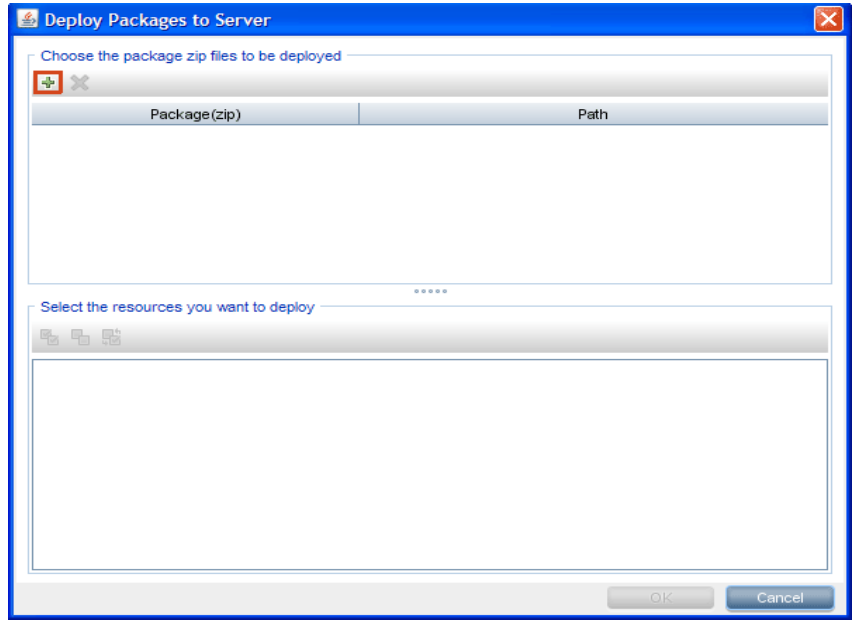

The Deploy Package to Server (from local disk) dialog box opens.

11 Browse to the location of the Content Pack zip files, select the required files, and then click **Open**.

You can view and select the TQL and ODB views that you want to deploy under **Select the resources you want to deploy** in the **Deploy Package to Server (from local disk)** dialog box. Ensure that all the files are selected.

12 Click **Deploy** to deploy the Content Pack views.

### Enabling CI Attributes for a Content Pack

Each Content Pack view includes a list of CI attributes that are specific to that Content Pack. The CI attributes that are required for data collection are automatically enabled in each of the Content Pack views after you deploy them.

To enable additional CI attributes to collect additional information relevant to your business needs:

- 1 Click **Start** → **Programs** → **Internet Explorer**. The web browser opens.
- 2 In the web browser, type the following URL:

#### **http://<***server\_name***>.<***domain\_name***>/HPBSM**

In this instance, *<server\_name>* is the name of the HP Business Service Management server, and <*domain\_name*> is the name of the user's domain according to user's network configuration.

The Business Service Management Login page opens.

- 3 Type the login name and password and click **Log In**. The Business Service Management Site Map opens.
- 4 Click **Administration** → **RTSM Administration**. The RTSM Administration page opens.

5 Click **Modeling** → **Modeling Studio**. The Modeling Studio page opens.

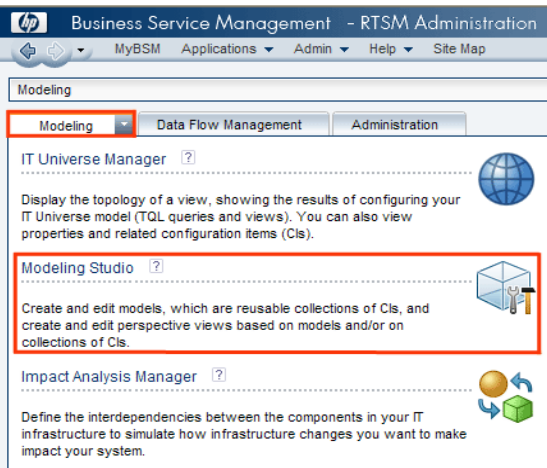

6 In the Resources pane, expand **HP-SHR**, expand a Content Pack folder and double-click a topology view to open it.

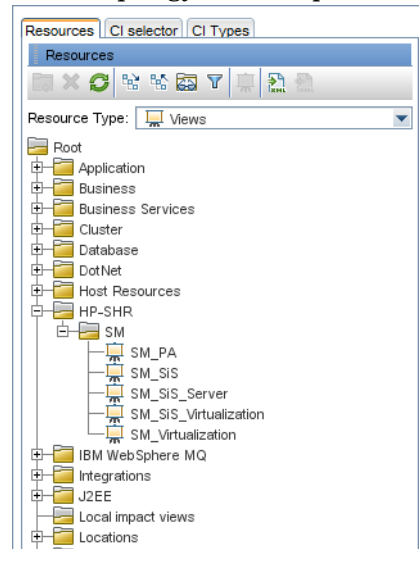

7 In the Topology pane, right-click any node in the topology diagram, and then click **Query Node Properties** to view the list of CI attributes for the selected node.

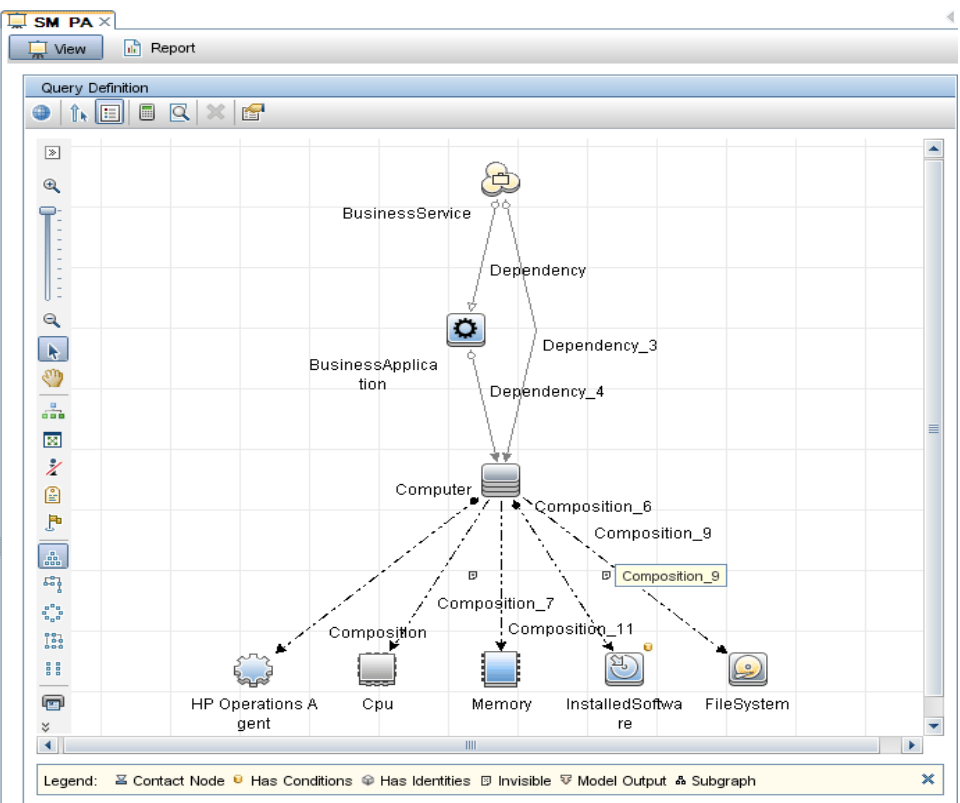

The Query Node Properties dialog box opens.

8 Click **Advanced layout settings**. The Layout Settings dialog box opens. Select the attributes that you want to enable and then click **OK**.

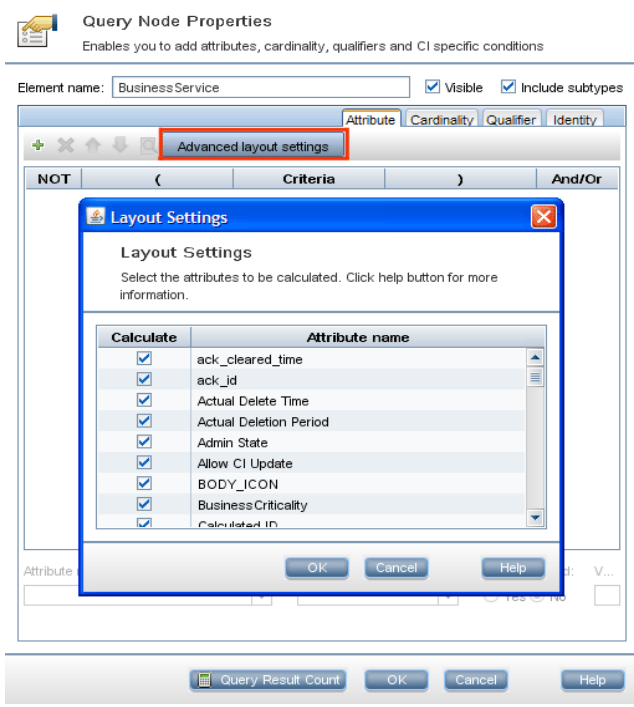

You have successfully deployed the Content Packs views based on the type of deployment scenario selected for HP SH Reporter.

## Task 2: Configure SiteScope to integrate with HP SH Reporter

HP SiteScope is an agentless monitoring solution designed to ensure the availability and performance of distributed IT infrastructures—for example, servers, operating systems, network devices, network services, applications, and application components.

For HP SH Reporter to collect VMware virtualization data from SiteScope, you must configure SiteScope to integrate with HP SH Reporter. For this, ensure that SiteScope 11.11 with the HP Operations agent patch 10.51.285 is installed in your environment. In addition, you must import and deploy a user-defined template in SiteScope. These templates standardize the monitoring of the different IT elements in your enterprise by rapidly

deploying sets of monitors that collect data about the IT elements. You must also enable SiteScope integration with HP Operations agent for data logging so that HP SH Reporter can collect the required data from the agent.

As a prerequisite, integration between SiteScope and BSM has to be enabled so that the topology data collected by the SiteScope monitors can be passed to BSM. For more information about SiteScope integration with BSM, see Chapter 8, Working with Business Service Management (BSM) of the *Using SiteScope* guide.

To integrate SiteScope with HP SH Reporter, follow these steps:

- Log on to the host system that has HP SH Reporter installed on it as administrator.
- 2 Access SiteScope by typing the SiteScope address in a Web browser. The default address is: **http://<***SiteScope host name***>:<***port number***>/ SiteScope**.
- 3 Import the SiteScope\_Template file located in the %PMDB\_HOME%\packages\System\_Management\System\_Management. ap folder to SiteScope. For the steps to import a template in SiteScope, see Chapter 39, Import or Export Templates of the *Using SiteScope* guide. This guide is available at the following URL:

#### **http://h20230.www2.hp.com/selfsolve/manuals**

- 4 Deploy the monitors imported by the SiteScope Template file. For the steps, see Chapter 40, Deploy Templates of the *Using SiteScope* guide.
- 5 Enable SiteScope to integrate with HP Operations agent for data logging. For the steps, see Chapter 9, Working with Operations Manager and BSM Using the HP Operations Agent of the *Using SiteScope* guide.
- 6 Set the number of monitors and the frequency at which data is fed into the HP Operations agent integration. While the default SiteScope configuration enables running thousands of monitors, sizing is important for planning the maximum number of monitors, metrics, and monitors types that can be stored within the SiteScope-HPOM metrics integration. For more information, see the Sizing Recommendations for SiteScope-Operations Manager Metrics Integration section in Chapter 9 of the *Using SiteScope* guide.

## Task 3: Configure the RTSM Service Definition Source

You can use the HP SH Reporter Administration Console to configure the RTSM service definition source to provide the topology information of the managed environment.

To configure the RTSM topology data source connections:

- 1 Click **Start** → **Programs** → **HP Software** → **SH Reporter** → **Administration**.
- 2 On the Login screen, in the **Login Name** field, type **Administrator**, and then click **Log in**. The Administration Console opens.

For the steps to create a password for this user name, see [Creating a](#page-118-0)  [Password for the HP SH Reporter Administrator Account on page 119.](#page-118-0)

3 In the Administration Console, click **Topology Source** → **Service Definition**. The Service Definition page opens.

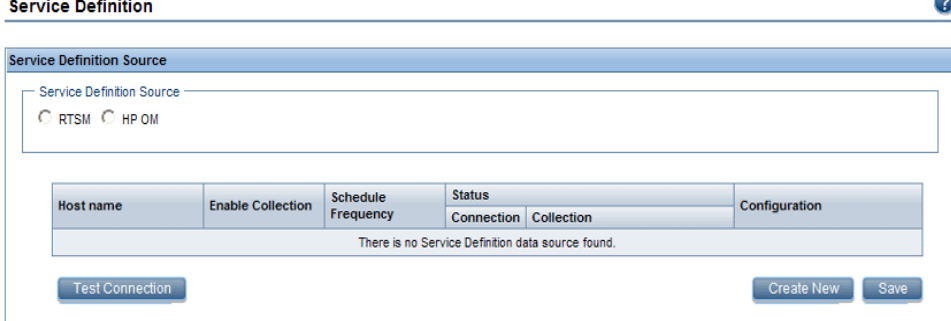

4 Under **Service Definition Source**, select **RTSM** to create a RTSM data source connection.

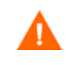

You cannot change the topology source after it has been configured on the Service Definition page.

5 Click **Create New**. The Connection Parameters dialog box opens.

6 Type the following values in the **Connection Parameters** dialog box:

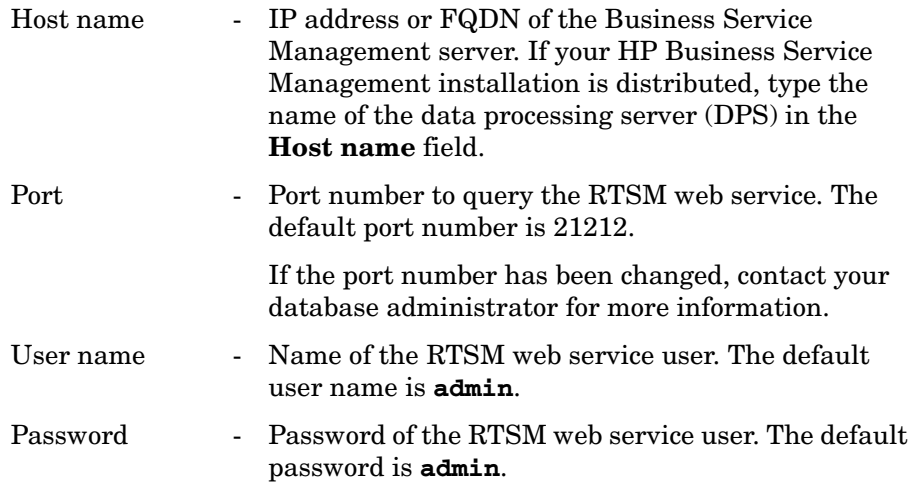

7 Click **OK**.

You can create only one RTSM data source connection. After the  $\mathbf{D}$ connection is created, the Create New button is disabled by default. Since this configuration is a one-time setup, make sure that you type in the correct values.

- 8 Click **Test Connection** to test the connection.
- 9 Click **Save** to save the changes made on this page.
- 10 In the message box, click **Yes**. A Saved Successfully message appears in the Information message panel.
- 11 To change the RTSM data collection schedule, in the **Schedule Frequency** column, specify a collection time between 1 and 24 hours in the **Hrs** box. The default synchronization time is 24 hours.
- 12 Click **Save** to save the changes. A Saved Successfully message appears in the Information message panel.

For more information about configuring the RTSM service definition source, see the *HP Service Health Reporter Online Help for Administrators* topic, Managing the enterprise topology.

## Task 4: Configure Enterprise Application Data Sources

After you configure the RTSM topology source to provide HP SH Reporter with the topology information, you can proceed with the configuration of the data sources to provide data for the various Content Packs you installed.

#### Configure the Profile Database Data Source Connections

In your HP Business Service Management deployment, you might have set up multiple Profile databases for scaling purposes—one database might not be enough to store all the data—or for data separating—all critical data in one Profile database and all non-critical data in another. The information about the various Profile databases deployed in your environment is stored in the Management database.

To configure the multiple Profile database connections, you only need to configure the Management database on the ManagementDB / ProfileDB page. After the Management database data source connection is configured, HP SH Reporter discovers all the deployed Profile databases and lists them on the ManagementDB / ProfileDB page.

Perform the following steps:

1 In the Administration Console, click **Collection Configuration** → **ManagementDB / ProfileDB**. The ManagementDB / ProfileDB page opens. 2 Under **Management Database**, click **Create New**. The Connection Parameters dialog box opens.

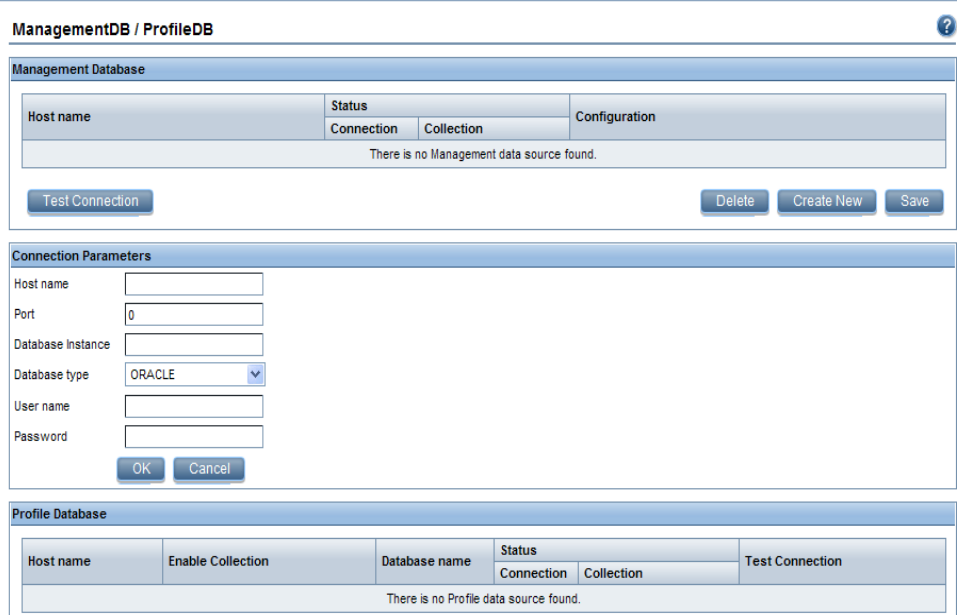

3 Type the following values in the **Connection Parameters** dialog box:

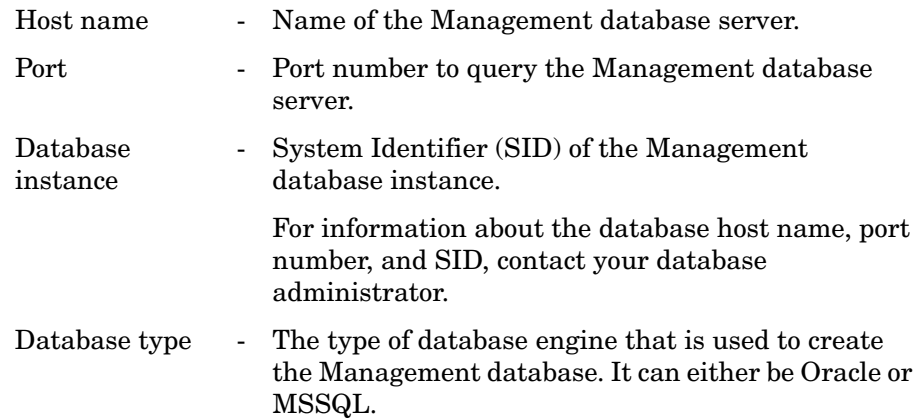
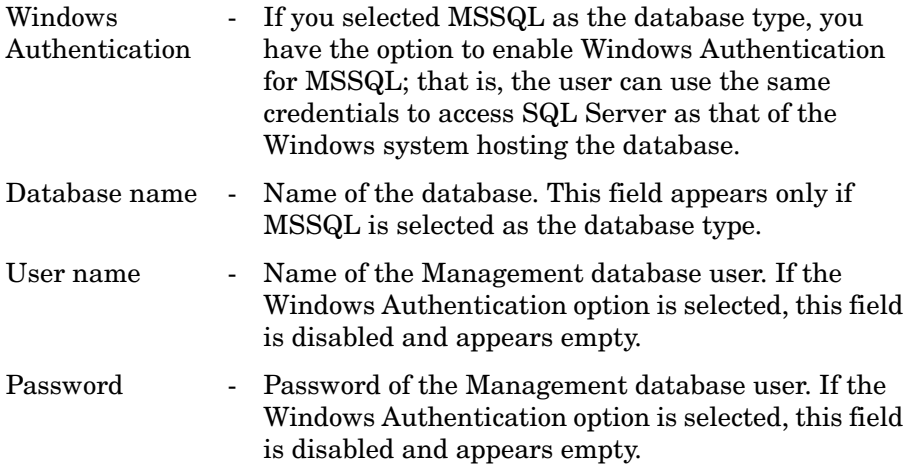

#### 4 Click **OK**.

- You can only create a single Management database data source  $\mathbf{D}$ connection. After the connection is created, the Create New button is disabled by default. Since this configuration is a one-time setup, make sure that you type in the correct values.
- 5 Click **Test Connection** to test the connection.
- 6 Click **Save** to save the changes made on this page. A Saved Successfully message appears in the Information message pane.

After you save the newly created Management database connection, HP SH Reporter retrieves the Profile database information from the Management database data source and lists all the existing Profile database data sources under the Profile Database section of the page.

Data collection for the Profile database data source is enabled by default. In addition, the collection frequency is scheduled for every one hour.

For more information about configuring Profile database data source connections, see the *HP Service Health Reporter Online Help for Administrators* topic, Managing ManagementDB / ProfileDB data collection.

#### Configure the HP Performance Agent Data Source Connections

In the RTSM deployment scenario, you do not need to create new HP Performance Agent data source connections because, by default, all the nodes on which HP Performance Agent is installed are automatically discovered when the topology information is collected. These HP Performance Agent data sources or nodes are listed in the PA Data Source page of the Administration Console.

To view the list of HP Performance Agent data sources:

1 In the Administration Console, click **Collection Configuration** → **PA Data Source**. The PA Data Source page opens.

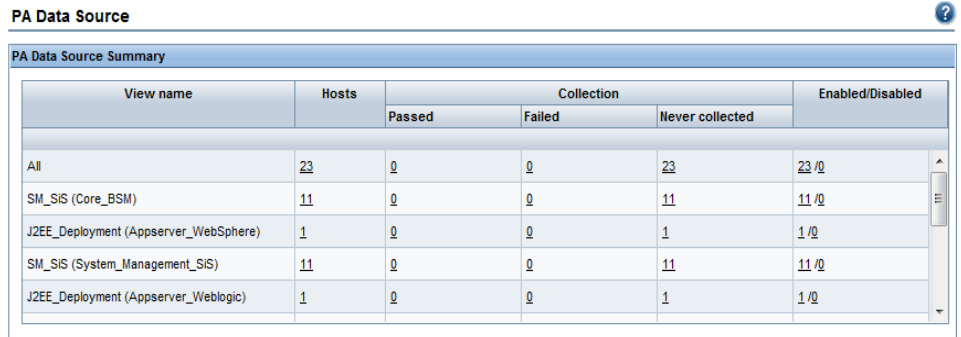

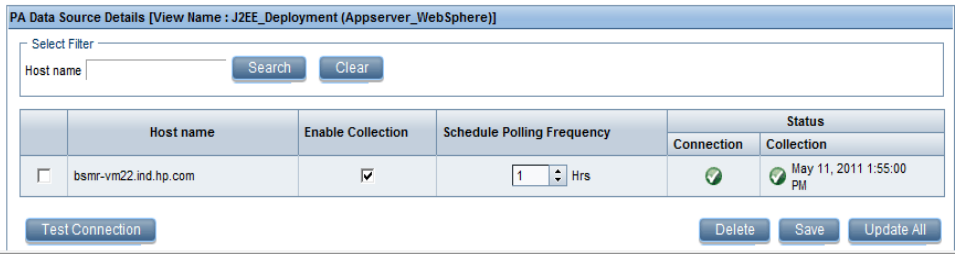

- 2 To view detailed information about the HP Performance Agent data sources, click the view name or the number in the PA Data Source Summary table. The PA Data Source Details table appears.
- 3 To change the data collection schedule for one or more hosts, specify a polling time between 1 and 24 hours in the **Hrs** box in the **Schedule Polling Frequency** column.
- 4 Click **Save** to save the changes. A Saved Successfully message appears in the Information message panel.

For more information about configuring HP Performance Agent data source connections, see the *HP Service Health Reporter Online Help for Administrators* topic, Managing PA Data Source data collection.

#### Configure the HPOM Database Connection

If you have installed the HPOM Content Pack, perform the following steps:

- 1 In the Administration Console, click **Collection Configuration** → **Operations Manager**. The Operations Manager page opens.
- 2 Click **Create New** to create a new data source connection. The Connection Parameters dialog box opens.

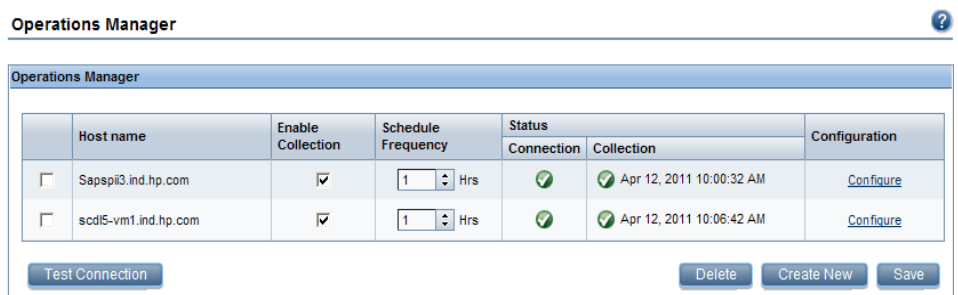

3 In the **Connection Parameters** dialog box, type the following values:

If you are using the database method of authentication to connect to the HPOM database server, you must provide the user details that have the select and connect permissions for the "openview" database here.

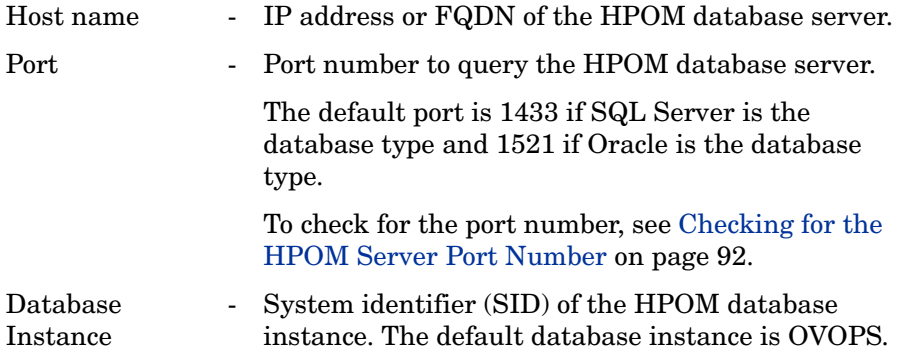

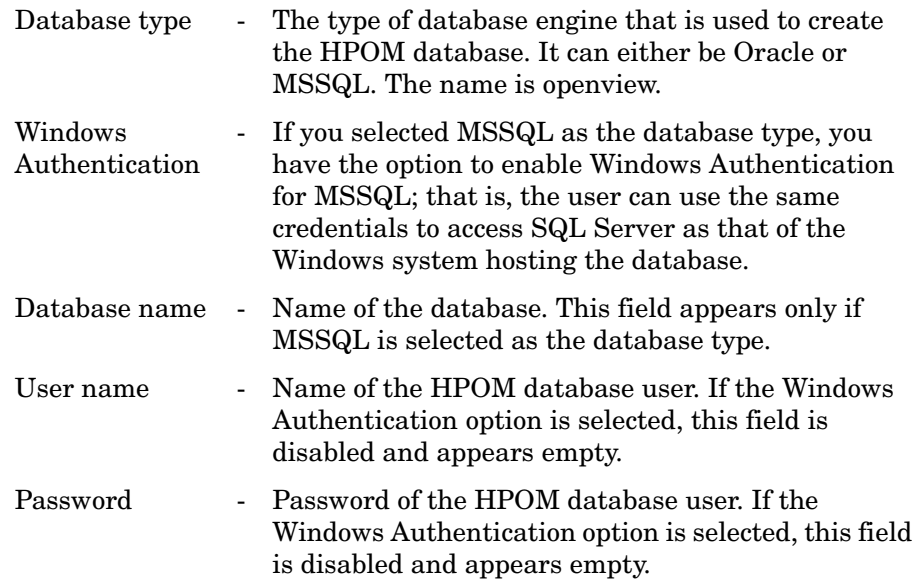

#### 4 Click **OK**.

- 5 Click **Test Connection** to test the connection.
- 6 Click **Save** to save the changes. A Saved Successfully message appears in the Information message panel.

You can configure additional HPOM data sources by performing steps 3-6. You can modify a specific data source connection by clicking **Configure**.

- 7 To change the HPOM data collection schedule for one or more hosts, in the **Schedule Frequency** column, specify a collection time between 1 and 24 hours in the **Hrs** box.
- 8 Click **Save** to save the changes. A Saved Successfully message appears in the Information message panel.

For more information about configuring HPOM data source connections, see the *HP Service Health Reporter Online Help for Administrators* topic, Managing HPOM data collection.

#### Configure the HP OMi Database Connection

If you install the HP OMi Content Pack, you must configure the HP OMi database connection for data collection.

Before you create a new HP OMi data source connection, make sure that a data source connection for the Management database exists on the Management DB / Profile DB page. This data connection is required to retrieve KPI metadata for HP OMi, which is stored in the Management database.

If you have one or more OMi setups in your environment, you must configure the OMi data source that belongs to the HP Business Service Management RTSM that was configured as the topology source.

To configure the HP OMi data source connections:

- 1 In the Administration Console, click **Collection Configuration** → **OMI**. The OMI page opens.
- 2 Click **Create New** to create a new HP OMi data source connection. The Connection Parameters dialog box opens.

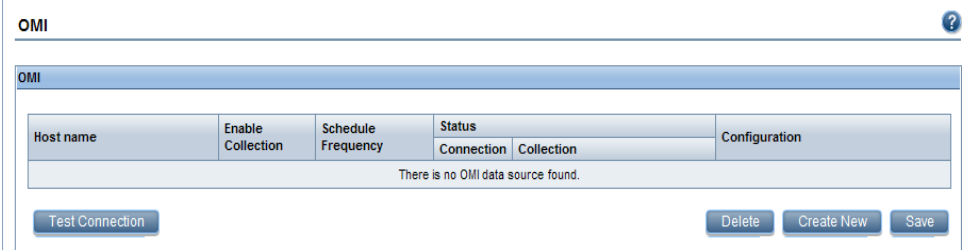

3 Specify or type the following values in the **Connection Parameters** dialog box:

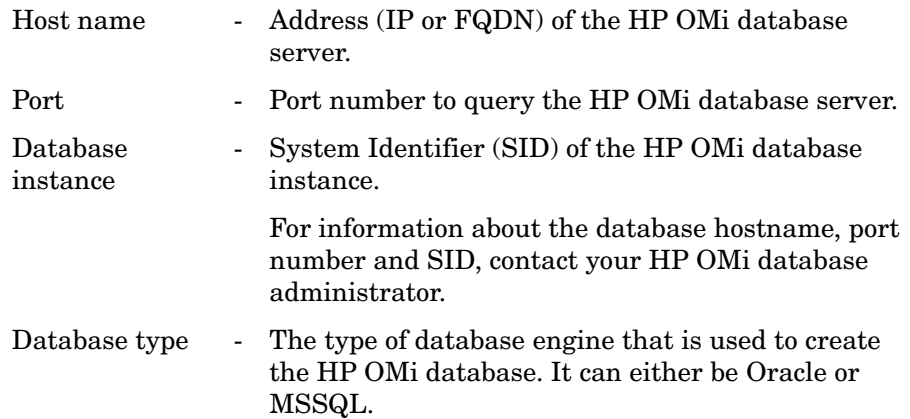

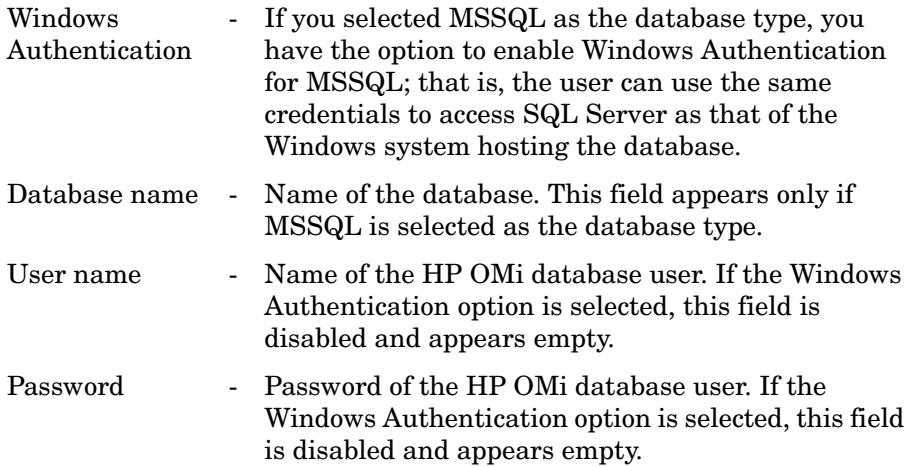

#### 4 Click **OK**.

You can create only one HP OMi data source connection. After the M connection is created, the **Create New** button is disabled by default. Make sure that you type in the correct values.

- 5 Click **Test Connection** to test the connection.
- 6 Click **Save** to save the changes. A Saved Successfully message appears in the Information message panel.
- 7 To change the HP OMi data collection schedule for one or more hosts, in the **Schedule Frequency** column, specify a collection time between 1 and 24 hours in the **Hrs** box.
- 8 Click **Save** to save the changes. A Saved Successfully message appears in the Information message panel.

Data collection for all the newly created data source connections is enabled by default. For more information about configuring HP OMi data source connections, see the *HP Service Health Reporter Online Help for Administrators* topic, Managing HP OMi data collection.

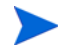

After installing the Content Packs and configuring HP SH Reporter to collect data in the RTSM deployment scenario, you must wait for at least three hours before you can view the data in the data store tables.

HP SH Reporter starts to collect the historical data from the various configured data sources and generates the necessary reports. For more information about how to view the reports, see the *HP Service Health Reporter Online Help for Users*.

#### Enable KPI Data Collection for Service Health CIs

KPIs are high-level indicators of a CI's performance and availability. The KPI data pertaining to certain logical Service Health CIs, such as Business Service, Business Application, Business Process, and Host, are logged by default in the Profile database. HP SH Reporter collects this data from the database for reporting.

However, the KPI data for other CI types are not automatically logged in the Profile database. To enable the logging of the KPI data for these CI types, you must configure the CIs in the HP Business Service Management. For more information, see the Persistent Data and Historical Data section on page 363 of the *HP Business Service Management - Using Service Health* guide. This guide are available at the following URL for the product, *Application Performance Management (BAC)*:

#### **http://h20230.www2.hp.com/selfsolve/manuals**

# Configuring HP SH Reporter for the Application Performance Management Deployment Scenario

In the Application Performance Management environment, RTSM is the source of the topology information for HP SH Reporter. Depending on the installed Content Packs, you need to configure the following data collectors in HP SH Reporter:

- The RTSM collector to collect topology information and data about the various CI types in your environment from the RTSM database. The data to be collected is defined by the RTSM view provided with each Content Pack.
- The database collector to collect historical synthetic transaction monitoring and real user monitoring data from the Profile database and the Management database. System-related data is collected from the CODA agent running on the SiteScope server.

The tasks for configuring HP SH Reporter in this deployment scenario is similar to that of the BSM Service and Operations Bridge deployment scenario, with a few changes. You do not need to configure the HP Performance Agent, HPOM, and HP OMi data source connections in the Administration Console.

Perform the following tasks:

- 1 Deploy the topology views. For the steps to perform this task, see [Task 1:](#page-95-0)  [Deploy the Topology Views on page 96.](#page-95-0)
- 2 Configure SiteScope to integrate with HP SH Reporter. For the steps to perform this task, see [Task 2: Configure SiteScope to integrate with HP](#page-102-0)  [SH Reporter on page 103.](#page-102-0)
- 3 Configure the RTSM service definition sources to provide the topology information of the managed environment. For the steps to perform this task, see [Task 3: Configure the RTSM Service Definition Source on](#page-104-0)  [page 105](#page-104-0).

4 Configure the multiple Profile database connections to provide RUM and BPM data. For the steps to perform this task, see [Configure the Profile](#page-106-0)  [Database Data Source Connections on page 107](#page-106-0).

After installing the Content Packs and configuring HP SH Reporter to collect data in the RTSM deployment scenario, you must wait for at least three hours before you can view the data in the data store tables.

HP SH Reporter starts to collect the historical data from the various configured data sources and generates the necessary reports. For more information about how to view the reports, see the *HP Service Health Reporter Online Help for Users*.

# Configuring HP Performance Agent Data Collection in a Firewall Environment or via a Proxy

If a network firewall exists, you must configure HP Performance Agents to communicate with HP SH Reporter through the firewall. You can also configure HP Performance Agent data collection through a proxy server.

For steps to configure communication between HP SH Reporter and the HP Performance Agent managed nodes in a firewall environment or through a proxy server, see the *Operations Manager Firewall Concepts and Configuration Guide*. This guide is available at the following URL:

**http://h20230.www2.hp.com/selfsolve/manuals**

# Configuring HP Performance Agent for Data Collection in Secure Mode

HP Performance Agent supports HTTP 1.1-based communications interface for data access between client and server applications. However, you can also configure data collection from HP Performance Agent managed nodes via the secure (HTTPS) mode.

For HTTPS communication, the agents must support CODA 8.xx; otherwise, HTTP or DCE method will be used. Because HTTPS communication is certificate-based, certificates must be installed on the HP SH Reporter system and on the managed nodes. The HP SH Reporter system acts as a certificate client and the certificate server (certificate authority) is provided by the HP management server. The client certificates must be exchanged to establish HTTPS communication.

If SSL\_SECURITY option is set to ALL or REMOTE in the [coda] namespace on the HP Performance Agent systems, HTTP communication fails. Only HTTPS is supported.

For the steps to install the certificate, see the *HP Operations Manager for Windows Certificate Management in Environments with Multiple HP Software Products* white paper. For additional information, see the *HP Operations Manager for Unix HTTPS Agent Concepts and Configuration Guide*. These documents are available at the following URL:

#### **http://h20230.www2.hp.com/selfsolve/manuals**

Start the HP OpenView Ctrl Service and the HP SH Reporter Collection Service

After configuring the HTTPS communication, perform the following steps:

- 1 On the HP SH Reporter system, click **Start** → **Run**. The Run dialog box opens.
- 2 Type **services.msc** in the **Open** field, and then press **ENTER**. The Services window opens.
- 3 On the right pane, right-click **HP OpenView Ctrl Service**, and then click **Start**.
- 4 Right-click **HP SH Reporter Collection Service**, and then click **Restart**.
- 5 Close the Services window.

### Configuring the Report Drill Feature Settings

HP SH Reporter includes the SAP BusinessObjects InfoView portal that enables you to view the generated reports. SAP BusinessObjects InfoView provides a Drill feature that you can use to view information at a daily, monthly, and yearly level. However, when drilling up or down within a report, sections of the report might not display the relevant data for the specified level. This is because the report blocks lose the synchronization between the Drill options in the report. To ensure that the reports display the correct data, you need to re-establish the synchronization by configuring the SAP BusinessObjects InfoView Preference settings.

To configure the Drill feature settings:

- 1 Click **Start** → **Programs** → **HP Software** → **SH Reporter** → **Administration**. The HP SH Reporter Administration Console opens.
- 2 In the Administration Console, click **Administration** → **SAP BOBJ**. The SAP BOBJ page opens.
- 3 Click **Launch InfoView** to open SAP BusinessObjects InfoView. The BusinessObjects InfoView Login page opens.
- 4 Type the SAP BusinessObject InfoView user name and password in the **User Name** and **Password** field, respectively.
- 5 Click **Log On**. The SAP BusinessObjects InfoView portal opens.
- 6 Under **Personalize**, click **Preferences**. The Preferences page opens.
- 7 Click **Web Intelligence**.
- 8 Under **Drill options**, select the **Synchronize drill on report blocks** option.
- 9 Click **OK**.
- 10 Close the web browser.

# Creating a Password for the HP SH Reporter Administrator Account

If you want to create a password for the default Administrator user name, perform the following steps:

- 1 Click **Start** → **Programs** → **HP Software** → **SH Reporter** → **Administration**. The HP SH Reporter Administration Console opens.
- 2 Log in to the Administrator Console.
- 3 In the Administrator Console, click **Administration** → **SAP BOBJ**. The SAP BOBJ page opens.
- 4 Access the SAP BOBJ Central Management Console from the SAP BOBJ page.
- 5 On the Central Management Console login screen, in the **User Name** field, type **Administrator**.
- 6 Click **Log On**. The CMC Home screen opens.
- 7 Click **Users and Groups**. The Users and Groups screen opens.
- 8 On the right pane, double-click **Administrators**.
- 9 Right-click **Administrator** and then click **Properties**. The Properties:Administrator dialog box opens.
- 10 Under **Enterprise Password Settings**, in the **Password** field, type a new password.
- 11 In the **Confirm** field, retype the password to confirm it. You can change the Administrator user name, if required, and specify other necessary details on this screen.
- 12 Click **Save & Close** to accept the changes.
- 13 Click **Log Out** to exit the Central Management Console.

# Displaying Privacy Information on the Login Screen of the Web Service

If you want to display privacy policy information for the system that you are using to access the Administration Console web service, you can manually customize the Login screen by editing the Privacy.html file. To customize the Login screen, follow these steps:

- 1 On the HP SH Reporter system, browse to %PMDB\_HOME%\adminServer\webapps\BSMRApp.
- 2 Open the Privacy.html file in any Text Editor.
- 3 Follow the instructions provided in the file to edit the content. In this file, you can:
	- Provide a header message for the Login screen.
- Provide an image of the company logo to be displayed on the Login screen. The logo image must be placed in the %PMDB\_HOME%\adminServer\images folder.
- Provide the privacy message.
- 4 Save the file. The Login screen displays the company-specific privacy information.

# 7 Validating Your Installation

After you installed the HP SH Reporter software and the Content Packs and configured HP SH Reporter to collect data from the various data sources, you might want to verify if the product is working properly.

This chapter covers certain validation tasks that you can perform to verify the success of the installation. After installing and configuring HP SH Reporter, wait for at least three hours before performing the following validation tasks.

## Check the HP SH Reporter Services

You must check whether the HP SH Reporter services are running, including the SAP BOBJ and Sybase IQ services.

To check for the services in the Administration Console, perform the following steps:

- 1 Click **Start** → **Programs** → **HP Software** → **SH Reporter** → **Administration**. The HP SH Reporter Administration Console opens.
- 2 Type the user credentials in the Login screen and click **Log In**. The HP SH Reporter Home page opens.
- 3 On the Home page, observe the status of the HP SH Reporter and SAP BOBJ services in the **Services Status** section.

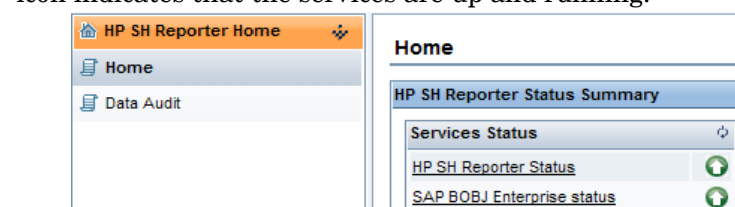

The  $\bullet$  icon indicates that the services are up and running.

4 Click the **HP SH Reporter Status** hyperlink to view the list of individual services and their status. The Services page opens.

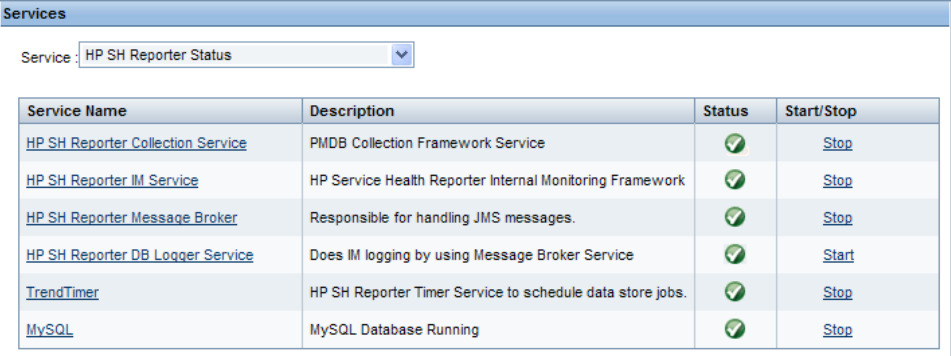

5 In the **Service** list, select **SAP BOBJ Enterprise Status** to view the list of SAP BOBJ services.

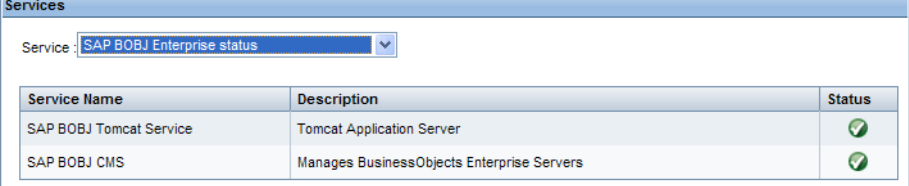

Alternatively, you can also check the services in the Services window by performing the following steps:

1 Click **Start** → **Run**. The Run dialog box opens.

- 2 Type **services.msc** in the **Open** field, and then press **ENTER**. The Services window opens.
- 3 On the right pane, view the status of the HP SH Reporter services.

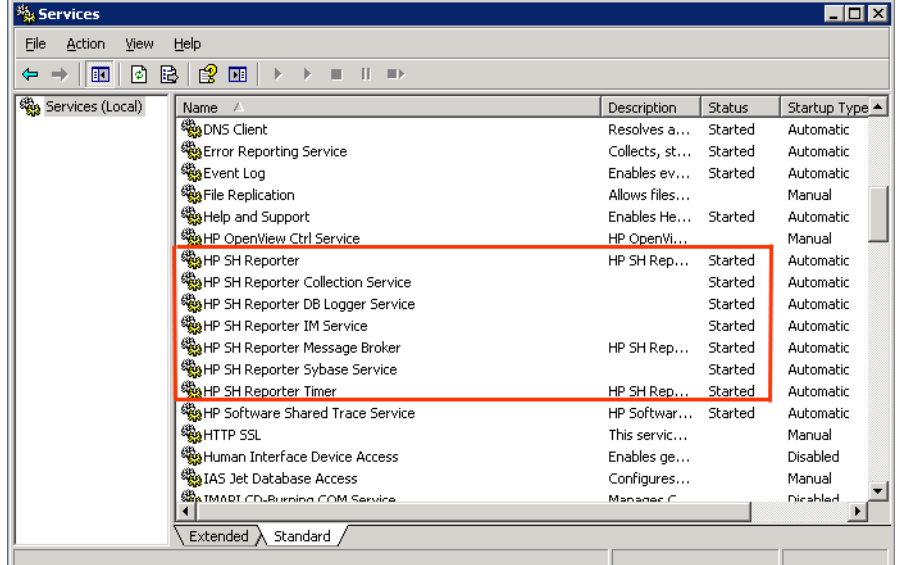

To check the status of the SAP BOBJ services, you can use the SAP BOBJ Central Configuration Manager. Perform the following steps:

1 Click **Start** → **Programs** → **BusinessObjects XI 3.1** → **BusinessObjects Enterprise** → **Central Configuration Manager**. The Central Configuration Manager window opens.

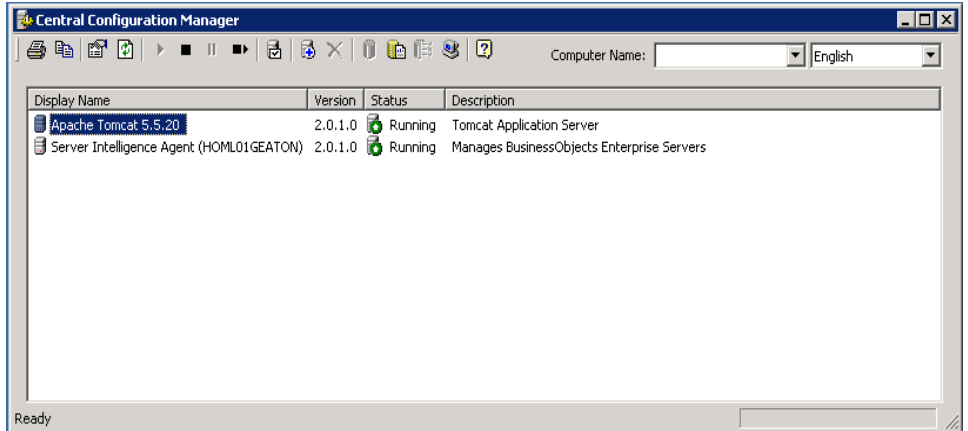

2 Click the  $\boxtimes$  button. The Log On dialog box opens.

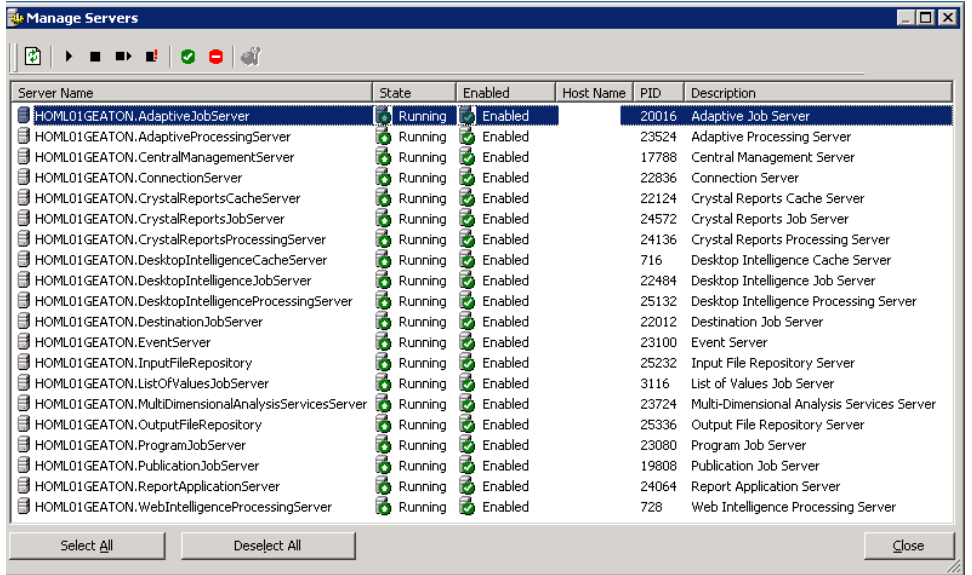

3 Click **Connect**. The Manage Servers window opens.

4 Note the status of the listed SAP BOBJ services. All services must be enabled and running.

### Check for the HP SH Reporter Database

After checking the HP SH Reporter services, you can check if the Performance Management database (PMDB) created during the post-install configuration phase exists. You can perform this task in the following four ways:

#### Check the Log File

You can make sure that the database was created without any errors by checking the postinstallconfig.log file that is located in the %PMDB\_HOME%\log folder.

Check the Administration Console

You can check the status of the database in the Administration Console. Perform the following steps:

- 1 Click **Start** → **Programs** → **HP Software** → **SH Reporter** → **Administration**. The HP SH Reporter Administration Console opens.
- 2 Type the user credentials in the Login screen and click **Log In**. The HP SH Reporter Home page opens.
- 3 On the Home page, observe the status of the PMDB database in the **Database Status** section.

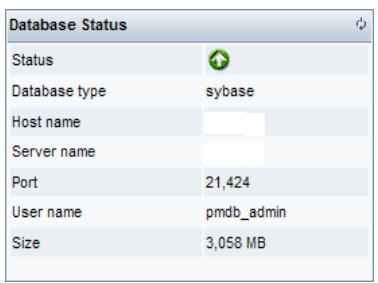

4 On the left pane, click **Internal Monitoring** → **Database Monitoring** to view more information about the database. The Database Monitoring page opens.

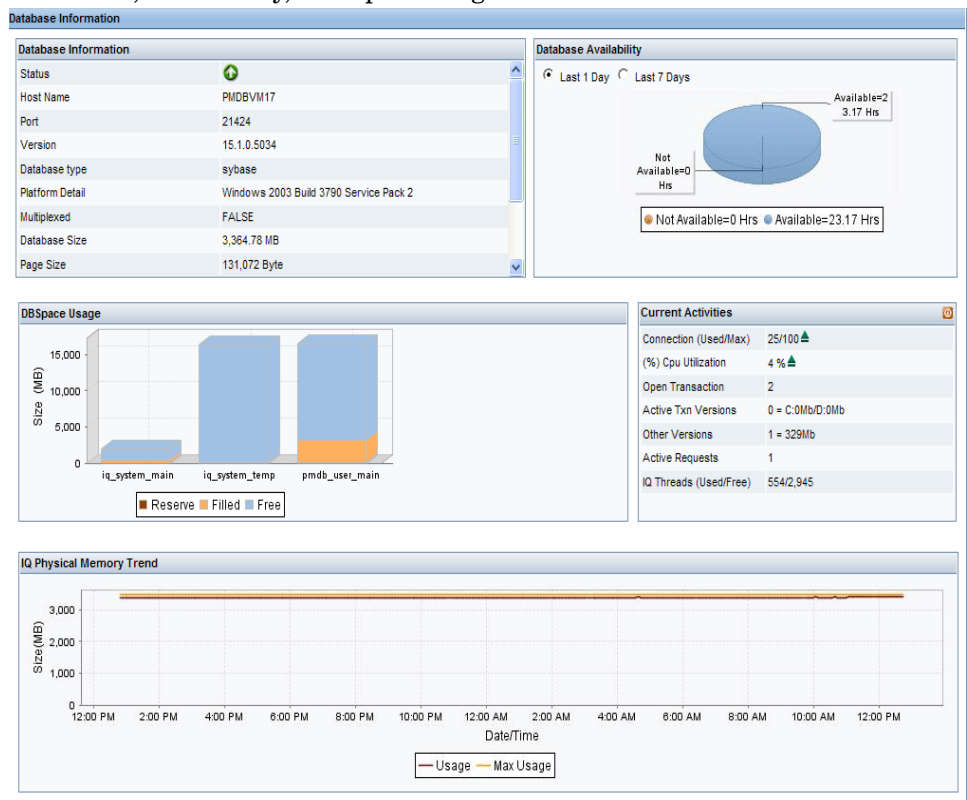

On this page, you can view the detailed database information, connection status, availability, and space usage of the database.

#### Check for the Database Using Sybase Central

You can also use Sybase Central to check for the PMDB database. Perform the following steps:

1 Click **Start** → **Programs** → **Sybase** → **Sybase IQ 15.2** → **Sybase Central Java Edition**. The Sybase Central window opens.

2 On the main toolbar, click the  $\frac{2}{5}$  button. The Connect dialog box opens.

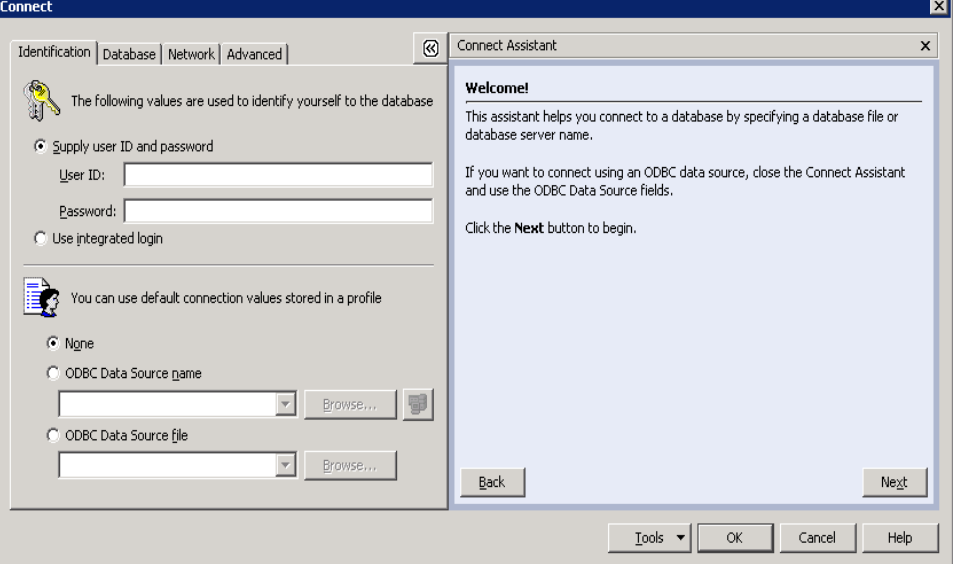

- 3 On the **Identification** tab, select **Supply user ID and password**, and then in the **User ID** and **Password** boxes, type the PMDB database credentials.
- 4 On the **Database** tab, in the **Server name** list, select the database server.
- 5 Click **Tools**, and in the pop-up menu, click **Test Connection** to check the connection to the database server.
- 6 In the Test Connection message box, click **OK**.
- 7 Click **OK** to close the Connect dialog box.
- 8 Note that Sybase Central displays the PMDB database if it exists.

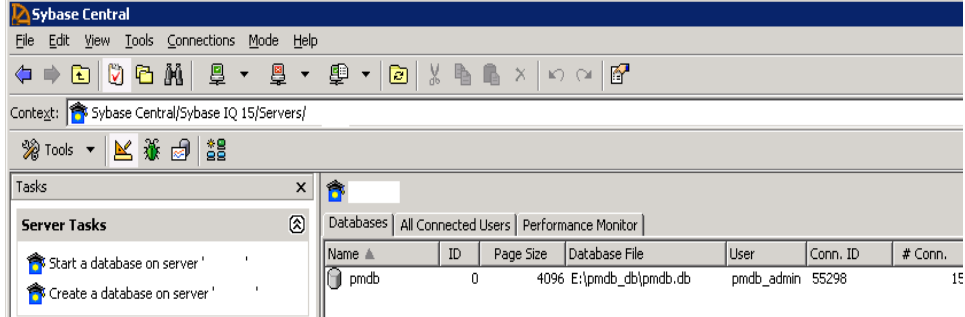

#### Check for the Database Using MySQL

You can run a command in MySQL to list all the databases that exist. Using the method, you can check for the dwabc database, which stores all the data processing-related information.

Perform the following steps:

- 1 Click **Start** → **Programs** → **MySQL** → **MySQL Server 5.1** → **MySQL Command Line Client**. The MySQL Command Line Client window opens.
- 2 At the prompt, type the password of the PMDB database and then press **ENTER**.
- 3 At the prompt, type the following command to display all the databases and press **ENTER**:

#### **show databases;**

All existing databases related to the HP SH Reporter product are listed. Make sure that the dwabc database is displayed.

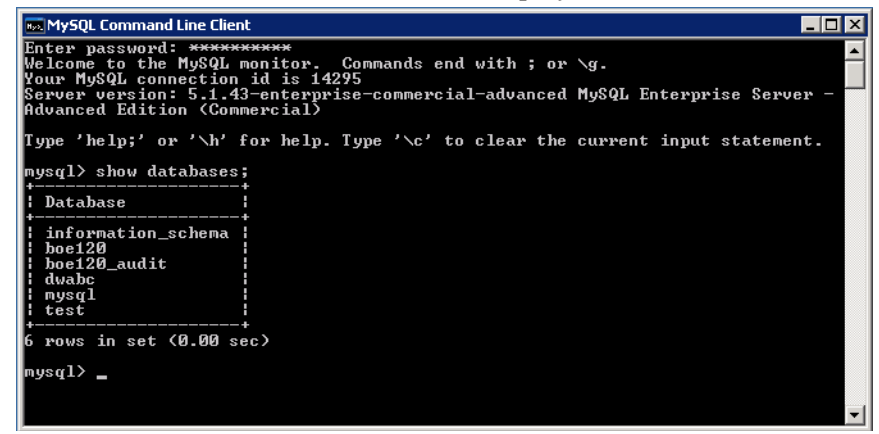

# Check the Topology Collection Status

After you have verified that the HP SH Reporter installation was successful, you must verify whether HP SH Reporter has been properly configured to collect topology data. By default, topology data collection is scheduled to run once a day. You can check if topology collection has occurred by using the Administration Console.

To check the status of the topology collection, perform the following steps:

- 1 Click **Start** → **Programs** → **HP Software** → **SH Reporter** → **Administration**. The HP SH Reporter Administration Console opens.
- 2 Type the user credentials in the Login screen and click **Log In**. The HP SH Reporter Home page opens.
- 3 On the left pane, click **Topology Source** → **Service Definition**. The Service Definition page opens.
- 4 In the **Collection** columns of the table, make sure that  $\bullet$  icon is displayed. This icon indicates that the topology data collection was successful.

#### Check for the View CSV Files

After topology collection takes place, HP SH Reporter creates certain View files for the topology data. These CSV files are stored in the %PMDB\_HOME%\reconcil\_registry\cmdbRegistry folder. To verify that topology collection took place, check the folder for the CSV files. The reconcil\_registry folder contains the following folders:

- cachedRegistry
- cmdbRegistry
- registryDump

### Check for the Installed Content Packs

You can verify if the all the required Content Packs are installed by using the Administration Console. To view the list of Content Packs, perform the following steps:

- 1 Click **Start** → **Programs** → **HP Software** → **SH Reporter** → **Administration**. The HP SH Reporter Administration Console opens.
- 2 Type the user credentials in the Login screen and click **Log In**. The HP SH Reporter Home page opens.

3 On the left pane, click **Internal Monitoring** → **SH Reporter Content**. The SH Reporter Content page opens.

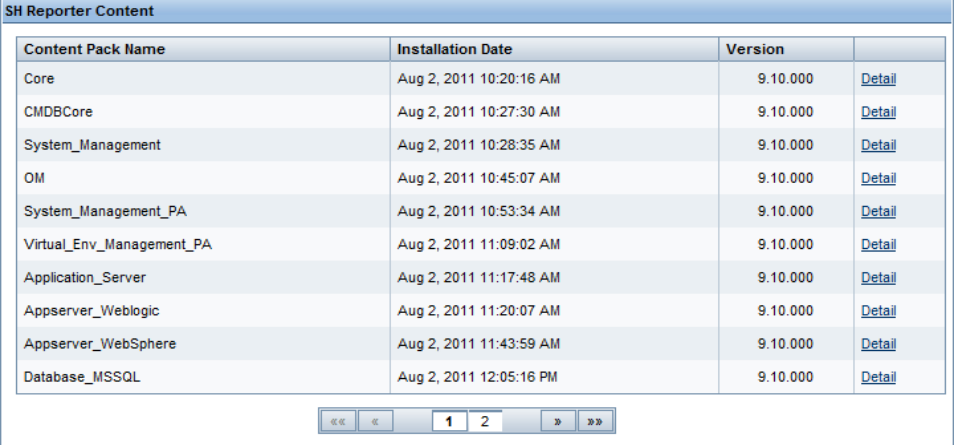

On this page, all the installed Content Packs are displayed with the date of installation.

## Check the Stream Status for the Content Packs

You might want to verify if the data processing tasks performed by HP SH Reporter are running properly without any errors. You can verify if data aggregation is taking place on the collected data and data is getting loaded into the database for reporting by checking the workflow stream status in the Administration Console. For the installed Content Packs, all workflow streams must either be running or completed successfully, but not in the waiting state. To view the stream details, perform the following steps:

- 1 Click **Start** → **Programs** → **HP Software** → **SH Reporter** → **Administration**. The HP SH Reporter Administration Console opens.
- 2 Type the user credentials in the Login screen and click **Log In**. The HP SH Reporter Home page opens.

3 On the left pane, click **Internal Monitoring** → **Data Processing**. The Data Processing page opens.

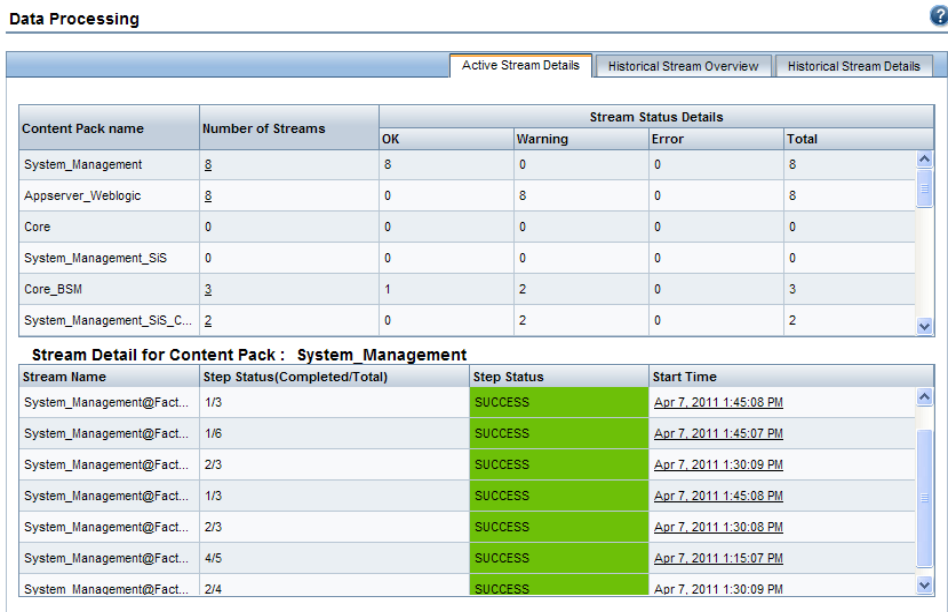

On this page, you can check the number of workflow streams that are running for each Content Pack and the status of those streams.

#### Check the Stage Folder for CSV Files

Additionally, you can verify that data is getting loaded into the PMDB database by checking the %PMDB\_HOME%\stage\failed\_to\_load folder. If data has been successfully loaded to the stage tables, there should not be any CSV files in the failed\_to\_load folder.

After data is loaded into the stage tables, it is moved into the database. To verify this, check the %PMDB\_HOME%\stage\collection\failed\_to\_load folder. If data has been successfully stored in the database, there should not any CSV files in the failed\_to\_stage and failed\_to\_load folders.

The CSV files for the workflow streams that completed successfully are moved into the archive folder.

For the stream aggregation information, you can also check the trend.log file located in the %PMDB\_HOME%\log folder. For data loading information, you can check the loader.log file.

## Check the SAP BusinessObjects Universe

The SAP BusinessObjects universes are files that contain objects and classes that map the source data structure in the database to the business terms used by the business users. These universes are used by SAP BusinessObjects Enterprise in generating the Web Intelligence reports. You can verify if the SAP BusinessObjects universe exists for each Content Pack.

To check for the universes, perform the following steps:

- 1 Click **Start** → **Programs** → **BusinessObjects XI 3.1** → **BusinessObjects Enterprise** → **Designer**.
- 2 In the User Identification dialog box, click **OK**. The Universe Designer opens.
- 3 On the File menu, click **Import** to import a Content Pack universe into the Universe Designer. The Import Universe dialog box opens.

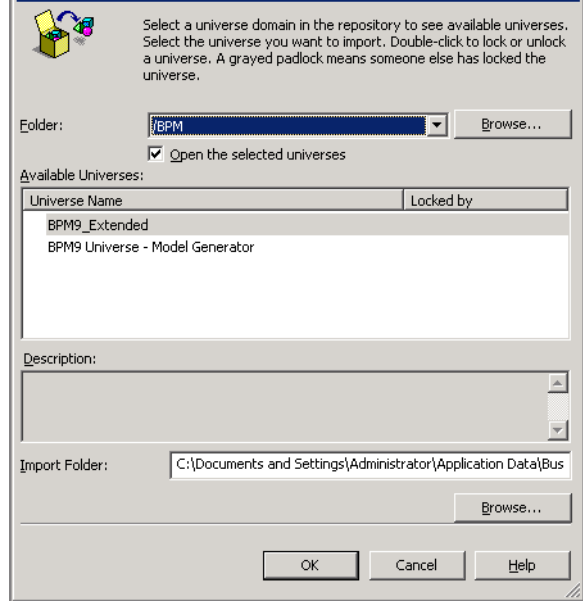

- 4 In the **Folder** list, select the Content Pack folder. The available universes for that Content Pack is listed in the **Available Universes** section.
- 5 Select a universe that you want to view and click **OK**.
- 6 In the Import Universe message box, click **OK**.

The selected universe is displayed in the Designer.

# Check for the Report Folders in SAP BusinessObjects InfoView

Perform the following steps:

- 1 Click **Start** → **Programs** → **HP Software** → **SH Reporter** → **Administration**. The HP SH Reporter Administration Console opens.
- 2 Type the user credentials in the Login screen and click **Log In**. The HP SH Reporter Home page opens.
- 3 On the left pane, click **Administration** → **SAP BOBJ**. The SAP BOBJ page opens.

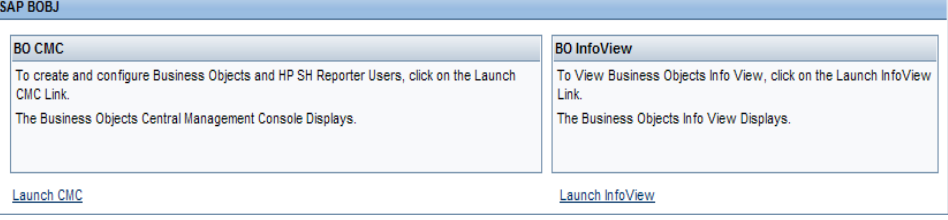

- 4 On the right pane, click **Launch InfoView**. The SAP BOBJ InfoView login screen opens.
- 5 Type the user credentials and click **Log On**. The SAP BOBJ InfoView opens.

6 Click **Document List**. The Document List page opens.

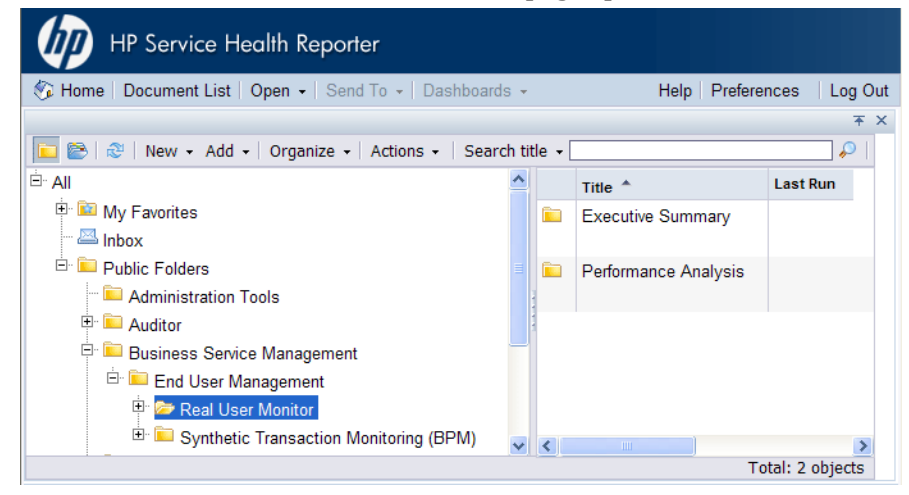

7 Expand the report folders on the left pane and check if the reports are displayed on the right pane.

If you can view the relevant information on the Administration Console and in the reports in SAP BOBJ InfoView after performing these tasks,, then HP SH Reporter has been installed and configured properly in your environment.

# 8 Uninstalling HP SH Reporter

In HP SH Reporter, you can remove individual Content Packs without removing the entire application. You can also remove the HP SH Reporter application by using the HP Software Installer. This process removes all installed components including the Content Packs.

### Uninstalling the Content Packs

Uninstalling a Content Pack consists of stopping the HP SH Reporter Windows services, uninstalling the Content Pack, and then restarting the HP SH Reporter Windows services.

If you are uninstalling a Content Pack while HP SH Reporter is operational, make sure that the HP SH Reporter data processes are not running or wait for all active data processes to complete before uninstalling the Content Pack. This is because these active data processes might cause the Content Pack uninstallation to fail. For the steps to monitor the data processes, see [Stopping](#page-70-0)  [the HP SH Reporter Data Processes on page 71.](#page-70-0)

To remove the Content Packs:

- 1 Stop HP SH Reporter Windows services:
	- a Log on to the host system as administrator.
	- b Click **Start** → **Programs** → **Administrative Tools** → **Services**. The Services window appears.
	- c On the right pane, right-click the following services and select **Stop** to stop the service:
		- HP SH Reporter Timer
		- HP SH Reporter Collection Service
	- d Close the Services window.
- 2 Remove the Content Packs by using the Package Manager:
	- a Click **Start** → **Programs** → **HP Software** → **SH Reporter** → **Package Manager**. The Content Pack Install Wizard window opens.
	- b Click **Next** on the Welcome to the Installation or Uninstallation of Content Packs page to continue. The Installation or Uninstallation of Content Packs page opens.
	- c Select **Uninstall** and click **Next** to continue. The Content Pack Selection page opens.
	- d Select the Content Packs that you want to remove and click **Next** to continue. The Selection Summary page opens.
	- e Review the summary of the Content Pack selections that you have made.
		- Click **Back** to modify any of the selections.
		- Click **Install** to continue with the installation process.

The Uninstallation Progress page opens.

After the uninstallation completes, the Install Wizard summarizes the Content Pack installation details. The Uninstallation Complete window opens.

- f Review the details and click **Done** to complete the Content Pack uninstallation.
- 3 Restart the HP SH Reporter Windows services:
	- q Click **Start**  $\rightarrow$  **Run**. The Run dialog box opens.
	- b Type **services.msc** in the **Open** field, and then press **ENTER**. The Services window opens.
	- c On the right pane, right-click the following services, and then click **Start**:
		- HP SH Reporter Timer
		- HP SH Reporter Collection Service
	- d Close the Services window.

You successfully uninstalled the Content Packs.

## Uninstalling HP SH Reporter

To remove the entire HP SH Reporter application along with all the Content Packs, you can directly uninstall the application.

Perform the following steps:

- 1 Stop HP SH Reporter Windows services:
	- a Log on to the host system as administrator.
	- **b** Click **Start**  $\rightarrow$  **Run**. The Run dialog box opens.
	- c Type **services.msc** in the **Open** field, and then press **ENTER**. The Services window opens.
	- d Right-click the following services and select **Stop** to stop the service:
		- HP SH Reporter Message Broker
		- HP SH Reporter
		- HP SH Reporter IM Service
		- HP SH Reporter DB Logger Service
		- HP SH Reporter Collection Service
		- HP SH Reporter Timer
		- HP SH Reporter Sybase Service
		- Sybase IQ Agent 15.2

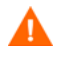

If you have Sybase IQ installed on a remote system, you must stop the Sybase IQ Agent 15.2 service on the remote system.

- e Close the Services window.
- 2 Remove HP SH Reporter:
	- a Click **Start** → **Programs** → **HP Software** → **SH Reporter** → **Uninstall**. The HP Software Installer opens.

HP Software Installer checks the system for any applications or services that might hinder the uninstallation process such as anti-virus software. If HP Software Installer detects a hindrance, a warning or error is generated, and an Application requirements check warnings window opens.

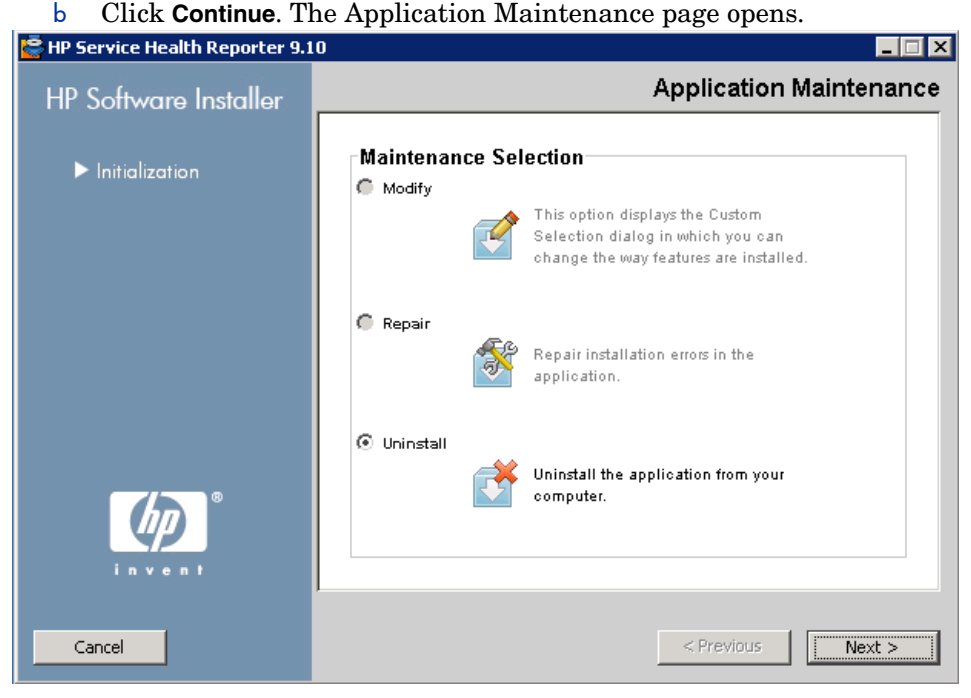

- c Under **Maintenance Selection**, make sure that **Uninstall** is selected and then click **Next**. The Pre-Uninstall Summary page opens.
	- HP SH Reporter does not support the **Modify** or **Repair** options displayed in the HP Software Installer. These options are disabled by default.
- d Click **Uninstall**. The Uninstalling page opens.
- e After the uninstallation is completed, the Delete dialog box appears.
- f Click **Yes** to delete the HP SH Reporter directory. The Uninstall Complete page opens.
- g Click **Done** to complete the uninstallation.
- h Click **Yes** in the System Restart message box to restart your system.
- i Browse to HP SH Reporter directory and check if the HP-SHR and Program File  $(x86)$  Business Objects folders have been deleted. If the folders exist, manually delete them.

You successfully uninstalled HP SH Reporter from your system.

## Uninstalling Remote Sybase IQ

Perform the following steps if you have installed the Sybase IQ server on a remote system:

Before performing the remote Sybase IQ uninstallation steps, you must first remove HP SH Reporter from the host machine. This ensures that the remotes database schema is removed after the Sybase IQ uninstallation.

- 1 Log on to the remote Sybase IQ machine.
- 2 Click **Start** → **Programs** → **Administrative Tools** → **Services**. The Services window opens.
- 3 Right-click **Sybase IQ Agent 15.2** and then click **Stop**.
- 4 Right-click the Sybase IQ service that you created and then click **Stop**.
- 5 Click **Start** → **Programs** → **Sybase** → **Sybase 15.2** → **Sybase IQ Service Manager**. The Configure IQ as an NT Service window opens.

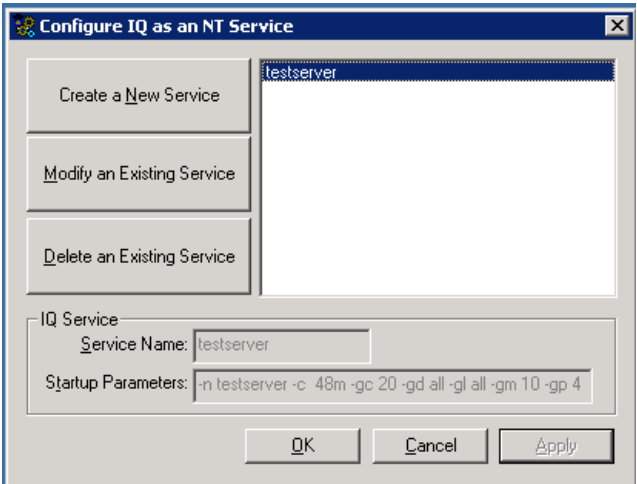

- 6 On the right pane, select the service that you want to delete.
- 7 Click **Delete an Existing Service**.
- 8 Click **OK**.
- 9 Click **Start** → **Settings** → **Control Panel**.
- 10 Click **Add or Remove Programs** in the Control Panel window.

11 In the **Add or Remove Programs** dialog box, click **HP Service Health Reporter SybaseIQ**, and then click **Change/Remove**. The HP Software Installer opens.

HP Software Installer checks the system for any applications or services that might hinder the uninstallation process such as anti-virus software. If HP Software Installer detects a hindrance, a warning or error is generated, and an Application requirements check warnings window opens.

12 Click **Continue**. The Application Maintenance page opens.

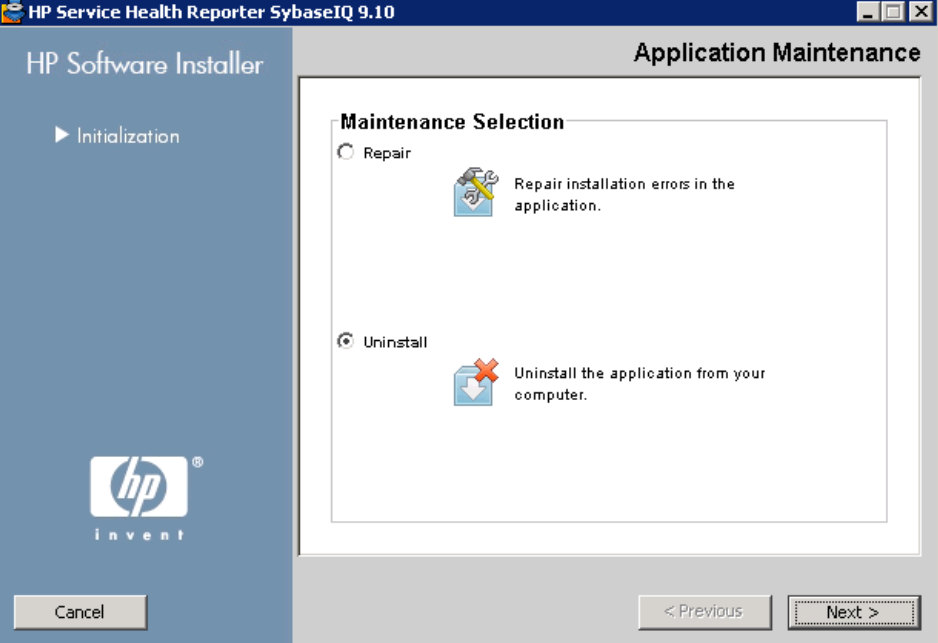

- 13 Under **Maintenance Selection**, make sure that **Uninstall** is selected and then click **Next**. The Pre-Uninstall Summary page opens.
- 14 Click **Uninstall**. The Uninstalling page opens.

After the uninstallation is completed, the Delete dialog box appears.

- 15 Click **Yes** to delete the HP SH Reporter directory. The Uninstall Complete page opens.
- 16 Click **Done** to complete the uninstallation.
- 17 Browse to Sybase IQ directory and check if the HP-SHR folder has been deleted. If the folder exists, manually delete it.
- 18 Click **Yes** in the System Restart message box to restart your system.

You successfully uninstalled the Sybase IQ server from your remote system.

## Uninstalling HP SH Reporter Manually

If your HP SH Reporter installation fails because of unexpected circumstances such as power outage or hardware failure, you can perform the following steps to manually clean up the existing HP SH Reporter installation before proceeding with a new installation:

#### Task 1: Stop all HP SH Reporter services

- 1 Log on to the host system as administrator.
- 2 Click **Start**  $\rightarrow$  **Run**. The Run dialog box opens.
- 3 Type **services.msc** in the **Open** field, and then press **ENTER**. The Services window opens.
- 4 Right-click the following services and select **Stop** to stop the service:
	- HP SH Reporter Message Broker
	- HP SH Reporter
	- HP SH Reporter IM Service
	- HP SH Reporter DB Logger Service
	- HP SH Reporter Collection Service
	- HP SH Reporter Timer
	- HP SH Reporter Sybase Service
	- Sybase IQ Agent 15.2

If you have Sybase IQ installed on a remote system, you must stop the Sybase IQ Agent 15.2 service on the remote system.

5 Close the Services window.

#### Task 2: Remove SAP BOBJ and MySQL

- 1 On the Windows desktop, click **Start** → **Settings** → **Control Panel**.
- 2 Click **Add or Remove Programs** in the Control Panel window.
- 3 In the **Add or Remove Programs** dialog box, click **SAP BusinessObjects Enterprise XI 3.1 SP3**, and then click **Change/Remove** to uninstall SAP BOBJ Enterprise.
- 4 Follow the instructions in the uninstallation wizard to complete the uninstallation.
- 5 In the **Add or Remove Programs** dialog box, click **SAP BusinessObjects Enterprise XI 3.1 FP 3.5**, and then click **Change/Remove** to uninstall SAP BOBJ Enterprise.
- 6 Follow the instructions in the uninstallation wizard to complete the uninstallation.
- 7 After SAP BOBJ Enterprise is successfully uninstalled, in the **Add or Remove Programs** dialog box, click **MySQL Server 5.1**, and then click **Change/Remove**.
- 8 Follow the instructions in the uninstallation wizard to complete the uninstallation.

#### Task 3: Remove Sybase IQ

- 1 On the Windows desktop, click **Start** → **Settings** → **Control Panel**.
- 2 Click **Add or Remove Programs** in the Control Panel window.
- 3 Click **Sybase IQ 15.2 (64-bit)** in the Add or Remove Programs window and then click **Change/Remove** to remove the Sybase IQ application.
- 4 Click **OK** in the InstallShield Wizard message box.
- 5 Click **OK** in the next InstallShield Wizard message box that appears.
- 6 In the **Open** dialog box, browse to %PMDB\_HOME%\..\Sybase\\_jvmIQ\bin folder, select java.exe, and then click **Open**.
- 7 In the Sybase IQ uninstallation wizard, click **Next** on the Welcome page.
- 8 Ensure that the features that you want to remove are selected and then click **Next**.
- 9 Click **Next** and then click **Uninstall**.
- 10 In the Remove Existing File message box, click **Yes to All**.
- 11 In the Restore Environment Variable message box, click **Yes to All**.
- 12 Click **Finish** to complete the uninstallation process.
- 13 Select the **Yes, restart my computer** option and then click **Finish** to restart your system.

#### Task 4: Remove Windows Registry entries

Perform this task only if no other HP products are installed on your system.

- 1 On the Windows desktop, click **Start** → **Run**.
- 2 In the **Run** dialog box, type **regedit** and press **ENTER**. The Registry Editor window opens.
- 3 Expand **HKEY\_LOCAL\_MACHINE**, expand **Software**, and then expand **Hewlett-Packard**.
- 4 Expand **BSM** and **HP OpenView**. You need to manually remove each of the components that are listed under these folders.
- 5 Click a folder and note the package name and the product code.

#### Task 5: Remove the HP SH Reporter components

- 1 To uninstall the components, on the Windows desktop, click **Start** → **Run**.
- 2 In the **Run** dialog box, type **cmd** and press **ENTER**. The Command Prompt window opens.
- 3 At the command prompt, type the following command to uninstall a component:

#### **msiexec \x <***product code value***>**

In this instance, <*product code value*> is the value that is listed in the right pane of the Registry Editor window for a particular components. For example, to uninstall the HPPmdbMsgBus component, type:

#### **msiexec \x {F44672D8-C8A9-45F6-A215-C9CF138E6ED1}**

Perform this step for all the components listed under BSM and HP OpenView.

#### Task 6: Remove specific environment variables

- 1 In the Control Panel window, double-click **System**. The System Properties dialog box opens.
- 2 Click the **Advanced** tab, and then click the **Environment Variables** button. The Environment Variables dialog box opens.
- 3 Delete the following variables:
	- IQDIR15
	- IQLOGDIR15
	- IQPORT
	- OvInstallDir
	- PMDB\_HOME
	- SYBASE
	- SYBASE\_JRE6\_64
	- SYBROOT
- 4 Edit the **PATH** environment variable by removing everything that relates to HP SH Reporter.

#### Task 7: Remove the HP SH Reporter Folders

- 1 Browse to the HP SH Reporter install directory.
- 2 Delete all the folders.
- Task 8: Restart your system

# 9 Database Backup and Recovery

HP SH Reporter enables you to back up and recover the database to prevent data loss in the event of a database failure. It is recommended that you take regular backup of the database before you begin using HP SH Reporter in production.

HP SH Reporter provides the following backup options:

- **Full Backup:** A full backup enables you to take a complete backup of a database including the database files and transaction logs. It is recommended to take a full backup every week.
- **Incremental Backup:** An incremental backup enables you to take a backup of the transaction logs. It takes a backup of the files that have been modified or added since the last full backup. It is recommended to take an incremental backup daily.

You must schedule the full backup and the incremental backup tasks to run at regular intervals.

In the event of a database failure, HP SH Reporter enables you to recover the database from the backup location.

## Taking a Backup of the Database

### Task 1: Edit the Backup Scripts

HP SH Reporter provides two backup scripts, one each for full backup and incremental backup respectively, that you must edit to fit your requirements before you begin the backup process. These scripts are available in the %PMDB\_HOME%\scripts\Sybase folder. The scripts are:

• For Full Backup: IQ\_backup\_full.sql

• For Incremental Backup: IQ backup incr since full.sql (for incremental backup)

To edit the scripts follow these steps:

- 1 Browse to  $\text{PMDB}$  HOME%\scripts\Sybase folder.
- 2 Open IQ\_backup\_full.sql with the Notepad application.

In the last parameter within the .sql script, enter the location where you want to save the backup files. For example, for the following .sql script, you can enter  $E:\H{P-SHR\Backup}$  as the location for backup.

```
dsi_pmdb_backup 
'FULL',NULL,'READWRITE_FILES_ONLY',NULL,NULL,NULL,NULL,NU
LL,'D','location_for_backup'
```
Similarly, for the incremental backup, enter the location for backup as follows:

```
dsi_pmdb_backup 
'INCREMENTAL_SINCE_FULL',NULL,'READWRITE_FILES_ONLY',NULL
,NULL,NULL,NULL,NULL,'D','location_for_backup'
```
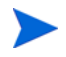

For an HP SH Reporter installation with a remote database, the **location\_for\_backup** denotes a valid path on the SybaseIQ database server.

```
The scripts are run through two batch files 
Execute_FullBackup_Script.bat and 
Execute_IncrSncFullBackup_Script.bat for full backup and 
incremental backup respectively. These batch files are available in 
%PMDB_HOME%\scripts\.
```
After the scripts are run, a database backup is created with file name suffixed with day of the week at the specified location.

### Task 2: Edit the Copy Backup Script

HP SH Reporter provides a Copy Backup script that takes a backup of the previous full backup file in the specified location.

To edit the copy backup script, enter the location of the existing full backup file and the location where you want to save the copied files before starting the full backup procedure.

COPY "**location of existing full backup file**" "**copy to location**"> %PMDB\_HOME%\tmp\Copy\_Backup.txt 2>&1 /Y /V

An example of the script is as follows:

```
COPY "E:\HP-SHR\Backup\Full*" "E:\HP-SHR\Backup\Old\" > 
%PMDB_HOME%\tmp\Copy_Backup.txt 2>&1 /Y /V
```
### Task 3: Schedule the Backup

To take regular backup of the database, you must schedule to run the backup scripts by using the Windows Task Scheduler. It is recommended to run a full backup once a week and an incremental backup once a day.

Schedule to run the Copy Backup script

The Copy Backup script creates a copy of the full backup database files in the specified location to avoid overwriting an existing full backup. You must schedule to run the Copy Backup script every time before you run the full backup script.

- 1 Go to **Start-> Control Panel -> Scheduled Tasks.**
- 2 Double-click **Add Scheduled Task**. The Scheduled Task wizard opens.
- 3 Click **Next.**
- 4 Browse to  $\text{\$PMDB_HOME\$ \scriptsize \$cript}$  scripts and then select CopyBackup.bat. Click **Next**.
- 5 Type a name for the task and click **Weekly** under **Perform this task**. This defines the frequency at which the task will be performed. Click **Next**.
- 6 Select the time and day you want the task to begin:
	- a Set the start time.
	- b Do not change the default value of 1 for the frequency of weeks.
	- c Select the day of the week. It is recommended to schedule this task on a day when the workload is less. You can select multiple days if you want to take a full backup more than once a week.
- 7 Click **Next**.
- 8 Enter the user name and password to set the account information.

9 Click **Finish**.

### Schedule to run the Full Backup Script

You must schedule to run the Full Backup script **after** the Copy Backup script.

- 1 Go to **Start-> Control Panel -> Scheduled Tasks.**
- 2 Double-click **Add Scheduled Task**. The Scheduled Task wizard opens.
- 3 Click **Next.**
- 4 Browse to  $\text{RMME}\$  scripts and then select Execute\_FullBackup\_Script.bat. Click **Next**.
- 5 Type a name for the task and click **Weekly** under **Perform this task**. This defines the frequency at which the task will be performed. Click **Next**.
- 6 Select the time and day you want the task to begin:
	- a Set the start time.
	- b Do not change the default value of 1 for the frequency of weeks.
	- c Select the day of the week. It is recommended to schedule this task on a day when the workload is less. You can select multiple days if you want to take a Full Backup more than once a week.
- 7 Click **Next**.
- 8 Enter the user name and password to set the account information.
- 9 Click **Finish**.

### Schedule to run the Incremental Backup Script

You must schedule to run the Incremental Backup script once a day.

- 1 Go to **Start-> Control Panel -> Scheduled Tasks.**
- 2 Double-click **Add Scheduled Task**. The Scheduled Task wizard opens.
- 3 Click **Next.**
- 4 Browse to %PMDB\_HOME%\scripts and then select Execute\_FullBackup\_Script.bat. Click **Next**.
- 5 Type a name for the task and click **Daily** under **Perform this task**. This defines the frequency at which the task will be performed. Click **Next**.
- 6 Select the time and day you want the task to begin:
	- a Set the start time.
	- b Do not change the default value of **Daily** under **Perform this task**.
	- c Set the start date.
- 7 Click **Next**.
- 8 Enter the user name and password to set the account information.
- 9 Click **Finish**.

## Restoring the Database

In the event of a database failure HP SH Reporter enables you to restore the database from an existing database backup. Follow these steps:

- 1 Stop HP\_PMDB\_Platform\_Sybase service by following these steps:
	- q Click **Start**  $\rightarrow$  **Run**. The Run dialog box opens.
	- b Type **services.msc** in the **Open** field, and then press **ENTER**. The Services window opens.
	- c On the right pane, right-click the **HP\_PMDB\_Platform\_Sybase** service, and then click **Stop**.
- 2 Search for all files with extensions .db, .log, and .iq from the database file location and move these files to any other location on the system. These files are recreated by the restore process.
- 3 Start SybaseIQ server. At the command prompt run the following command:

#### **start\_iq @<installation\_directory>\Sybase\IQ-15\_2\scripts\pmdbConf ig.cfg**

Type the command in a single line.

- 4 Connect to SybaseIQ server by following these steps:
	- a On the HP SH Reporter system, click **Start-> Run**. The Run dialog box opens.
- b Type **dbisql** in the Open field and press **ENTER**. The Connect dialog box on Interactive SQL program opens.
- c On the **Identification** tab, type the following:
	- In the User ID field type **dba**
	- In the Password field type **sql**
	- In the Server Name field type the name of the server where the HP SH Reporter SybaseIQ database is installed
	- In the Database name field type **utility** db
- d Click **Connect**. The Interactive SQL window opens.
- 5 Restore the Full Backup.

On the SQL Statements box type the following sql statement:

**RESTORE DATABASE** *<path of the database>* **FROM** *<location where the backup file is saved>*

For example: **RESTORE DATABASE** E:\SybaseDB\pmdb.db **FROM** E:\HP-SHR\backup\Full.Sunday

Although the backup process might create multiple files you are not required to restore from the multiple backup files.

For example, if the backup creates the following three files:

- Full.Sunday.1
- Full.Sunday.2
- Full.Sunday.3

The sql statement that you run is:

**RESTORE DATABASE** E:\SybaseDB\pmdb.db **FROM** E:\HP-SHR\backup\Full.Sunday

6 Restore the Incremental Backup, if any, after restoring a Full Backup.

If several incremental backup files are available, select and restore the latest incremental backup. For example, if the database fails on a Thursday and a Full Backup had been taken on the previous Sunday, you must restore the Full Backup files of Sunday followed by the Incremental Backup taken on the previous Wednesday.

To restore the Incremental Backup on the SQL Statements box type the following sql statement:

**RESTORE DATABASE** *<path of the database>* **FROM** *<location where the incremental backup file is saved>*

For example: **RESTORE DATABASE** E:\SybaseDB\pmdb.db **FROM** E:\HP-SHR\backup\Incr\_sncfull.Wednesday

7 After restoring the database, you must start the database to access it.

To start an embedded Sybase IQ database follow these steps:

- q Click **Start**  $\rightarrow$  **Run**. The Run dialog box opens.
- b Type **services.msc** in the **Open** field, and then press **ENTER**. The Services window opens.
- c On the right pane, right-click the **HP\_PMDB\_Platform\_Sybase** service, and then click **Start**.

To start a remote Sybase IQ database follow these steps:

- a Log on to the remote system. You must have Administrator privileges.
- b Click **Start**  $\rightarrow$  **Run**. The Run dialog box opens.
- c Type **cmd** and press **ENTER** to open the Command Prompt window.
- d At the command prompt, type the following command to start the Sybase IQ database:

**start\_iq** 

**@<***Installation\_Directory***>\Sybase\IQ-15\_4\scripts\pmdbConfig .cfg** *<Sybase datafiles location***>\pmdb.db**

In this instance, <*Installation\_Directory*> is the location where you install HP SH Reporter and *<Sybase datafiles location***>** is the location where Sybase IQ database files are stored**.**

# 10 Troubleshooting HP SH Reporter **Installation**

### Installation Log Files

When you encounter issues during the installation of HP SH Reporter or the Content Packs, the HP Software Installer generates error messages that notify you about the installation failure. However, the error messages might not provide all the information required to help you resolve the issues. Alternatively, you can use the installation log files as one of your troubleshooting tools.

### HP SH Reporter Log Files

The installation log files for HP SH Reporter are available at the following location:

%temp%\..\HPOvInstaller\HP-SHR\_9.10\

The log file will have a time stamp attached to it.

For example:

- HP-SHR\_9.10\_2010.02.12\_17\_26\_HPOvInstallerLog.html
- HP-SHR\_9.10\_2010.02.12\_17\_26\_HPOvInstallerLog.txt

To view the log file that is specific to the Content Packs, browse to the %PMDB\_HOME%\log\ folder and open the packagemanager.log file.

### SAP BusinessObjects Enterprise Log Files

The installation log file for SAP BusinessObjects can be accessed from the following locations:

• <*SAP BOBJ Install Directory*>\BusinessObjects Enterprise 12.0\Logging\BOEInstall\_0.log

• <*SAP BOBJ Install Directory*>\BusinessObjects Enterprise 12.0\Logging\BOE\_FP\_3\_5\_Install\_0.log

### Sybase IQ Log Files

View the error log file in the Sybase IQ installation directory to find out the cause of an installation failure. Sybase IQ writes messages to this file each time the system is booted and each time a Sybase error occurs. The error log file is available in the following location:

%USERPROFILE%\IQ15Console.log

If you have installed Sybase IQ remotely, the log file is available in the following location:

%temp%\..\HPOvInstaller\HP-SHR-SybaseIQ\_9.10\

The log file will have a time stamp attached to it.

For example:

- HP-SHR-SybaseIQ\_9.10\_2010.09.16\_08\_45\_HPOvInstallerLog.html
- HP-SHR-SybaseIQ\_9.10\_2010.09.16\_08\_45\_HPOvInstallerLog.txt

After identifying the cause of the problem, see the Sybase IQ documentation to rectify it. For the latest help documents, see **www.sap.com**.

### MySQL Log File

The installation log file for MySQL can be accessed from:

```
%temp%\Mysql-install.log
```
## Post-install Configuration Log Files

The following log files provide details on operations performed during the post-install configuration phase.

### Post-install Log File

%PMDB\_HOME%\log\postinstallconfig.log

This log file contains:

- Details on database schema creation on Sybase IQ.
- Details on HP SH Reporter Management database schema creation on MySQL.

### HP SH Reporter Services Log Files

These are the console logs for the HP SH Reporter services.

- BSMRCollectionService.log—Log file for the HP SH Reporter Collection Service.
- BSMRDBLoggerService.log—Log file for the HP SH Reporter DB Logger Service.
- BSMRIMService.log—Log file for the HP SH Reporter IM Service.
- Trend.log—Log file for the HP SH Reporter Timer Service.

### HP SH Reporter Log File

```
%PMDB_HOME%\log\BSMRApp.log
```
This is a consolidated log file that contains all the error and fatal messages generated by the HP SH Reporter components.

### Troubleshooting Installation Issues

### Problem: Sybase IQ database crash issue

Sybase IQ, shipped with HP SH Reporter, occasionally crashes during the product run time. You can identify this crash on the Home page of the

Administration Console, indicated by the  $\bullet$  icon for the database status. In addition, after the crash, the HP SH Reporter Sybase Service will be running in the Services window, but the Sybase IQ process (iqsrv15.exe) will not be displayed in the list of processes in the Windows Task Manager.

**Solution**: There is no known solution for this crash scenario. However, HP SH Reporter includes a Sybase IQ restart script file, SHRIQFix.bat, that checks whether Sybase IQ is down and automatically restarts the database whenever it crashes. You must manually schedule this file to run by using the Scheduled Tasks Wizard. This script file is located in the *\*PMDB* HOME\*\bin folder.

The script file does not work for Sybase IQ installed on a remote system. In this case, you must verify whether Sybase IQ has crashed and then manually restart the database from the Services window.

To schedule the restart script file in a system with HP SH Reporter and Sybase IQ installed, follow these steps:

- 1 Click **Start** → **Programs** → **Accessories** → **System Tools** → **Scheduled Tasks**. The Scheduled Tasks windows opens.
- 2 Double-click **Add Scheduled Task**. The Scheduled Task Wizard opens.
- 3 Click the **Next** button to proceed.
- 4 On the next page, click **Browse**. The Select Program to Schedule window opens.
- 5 Browse to the  $\text{FMMB}$  HOME%\bin folder, select SHRIQFix.bat, and then click **Open**.
- 6 Click the **Next** button to proceed.
- 7 On the next page, type a name for the task in the text box, and then, under **Perform this task**, select **Daily**. Click **Next** to proceed.
- 8 On the next page, specify the start time, the start date, and the frequency of the task to be run. Click **Next** to proceed.
- 9 On the next page, type your Window's user credentials and then click **Next**.
- 10 On the next page, select the **Open advanced properties for this task when I click Finish** check box, and then click **Finish**. The Advanced Properties dialog box opens.
- 11 Click the **Schedule** tab and then click **Advanced**. The Advanced Schedule Options dialog box opens.
- 12 Select **Repeat task** and then in the **Every** field, specify the time at which the task should be run.
- 13 Click **OK** to close the Advanced Schedule Options dialog box.
- 14 Click **OK** to close the Advanced Properties dialog box.

### Problem: Environment variables not set in a virtual machine

If HP SH Reporter is installed on a virtual machine that is not restarted after the installation, the environment variables set by the installer will not be available to the user.

**Solution:** After installing HP SH Reporter, restart the virtual machine.

### Problem: Environment variables set in one session is not visible in another session

The environment variables set during the installation are not visible during the post-install session. This can cause the post-installation configuration and content pack installation to fail.

**Solution**: This problem occurs only when HP SH Reporter is installed during one Terminal Service Client session and the post-installation configuration tasks are attempted in another Terminal Service Client session.

To resolve this, follow these steps:

- 1 In the current session, on the desktop, right-click **My Computer**, and then click **Properties**. The System Properties dialog box opens.
- 2 Click the **Advanced** tab.
- 3 Click **Environment Variables**. The Environment Variables dialog box opens.
- 4 Click **OK**.
- 5 Click **OK** in the System Properties dialog box.

### Problem: Database schema creation takes a long time

During the post-install configuration stage, on the Create Database Schema page of the Administration Console, clicking the Next button after typing the required values produces no activity and the users have to wait for a long time for the process to complete.

**Solution**: Clear the web browser cache, reload the page, and perform the steps again.

### Problem: Content Pack installation fails

When a content pack installation fails, the Administration Console displays the installation failure. However, the data processing streams for that failed Content Pack are not updated in the Administration Console.

**Solution**: To resolve this problem, you must uninstall the failed Content Pack. For the steps, see [Uninstalling the Content Packs on page 137.](#page-136-0)

### Problem: Content Pack uninstallation fails

When removing the Content Packs, the uninstallation process fails and the following error message is displayed:

```
SQL Anywhere Error -210: User 'pmdb_admin' has the row in 
'<table_name>' locked
```
This failure occurs when one or more database connections have a shared lock on a database stage table.

**Solution**: Perform the following steps:

- 1 Log on to the host system as administrator.
- 2 Click **Start** → **Programs** → **Administrative Tools** → **Services**. The Services window appears.
- 3 On the right pane, right-click the following services and click **Stop** to stop the service:
	- HP SH Reporter Collection Service
	- HP SH Reporter Timer
- 4 On the desktop, in the notification bar, right-click the Sybase IQ server icon, and then click **Shut down <***host name***>**.

If the Sybase IQ server icon does not appear in the notification bar, type the following command in the Command Prompt window to shut down Sybase IQ:

**dbstop -y -c uid=dba;pwd=sql;eng=<***server engine name***>;dbn=utility\_db;links=tcpip{host=<***host name***>.<***domain name***>;port=21424}**

In this instance, <*server engine name*> refers to the name of the Sybase server engine, <*host name>* refers to the name of the system hosting the HP SH Reporter database and <*domain name*> is the name of your domain according to your network configuration.

5 To restart the Sybase IQ service, in the Services window, right-click the **HP SH Reporter Sybase Service**, and then click **Start**.

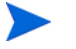

If you installed Sybase IQ remotely, then you must start the Sybase service that you created on the remote system.

Wait for all active streams to complete running:

- 1 Click **Start**  $\rightarrow$  **Run**. The Run dialog box opens.
- 2 Type **cmd** in the **Open** field, and then press **ENTER**. The Command Prompt window opens.
- 3 Type the following command to pause the loading of the job stream:

#### **abcAdminUtil -pause -type loadBatch**

- 4 Wait for all the loaded job streams to complete running.
- 5 Check the status by typing the following command:

```
abcMonitor -stream ID=ALL, state=active
```
To verify if the tables are locked, perform the following steps:

- 1 Click **Start** → **Programs** → **Sybase** → **Sybase IQ 15.2** → **Interactive SQL Java**. The Interactive SQL Java console opens.
- 2 In the **Connect** dialog box, on the **Identification** tab, select **Supply user ID and password**.
- 3 Type the user name and password and then press **OK**.
- 4 Under **SQL Statements**, type **sp\_iqlocks**, and then click the **Execute all SQL statement(s)** button to run the command.

If there are locked tables, wait for a few minutes for all workflow streams to complete and then run the command again. If there are no locked tables, you can proceed with the removal of the Content Packs.

### Problem: Sybase IQ uninstallation fails

Uninstalling HP SH Reporter does not remove Sybase IQ 15.2 (64-bit) ESD 2.

**Solution**: Perform the following steps:

- 1 On the Windows desktop, click **Start** → **Settings** → **Control Panel**.
- 2 Click **Add or Remove Programs** in the Control Panel window.
- 3 Click **Sybase IQ 15.2 (64-bit)** in the Add or Remove Programs window and then click **Change/Remove** to remove the Sybase IQ application.
- 4 Click **OK** in the InstallShield Wizard message box.
- 5 Click **OK** in the next InstallShield Wizard message box that appears.
- 6 In the **Open** dialog box, browse to %PMDB\_HOME%\..\Sybase\\_jvmIQ\bin folder, select java.exe, and then click **Open**.
- 7 In the Sybase IQ uninstallation wizard, click **Next** on the Welcome page.
- 8 Ensure that the features that you want to remove are selected and then click **Next**.
- 9 Click **Next** and then click **Uninstall**.
- 10 In the Remove Existing File message box, click **Yes to All**.
- 11 In the Restore Environment Variable message box, click **Yes to All**.
- 12 Click **Finish** to complete the uninstallation process.
- 13 Select the **Yes, restart my computer** option and then click **Finish** to restart your system.

### Problem: Installation failure caused by native Windows Installer error

During the installation of HP SH Reporter, the installation process halts and the following error message is displayed:

Unable to proceed with installation since the required native installer check failed.

**Solution**: This problem occurs when the native Windows Installer files are damaged or missing, or if the Windows Installer service is unregistered or damaged. To resolve this problem, you must reregister the Windows Installer. Unregistering and reregistering Windows Installer corrects many Windows installation issues. Follow these steps:

1 Click **Start**  $\rightarrow$  **Run**. The Run dialog box opens.

- 2 In the **Open** field, type **cmd**, and press **ENTER**. The Command Prompt window opens.
- 3 At the command prompt, type the following command to unregister the Windows Installer:

**msiexec /unregister**

4 Type the following command to reregister the Windows Installer:

```
msiexec /regserver
```
### Problem: Installation failure caused by SAP BOBJ error

While running the HP Software Installer, the installation fails and the following error message is displayed:

SAP BusinessObjects is installed on the system. Please Uninstall it before installing HP SH Reporter.

**Solution**: If you have any component that is used by HP SH Reporter, such as SAP BOBJ or Sybase IQ, already installed on your system, the HP SH Reporter installation will fail as the Installer tries to install the components that are bundled with the product.

To resolve this problem, you must remove the existing components from the system and run the Installer again.

### Problem: Remote Sybase IQ database creation fails

In the HP Service Health Reporter Configuration Wizard, while trying to create the Sybase database file on a remote system, the post-install fails and the following error message is displayed:

<time stamp>,690 INFO, com.hp.bto.bsmr.dao.helper.CreateSybaseIQDatabase.logDBLoginInfo , Database Info [username->dba;serverName-><server\_name>\_remote;Dbhostname-><hos t\_name>;port->21421]

<time stamp>,018 ERROR, com.hp.bto.bsmr.dao.helper.CreateSybaseIQDatabase.executeSQL, Could not connect to the database.

<time stamp>,049 ERROR, com.hp.bto.bsmr.dao.helper.CreateSybaseIQDatabase.executeSQL , Specified database not found

<time stamp>,081 ERROR, com.hp.bto.bsmr.dao.helper.CreateSybaseIQDatabase.executeSQL , SQLCODE=-83, ODBC 3 State="08001"

**Solution**: This error occurs if the database file location specified in the HP Service Health Reporter Configuration Wizard includes space in the file path. To resolve this problem, on the remote system, make sure that the specified database file location exists on the remote system. In addition, make sure that the path provided in the Post-Install wizard does not contain any spaces.

### Problem: Unable to log on to the Administration Console

After typing in the user credentials in the Administration Console Login screen and clicking the Log in button, the following error message is displayed:

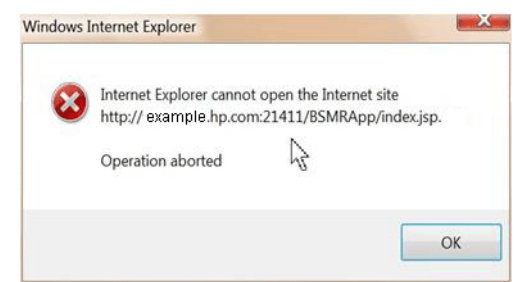

**Solution**: To resolve this problem, perform the following steps:

- 1 Click **OK** in the message box.
- 2 Clear the web browser cache:
	- a In Internet Explorer, on the menu bar, click **Tools**, and then click **Internet Options**. The Internet Options dialog box opens.
	- b Make sure that the **General** tab is displayed.
	- c Under **Browsing history**, click **Delete**. The Delete Browsing History dialog box opens.
	- d Click **Delete files** in the **Temporary Internet Files** section.
	- e Click **Close** and then click **OK**. Your cache should now be clear.
- 3 Retype the user credentials in the **Login Name** and **Password** fields.
- 4 Click **Log in**. The Administration Console opens.

### Problem: Antivirus software causes MySQL error

The presence of certain antivirus software generates a MySQL error with the following message logged in the %OvInstallDir%\MySQL\<*host name*>.err file:

InnoDB: Operating system error number 8 in a file operation.

**Solution:** An operating system error number 8 indicates that there is not enough storage to process the command. For more information about the error, see **[http://dev.mysql.com/doc/refman/5.1/en/](http://dev.mysql.com/doc/refman/5.1/en/operating-system-error-codes.html) [operating-system-error-codes.html](http://dev.mysql.com/doc/refman/5.1/en/operating-system-error-codes.html)**.

To resolve this problem, you must modify the registry entry for **IRPStackSize**. For information about the cause and the steps to resolve the problem, see the Microsoft KB article at **http://support.microsoft.com/kb/ 177078**.

### Problem: Intermittent behavior of the Administration Console

At times, the Administration Console does not work properly. After opening the Console, the following Windows error message appears:

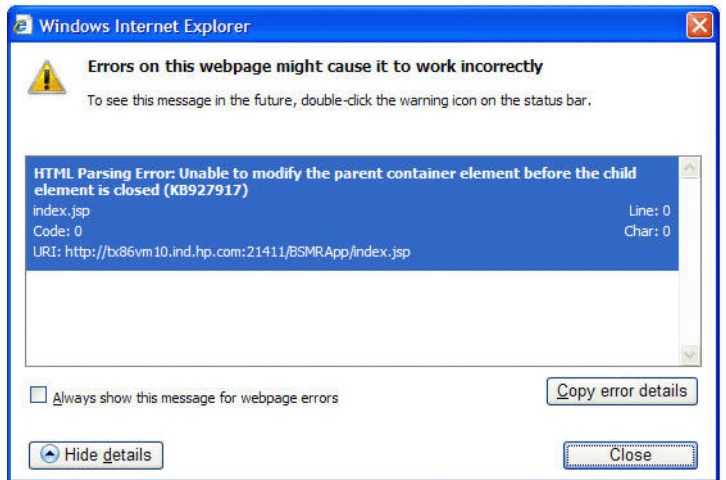

**Solution**: To resolve this problem, you must clear the web browser cache.

# A Appendix

This appendix provides you with additional information relevant to HP SH Reporter.

## Content Pack Dependencies

The following table lists the Content Packs and their respective dependencies; that is, the core files that must be installed along with the selected Content Packs.

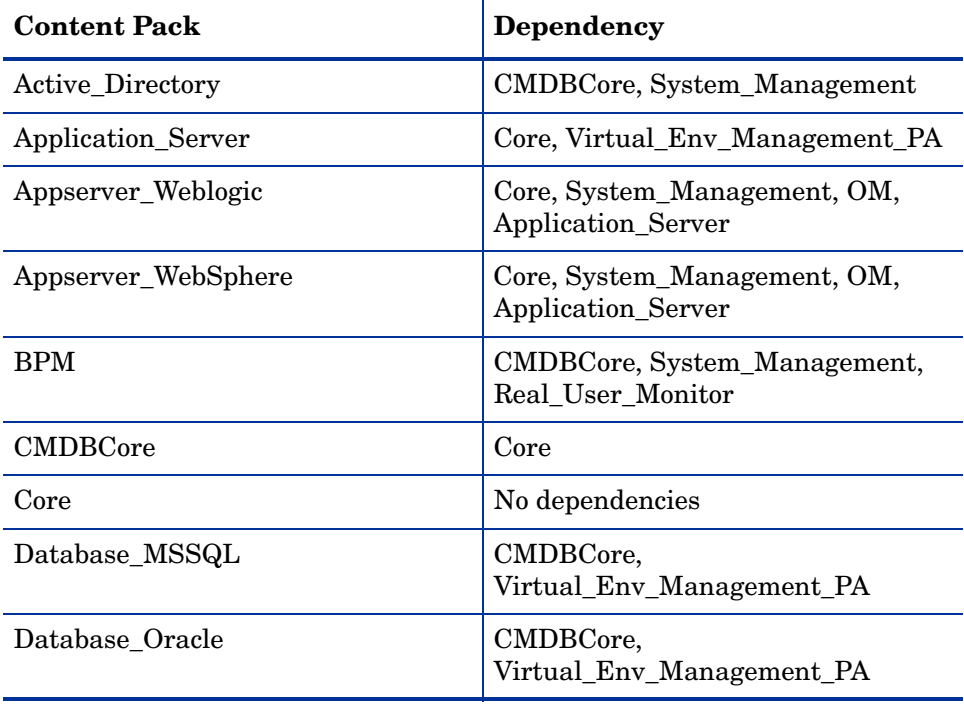

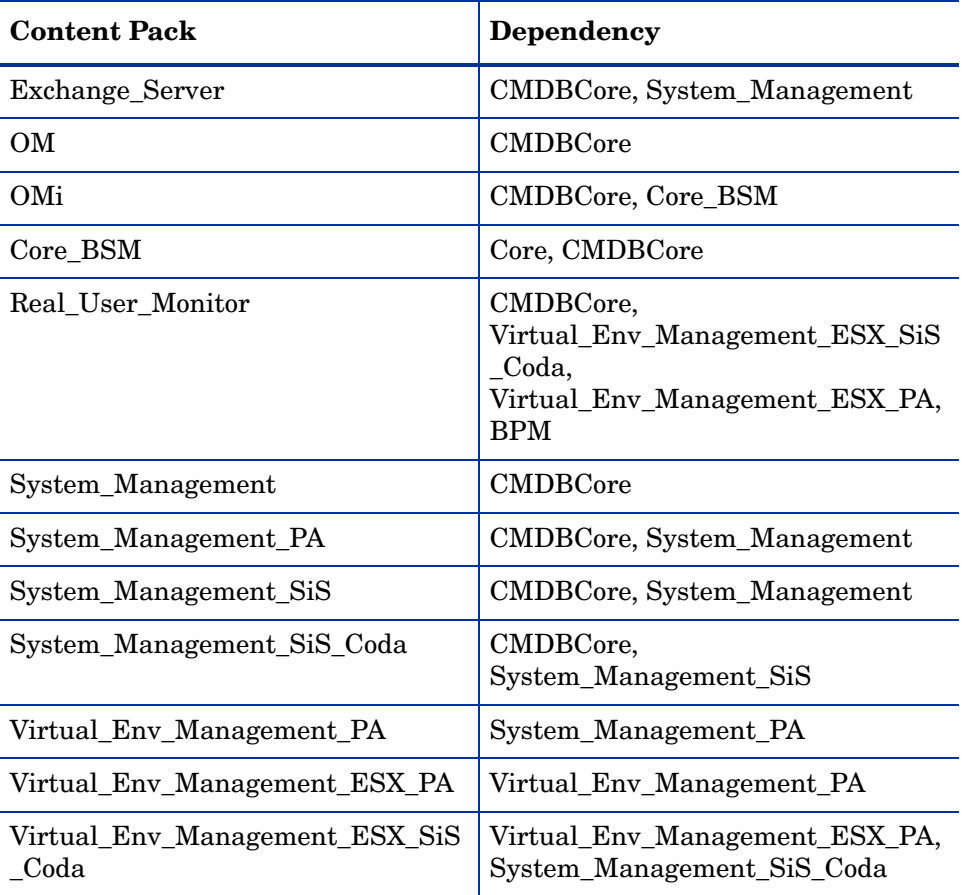

## Supported HP Products

This section provides a list of the supported HP products from where HP SH Reporter can collect the data for each Content Pack in the following deployment scenarios:

### BSM Service and Operations Bridge

In this deployment scenario, RTSM is the source of the topology information for HP SH Reporter. The following table lists the supported Content Pack integrations.

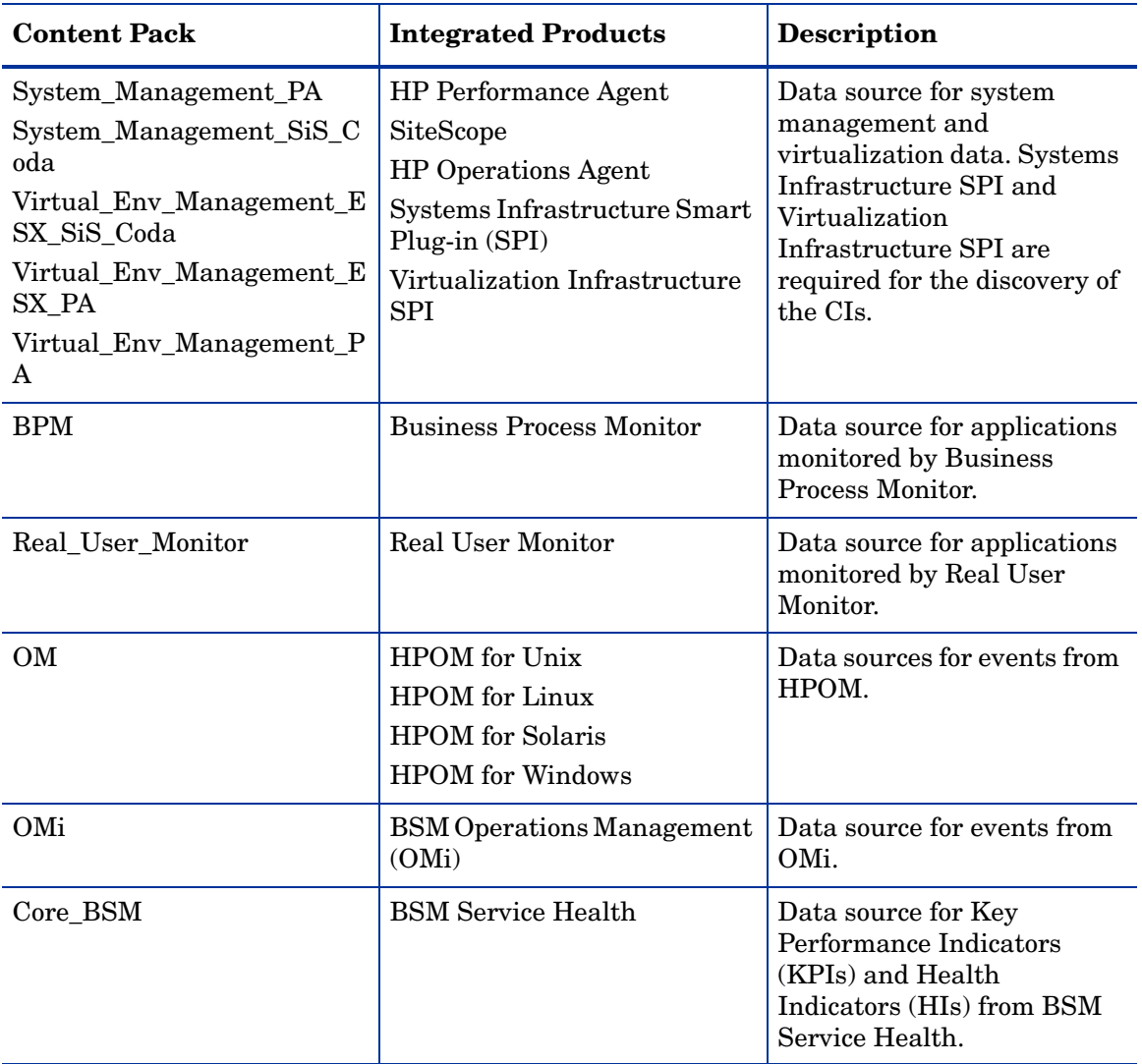

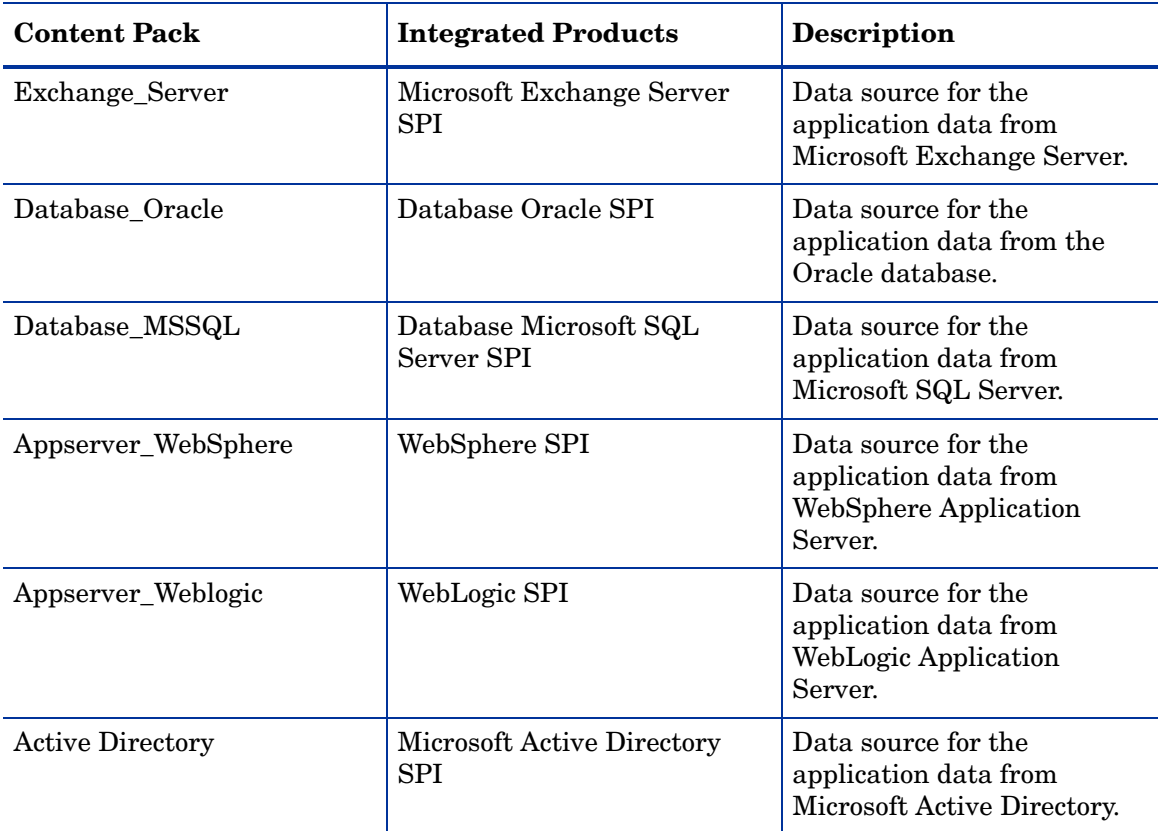

### Application Performance Management

In this deployment scenario, RTSM is the source of the topology information for HP SH Reporter. The following table lists the supported Content Pack integrations.

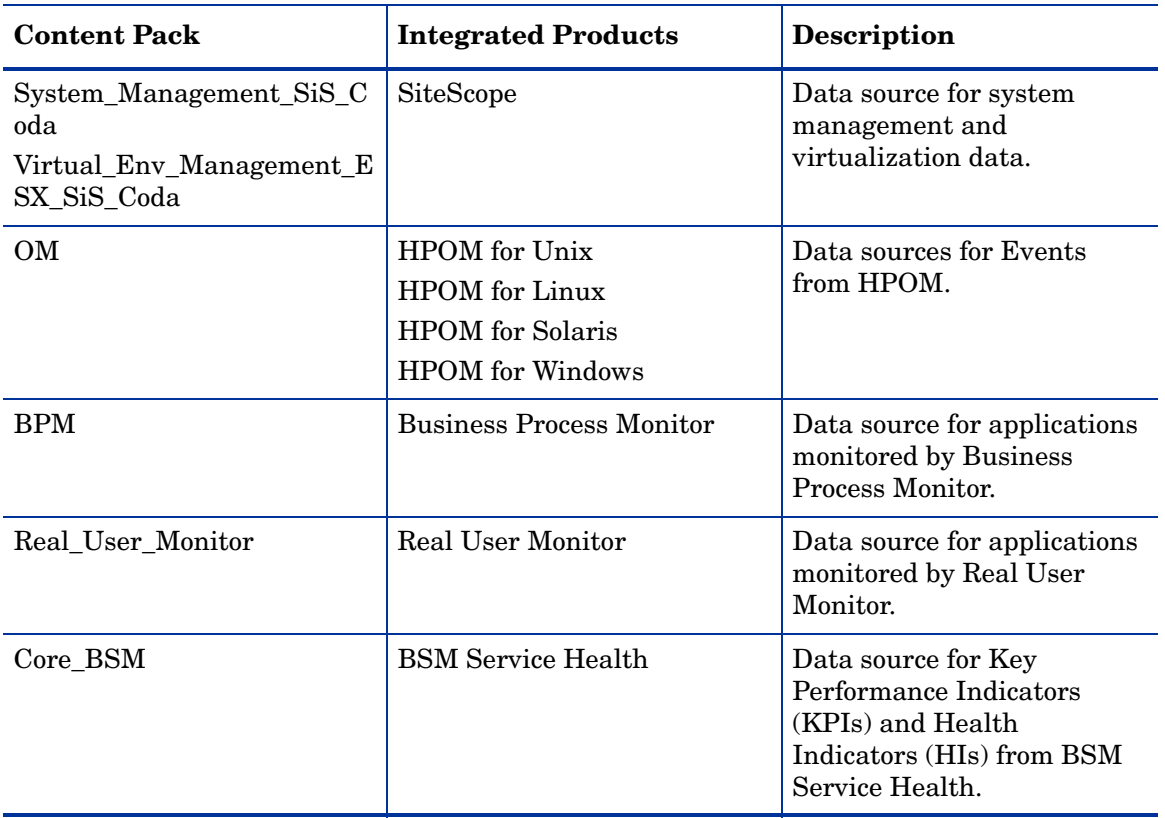

### **HPOM**

In the HPOM deployment scenario, the HPOM database server is the source of the topology information for HP SH Reporter. Following are the supported Content Pack integrations.

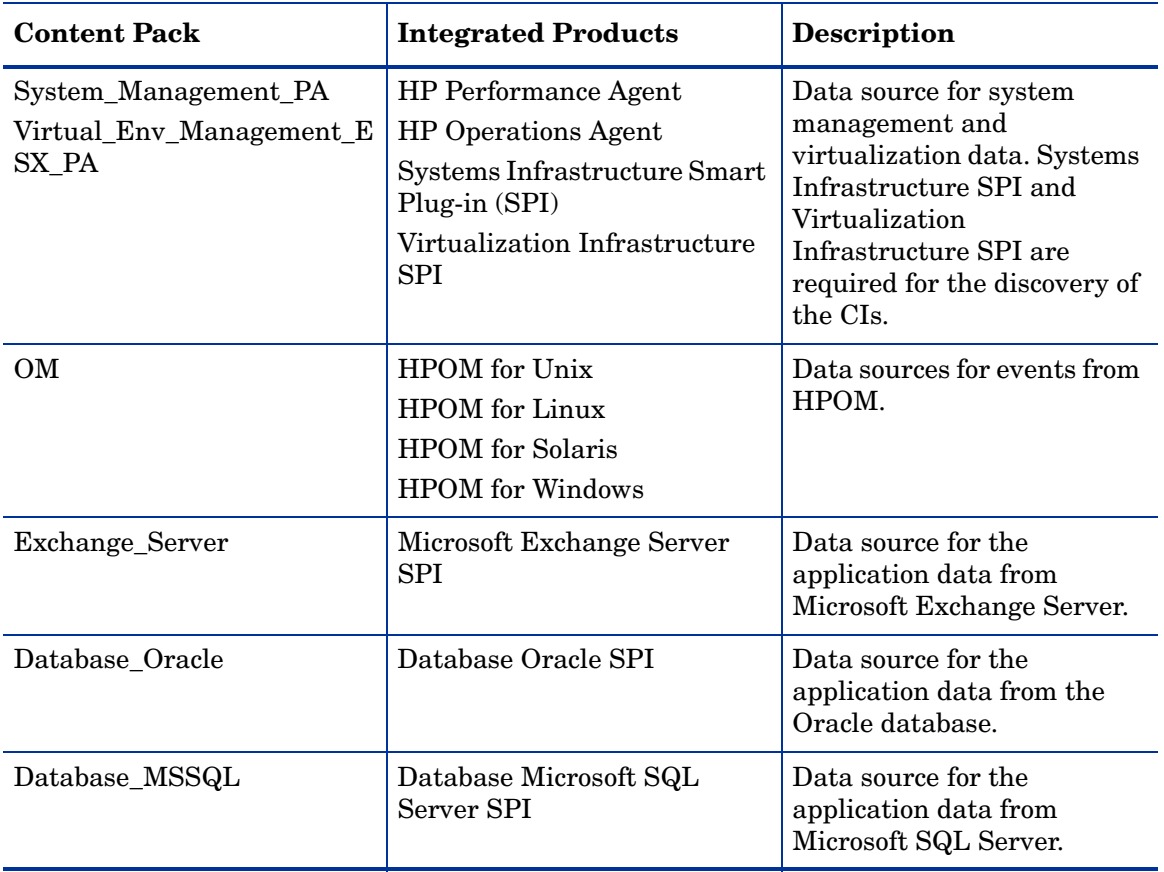

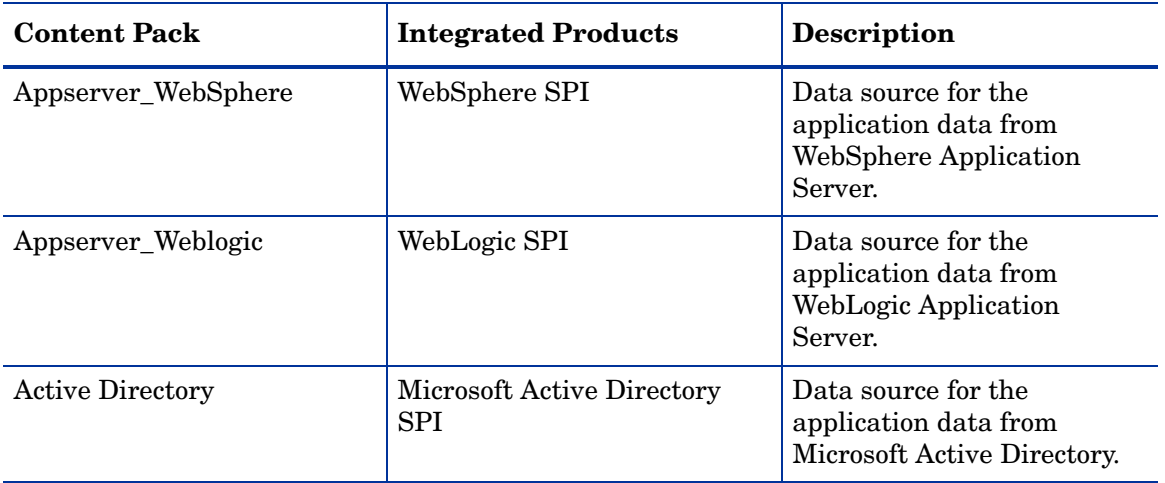

For information about the supported versions of the listed products, see the *HP Service Health Reporter Software Support Matrix* document.

# We appreciate your feedback!

If an email client is configured on this system, click 

**Send Email** 

If no email client is available, copy the following information to a new message in a web mail client and send the message to **docfeedback@hp.com**.

**Product name and version**: HP Service Health Reporter 9.10

**Document title**: Installation and Configuration Guide

**Feedback**:

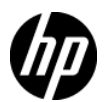